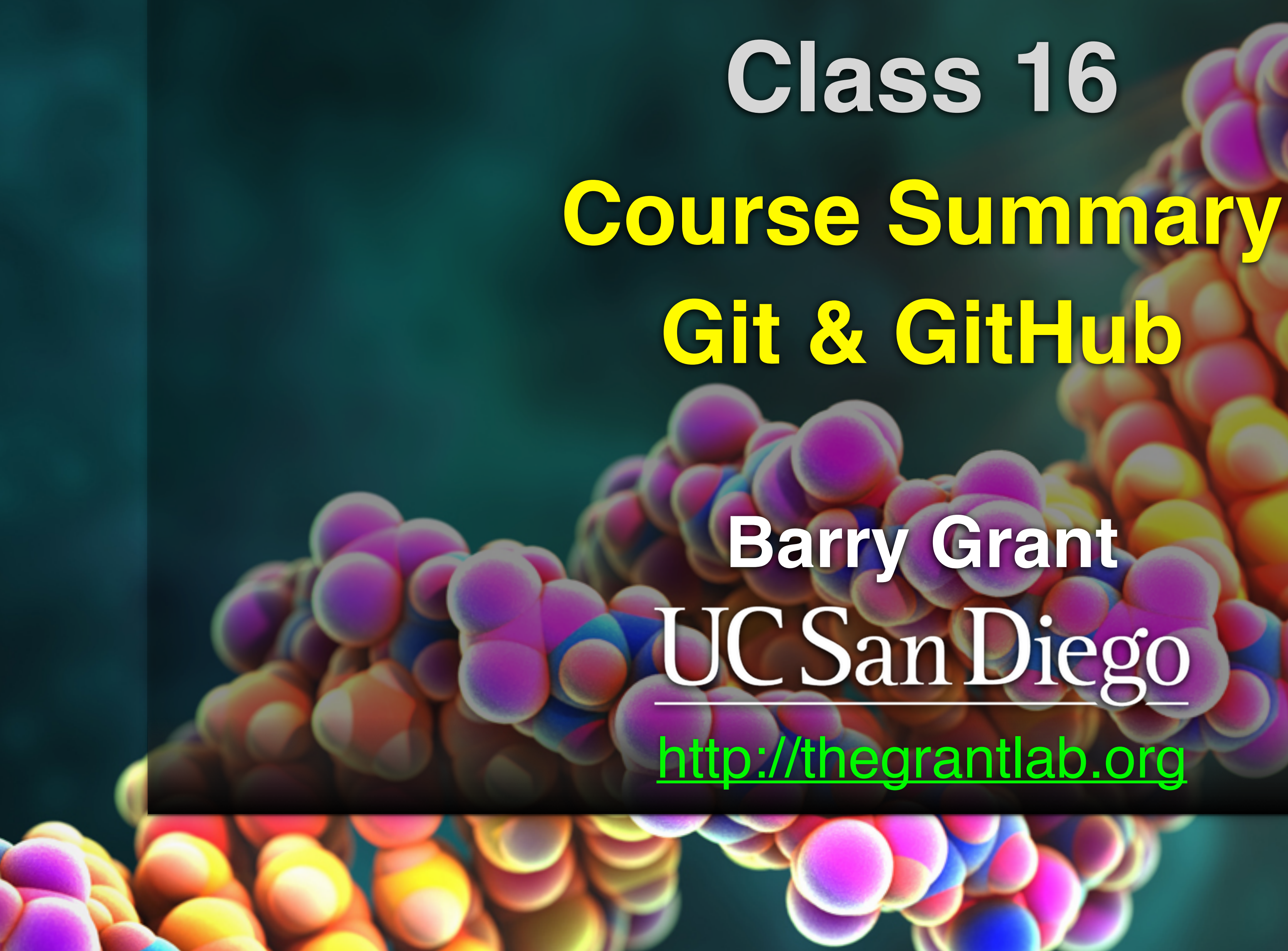

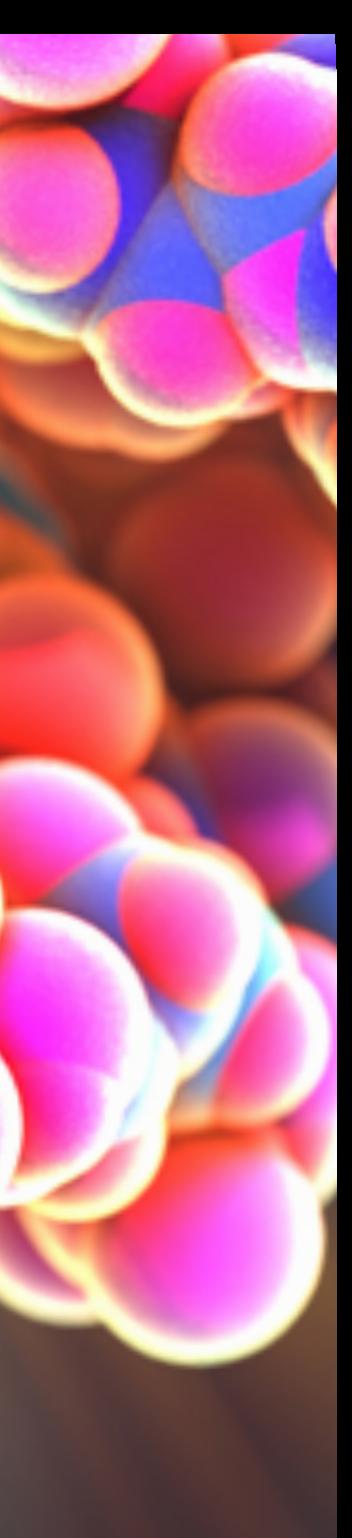

# **Today's Menu**

- Summary of major learning goals,
- Course discussion and feedback ( [https://etherpad.wikimedia.org/p/bggn213\\_W22](https://etherpad.wikimedia.org/p/bggn213_W22) )
- Final exam
	- ➡ Test structure, guidelines and rules
	- ➡ Topics and example questions
	- ➡ Exam preparation, discussion and open study
- Introduction to Git & GitHub (+ website portfolios)

# **Today's Menu**

- Summary of major learning goals,
- Course discussion and feedback ( [https://etherpad.wikimedia.org/p/bggn213\\_W22](https://etherpad.wikimedia.org/p/bggn213_W22) )
- Final exam
	- Test structure, guidelines and rules
	- Topics and example questions
	- Exam preparation, discussion and open study
- Introduction to Git & GitHub (+ website portfolios)

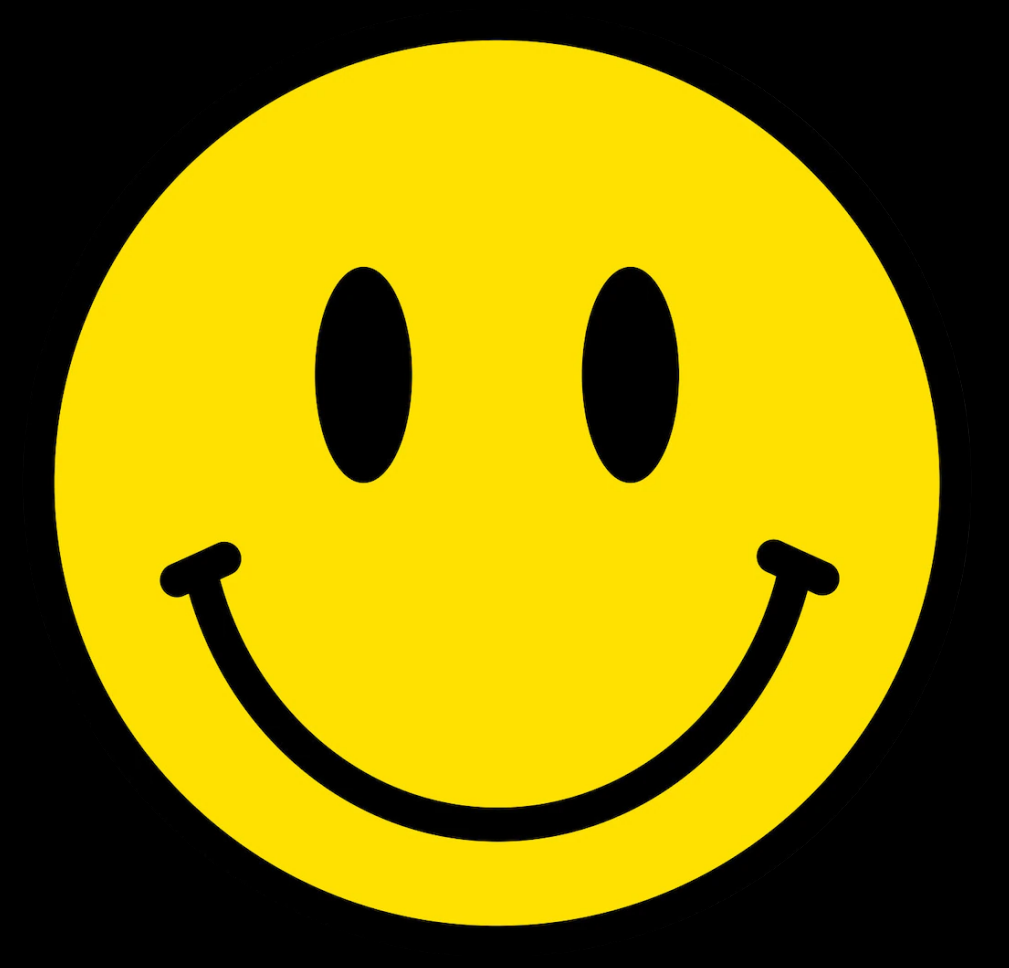

### [https://bioboot.github.io/bggn213\\_F21/class-material/BGGN213\\_exam\\_guidlines.pdf](https://bioboot.github.io/bggn213_F21/class-material/BGGN213_exam_guidlines.pdf)

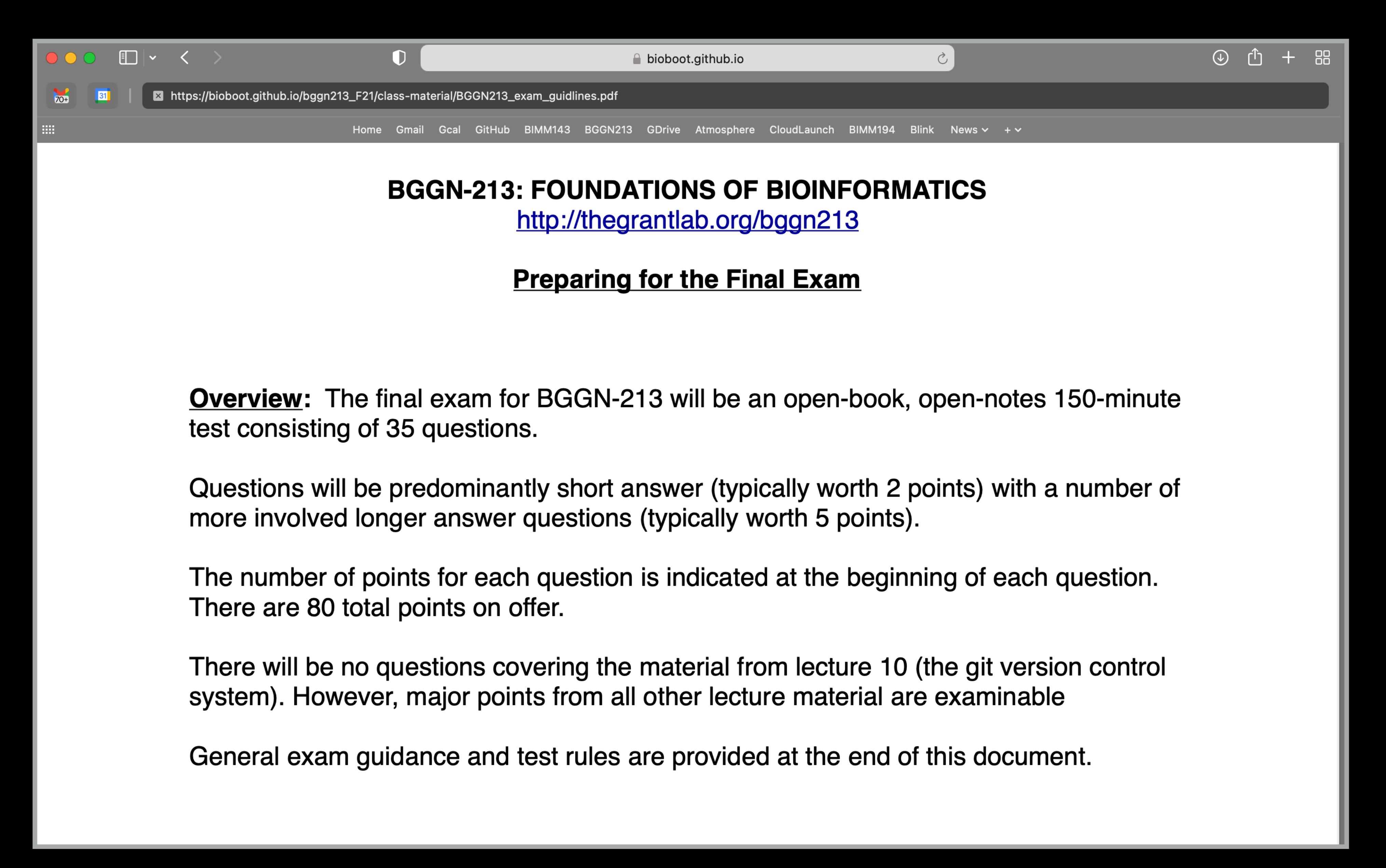

- **Q1**. Did you enjoy this course? (Rank in relation to others you have experienced at UCSD)?
- **Q2**. Should this course be offered again?
- **Q3**. If so what changes would you recommend for this course? (e.g. more/less DataCamp & Projects)
- **Q4**. Was the course effectively organized (lecture and lab material online vs handout or Canvas site)?
- **Q5**. What advice would you give to another student who is considering taking this course?
- **Q6**. Considering both the limitations and possibilities of the subject matter and the course, how would you rate the overall effectiveness of this course and instructor?
- **Q7**. Do you agree or disagree The course developed my abilities and skills for the subject?
- **Q8**. On average, how many hours per week have you spent on this course, including attending classes, doing homework's and assignments?
- **Q9.** Any other comments you would like to share?  $\blacksquare$  **EtherPad Link:**

**[https://etherpad.wikimedia.org/p/bggn213\\_W22](https://etherpad.wikimedia.org/p/bggn213_W22)**

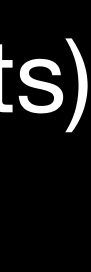

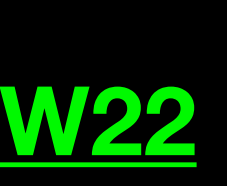

# Thank you very much!

## **Bonus**: Bioinformatics & Genomics in Industry Live Stream Video

Enjoy a set of short open ended guest lectures from leading genomic scientists at **Illumina Inc.**, **Synthetic Genomics Inc**., and the **La Jolla Institute for Allergy and Immunology**. Feel free to contact these scientists for networking and to have your questions about industry careers in Bioinformatics and Genomics answered.

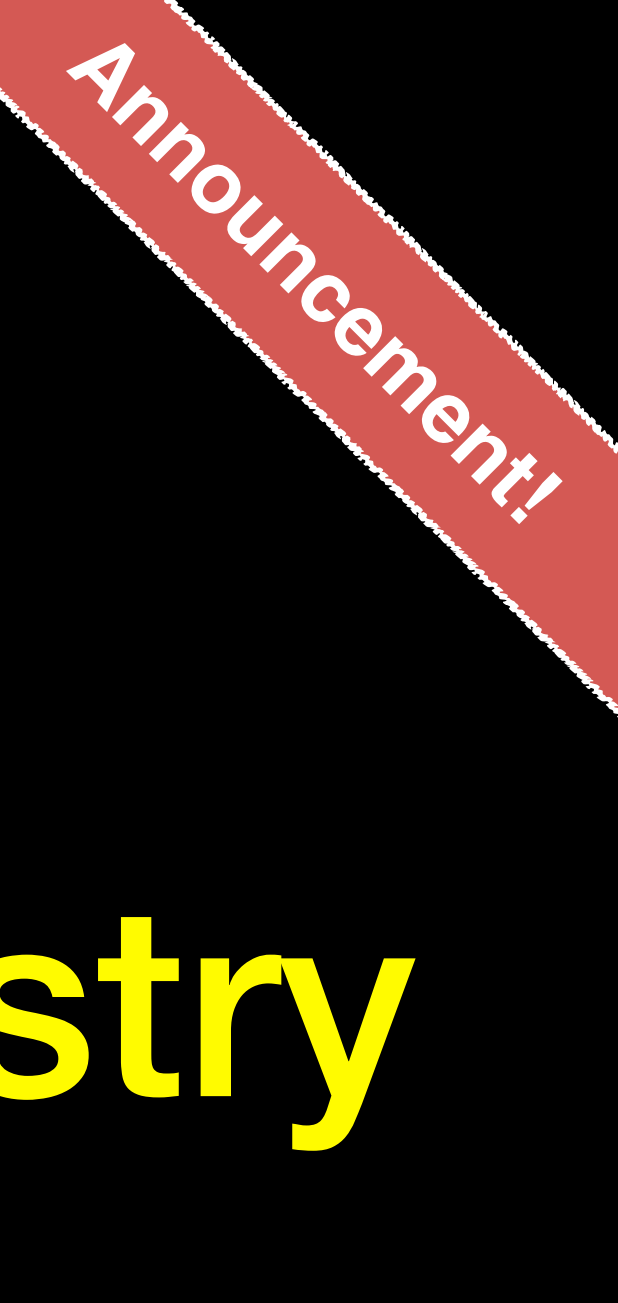

# **Bonus**: Introduction to Git & GitHub

# What is Git?

(1) An unpleasant or contemptible person. Often incompetent, annoying, senile, elderly or childish in character.

A modern distributed version control system with an emphasis on speed and data integrity.

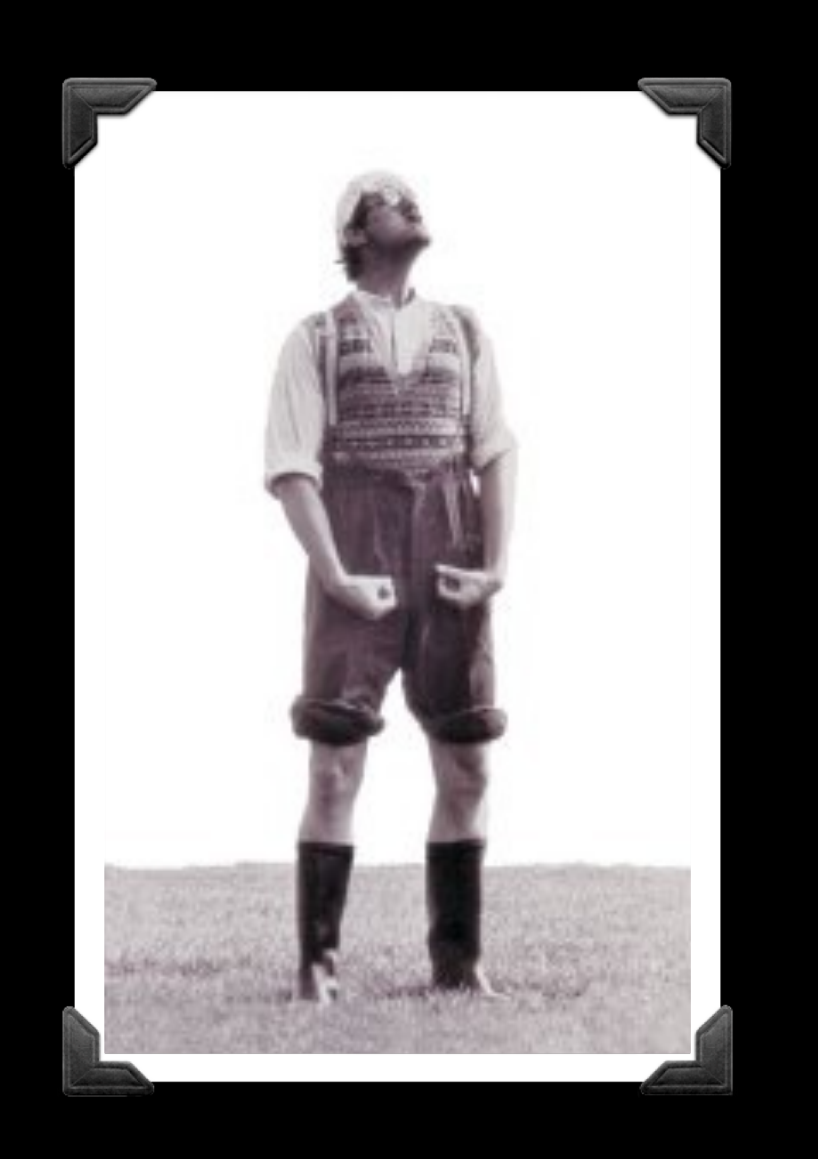

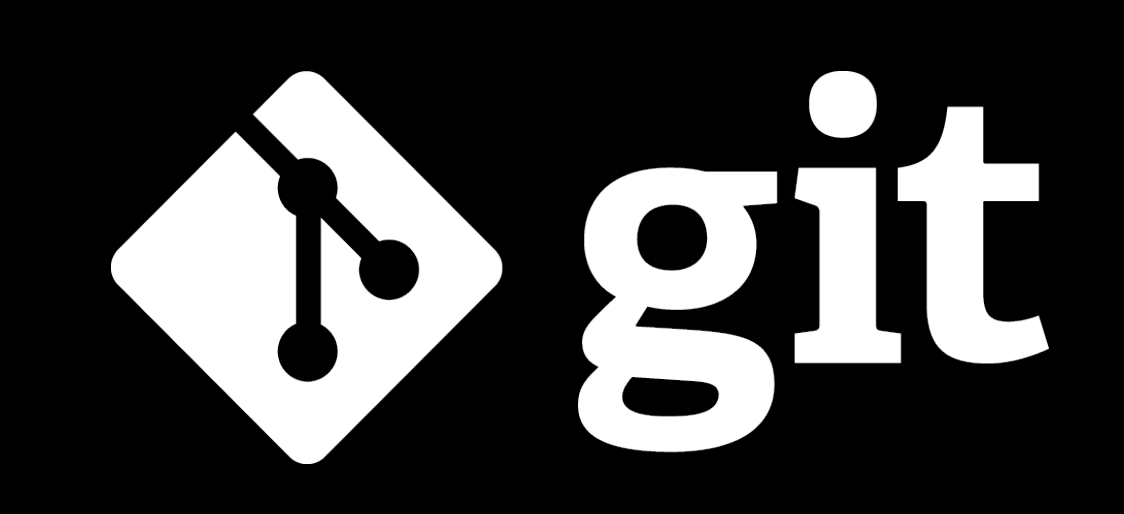

(1) An unpleasant or contemptible person. Often incompetent, annoying, senile, elderly or childish in character.

A modern distributed version control system with an emphasis on speed and data integrity.

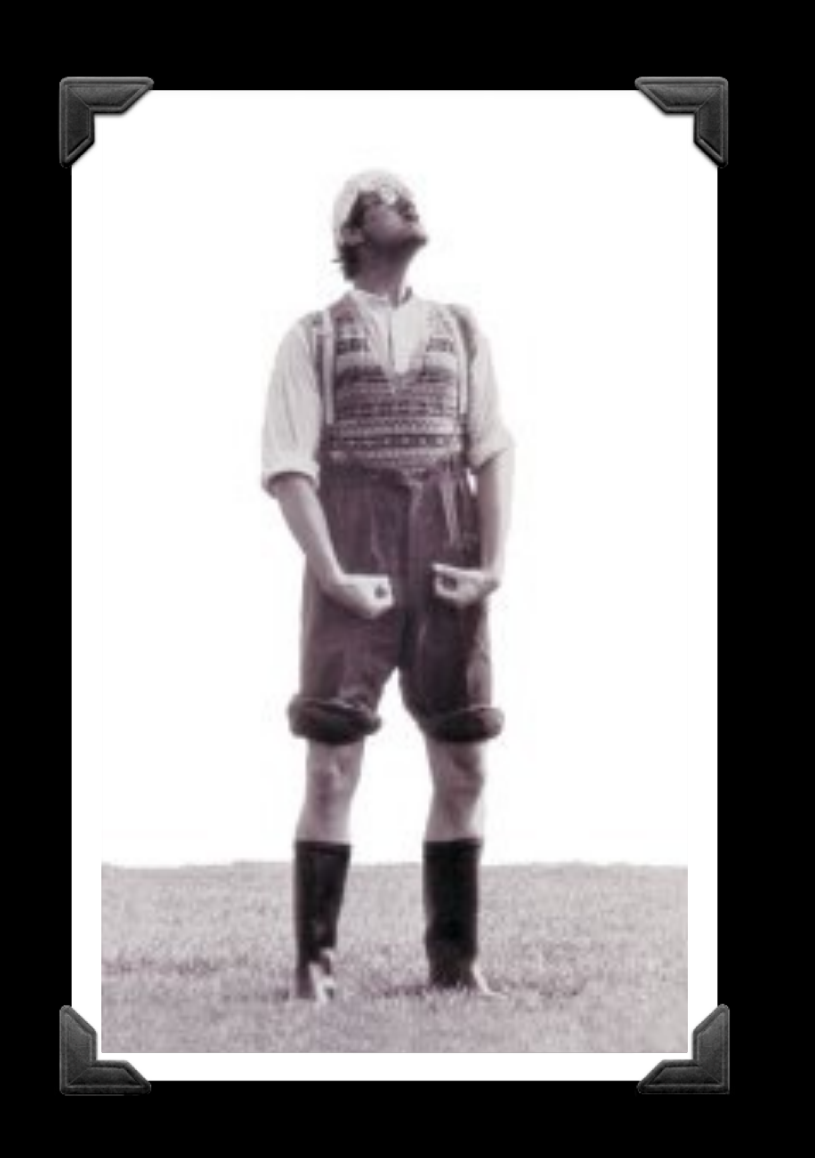

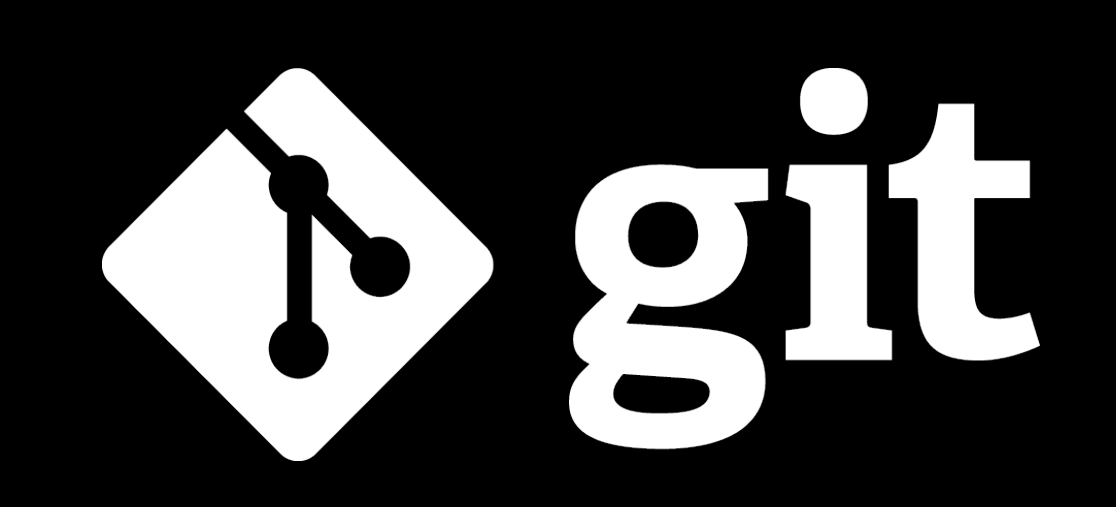

# What is Git?

## Version Control

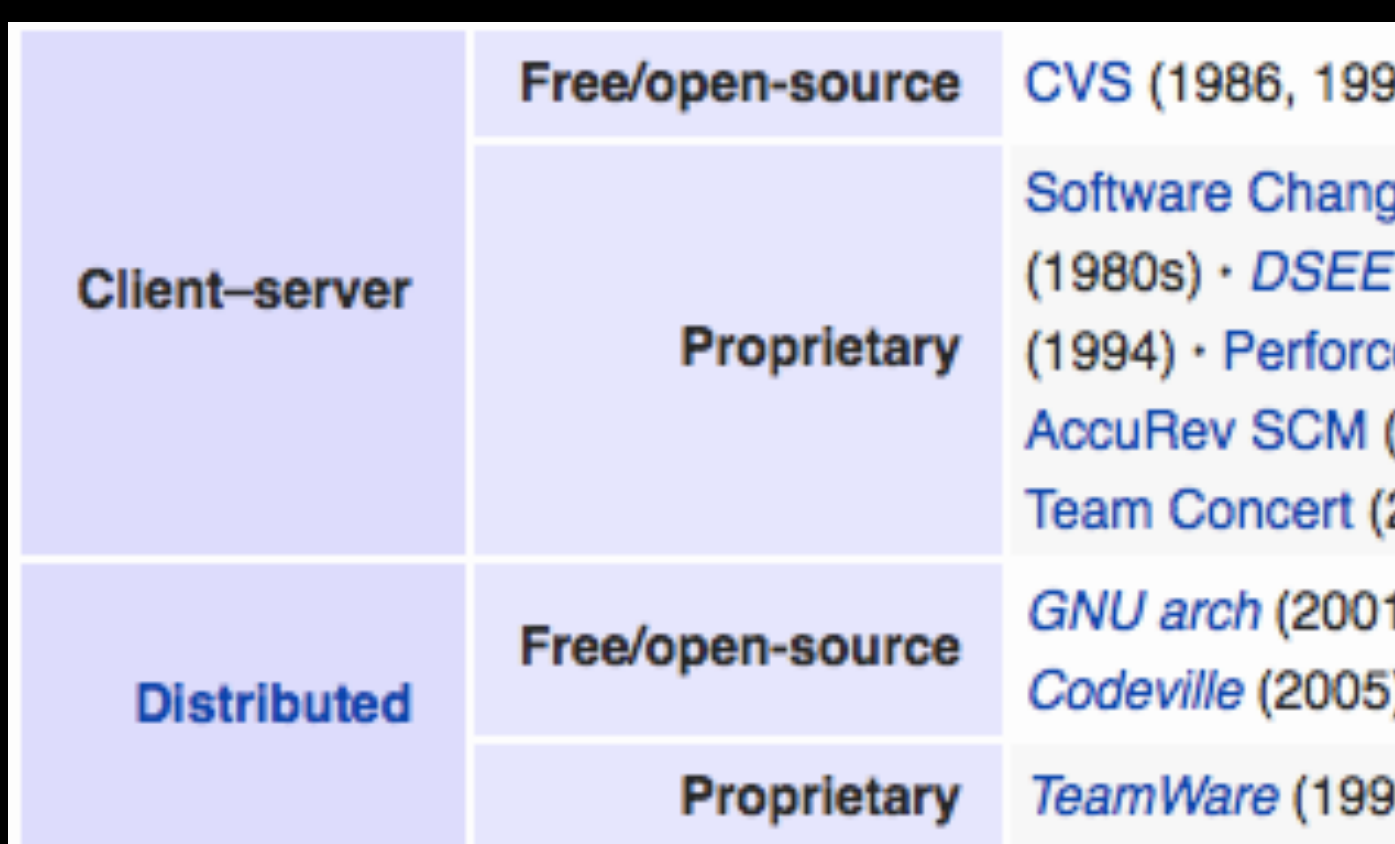

Version control systems (VCS) record changes to a file or set of files over time so that you can recall specific versions later.

00 in C) · CVSNT (1998) · QVCS Enterprise (1998) · Subversion (2000)

je Manager (1970s) • Panvalet (1970s) • Endevor (1980s) • Dimensions CM (1984) · Synergy (1990) · ClearCase (1992) · CMVC (1994) · Visual SourceSafe e (1995) · StarTeam (1995) · Integrity (2001) · Surround SCM (2002) · (2002) · SourceAnywhere (2003) · Vault (2003) · Team Foundation Server (2005) 2008)

1) · Darcs (2002) · *DCVS* (2002) · *ArX* (2003) · Monotone (2003) · *SVK* (2003) · i) · Bazaar (2005) · Git (2005) · Mercurial (2005) · Fossil (2007) · Veracity (2010)

0s?) • Code Co-op (1997) • BitKeeper (1998) • Plastic SCM (2006)

## [https://en.wikipedia.org/wiki/Revision\\_control](https://en.wikipedia.org/wiki/Revision_control)

There are many VCS available, see:

## **Client-Server** *vs* **Distributed VCS**

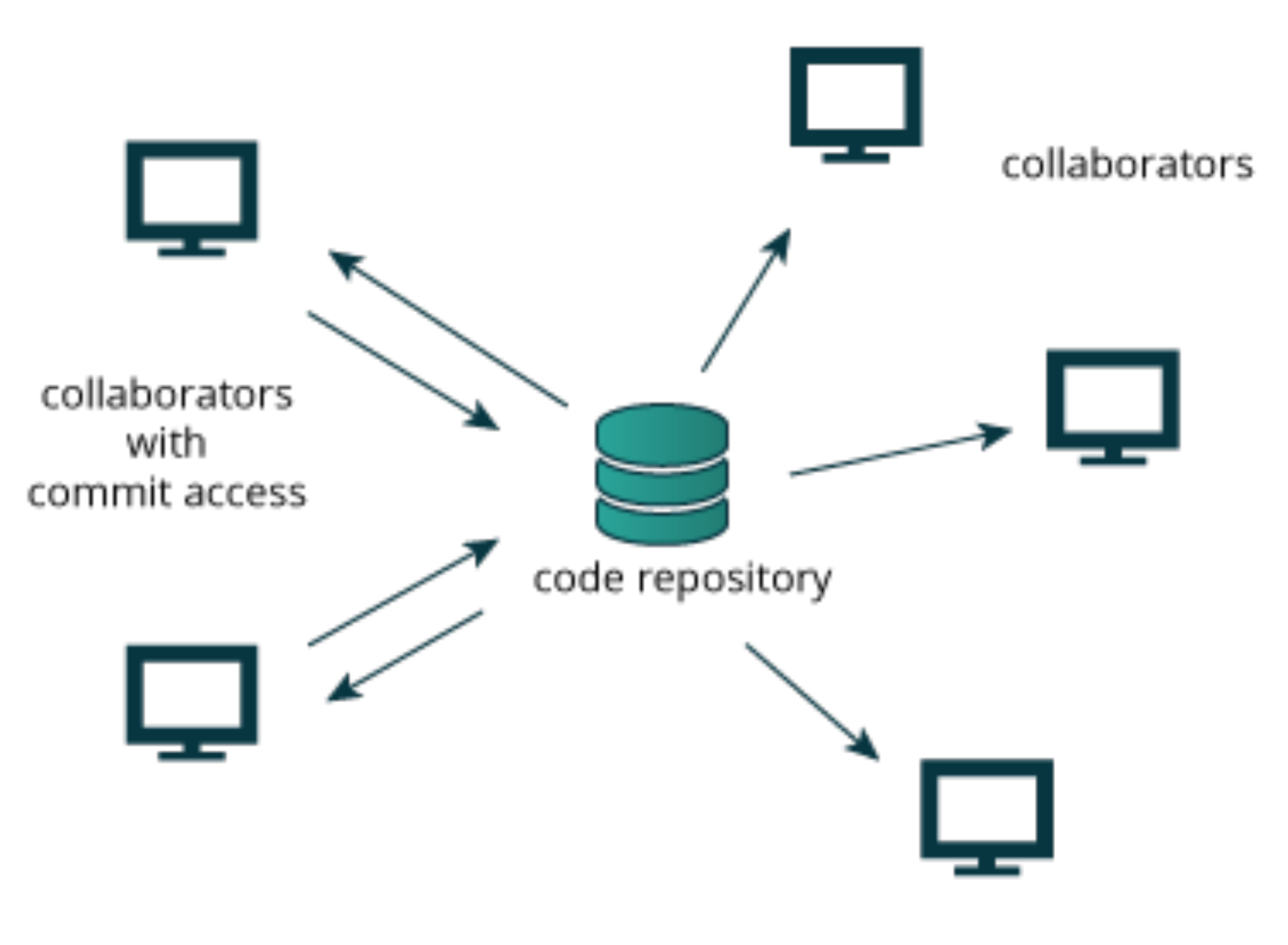

### **Client-server approach Distributed approach**

**Distributed** version control systems (DCVS) allows multiple people to work on a given project without requiring them to share a common network.

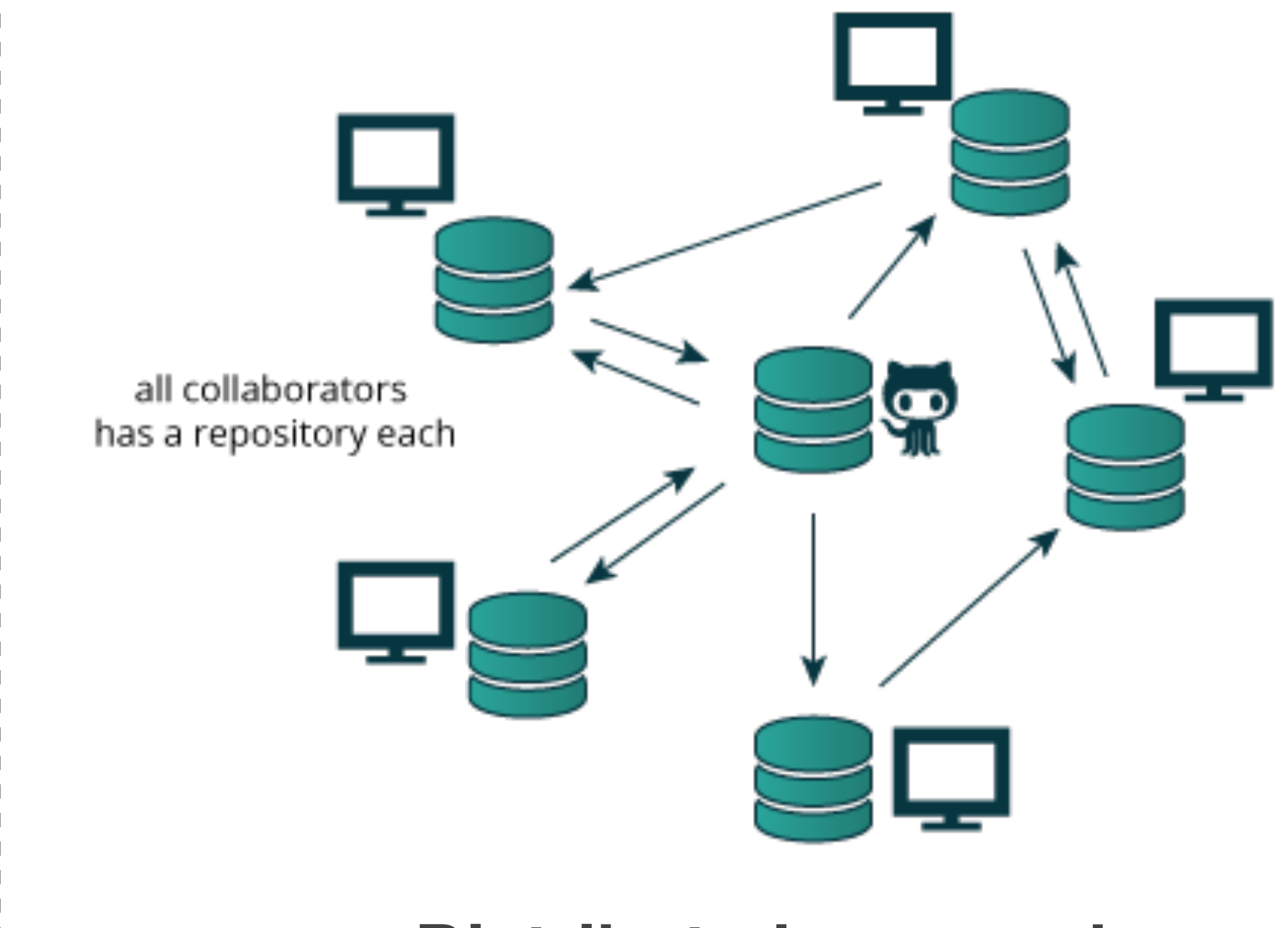

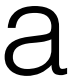

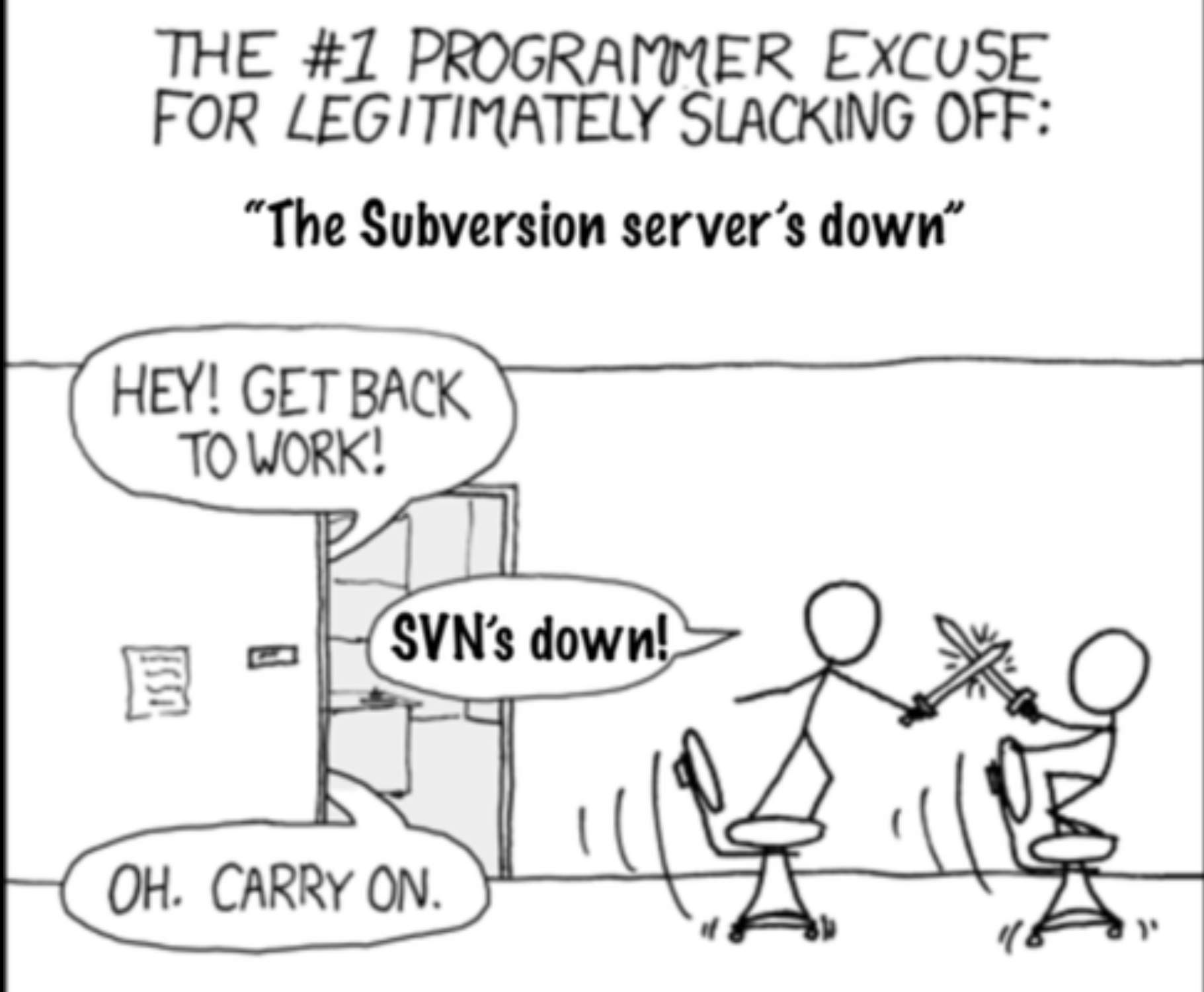

### <http://tinyurl.com/distributed-advantages>

### <http://tinyurl.com/distributed-advantages>

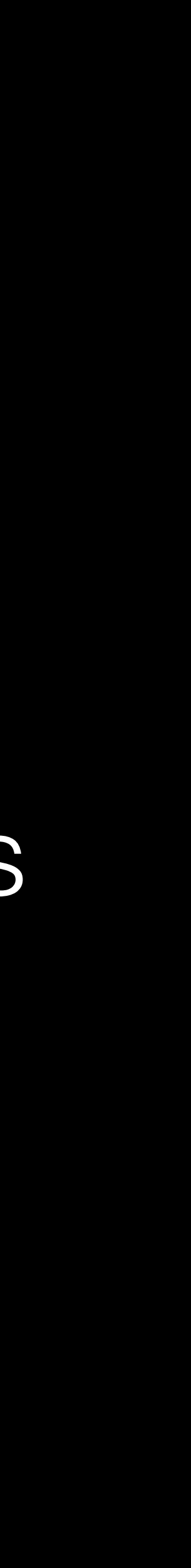

## Git is now the most popular free VCS!

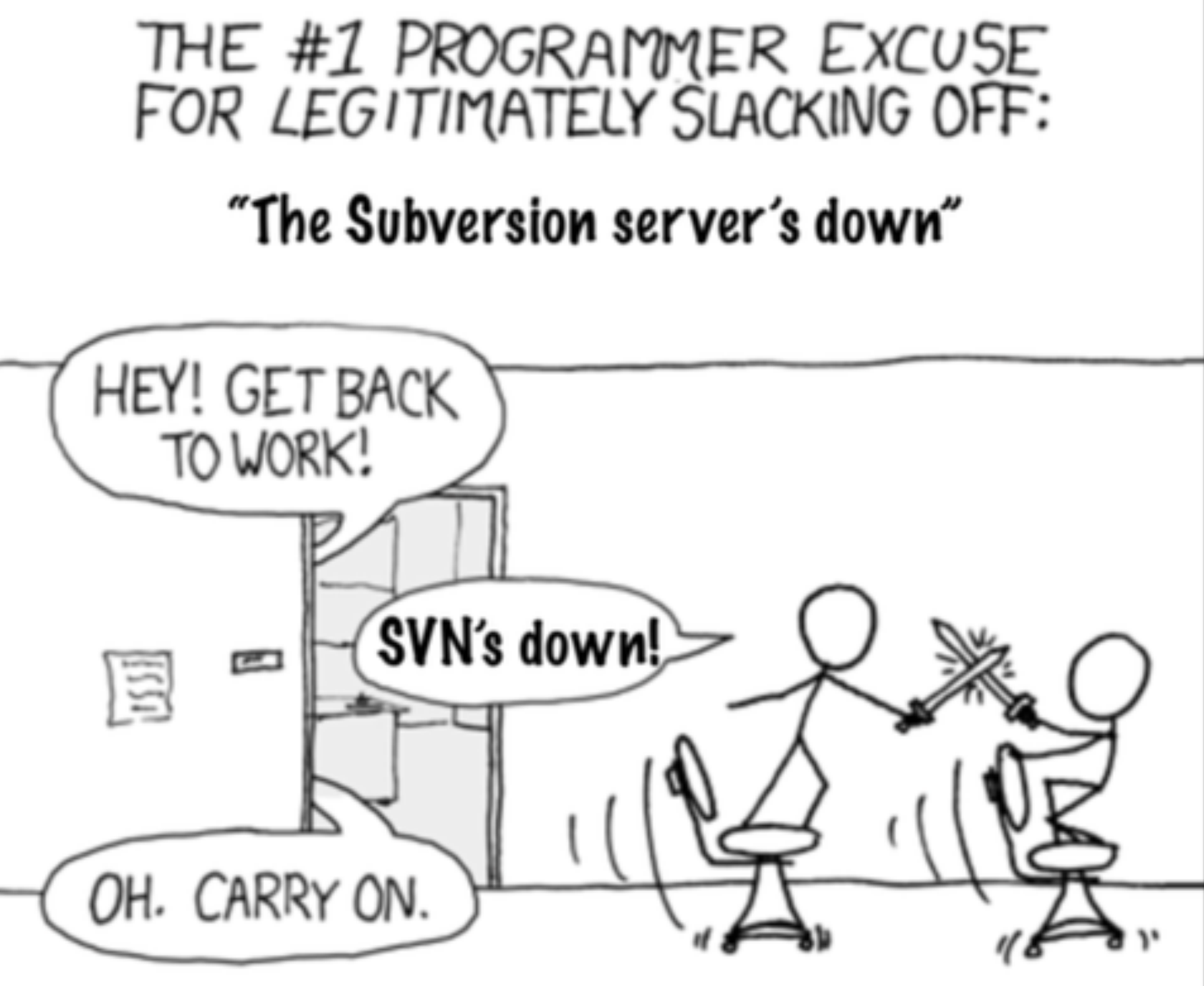

**Git offers**: • Speed • Backups • Off-line access • Small footprint • Simplicity\* • Social coding

# Where did Git come from?

Written initially by Linus Torvalds to support Linux kernel and OS development.

Meant to be distributed, fast and more natural.

Capable of handling large projects.

Now the most popular free VCS!

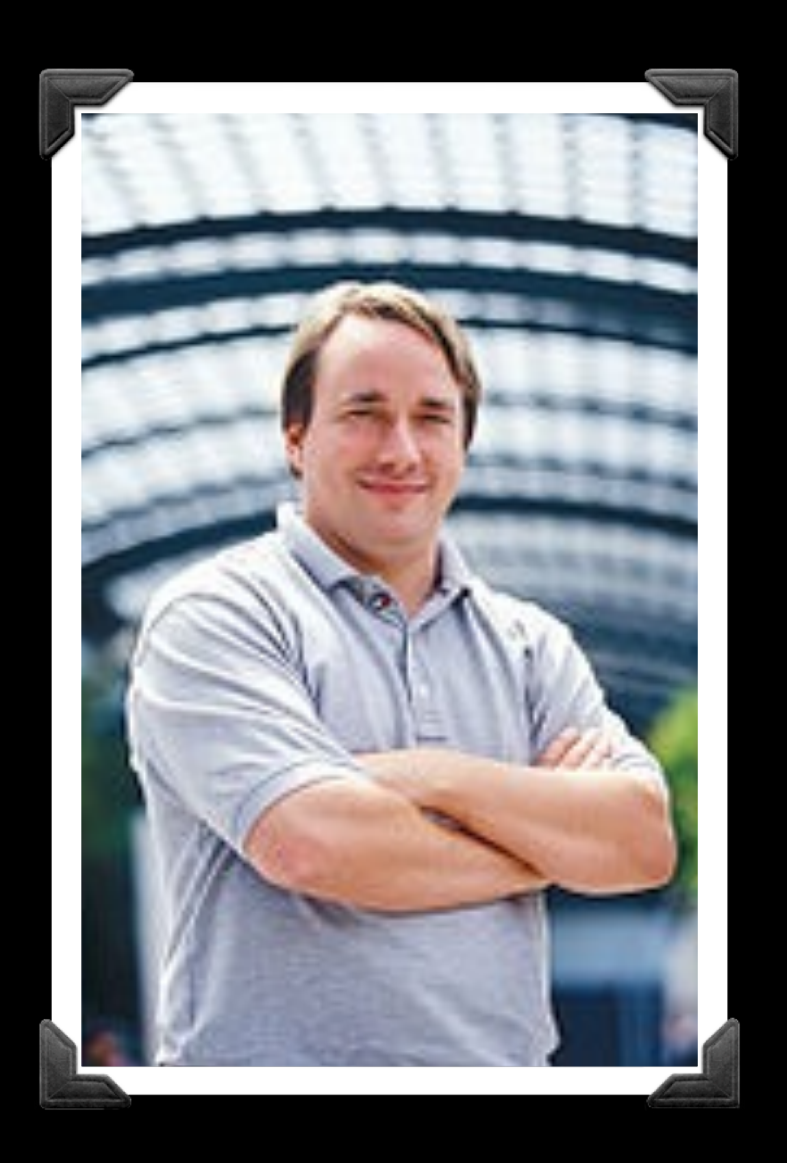

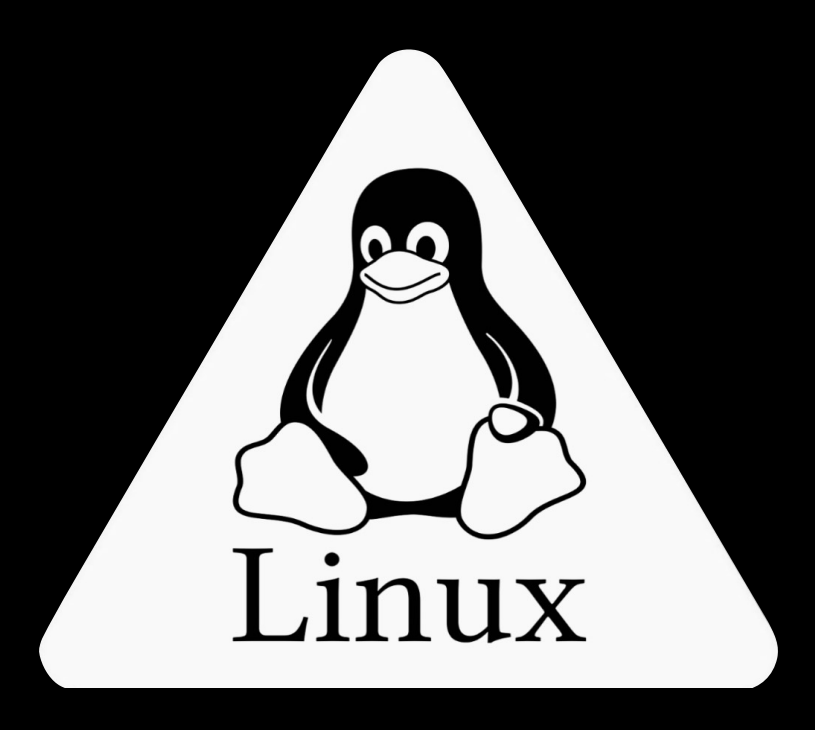

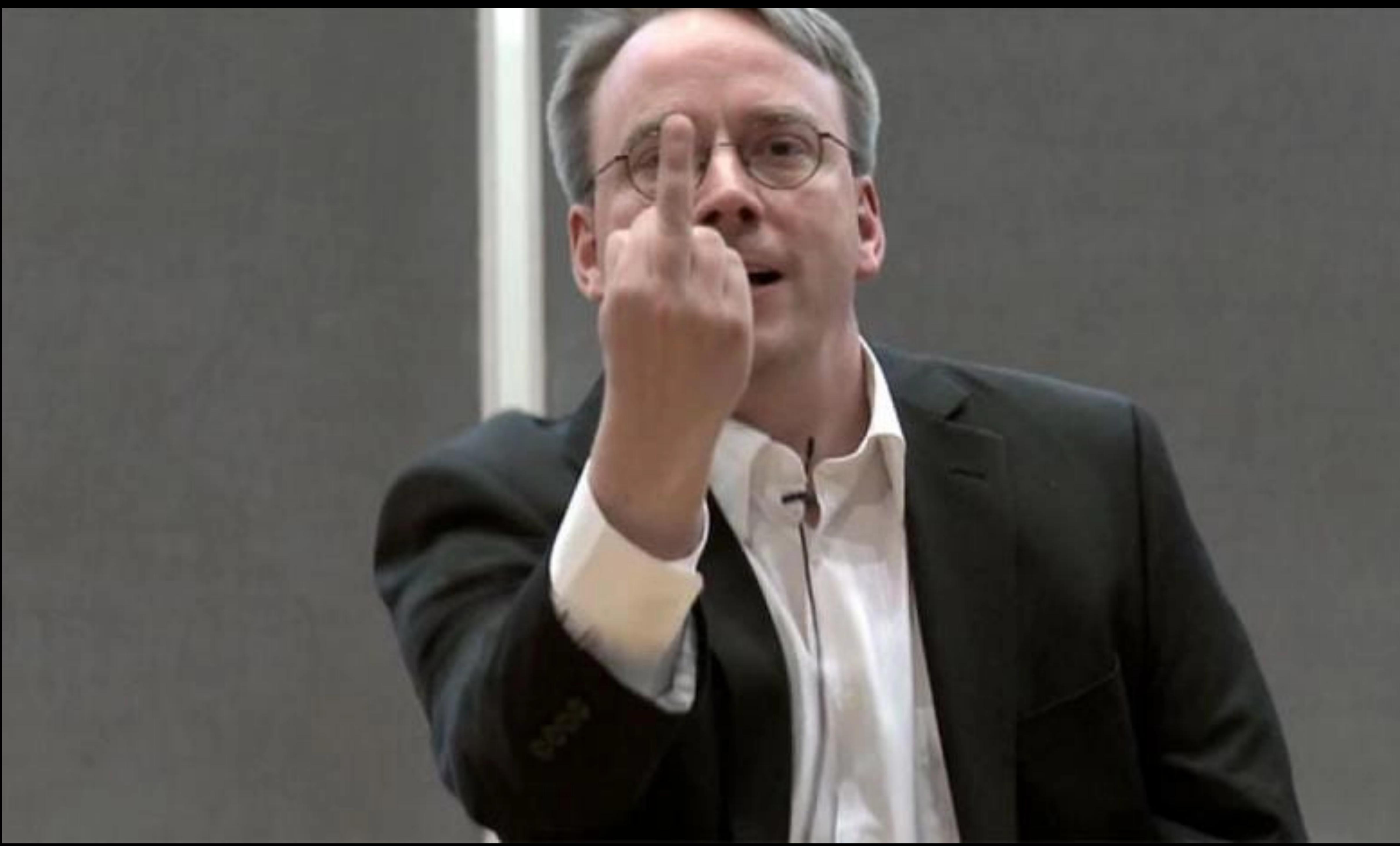

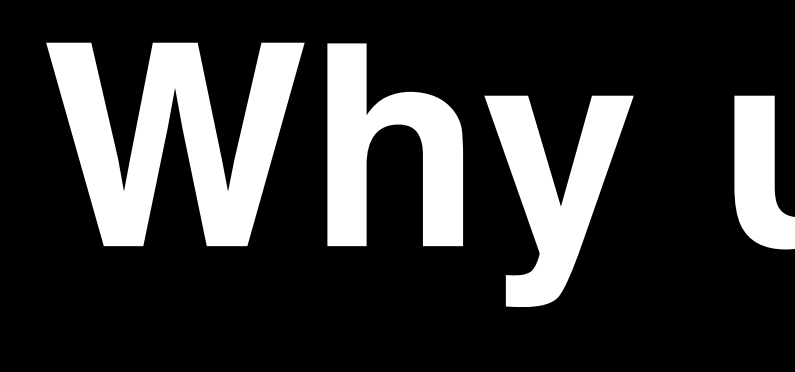

**Why use Git?**

Q. Would you write your lab book in pencil, then erase and overwrite it every day with new content?

Q. Would you write your lab book in pencil, then erase and overwrite it

# every day with new content?

Version control is the lab notebook of the digital world: it's what professionals use to keep track of what they've done and to collaborate with others.

# Why use Git?

- Provides 'snapshots' of your project during development and provides a full record of project history.
- Allows you to easily reproduce and rollback to past versions of analysis and compare differences. (N.B. Helps fix software regression bugs!)
- Keeps track of changes to code you use from others such as fixed bugs & new features
- Provides a mechanism for sharing, updating and collaborating (like a social network)
- Helps keep your work and software organized and available

**Note:** You hopefully already have git installed! To check open the "**Terminal**" tab in RStudio and type:  **which git git --version** 

1

2

R Markdown ×  $Jobs$ class06

**Note:** You hopefully already have git installed! To check open the "**Terminal**" tab in RStudio and type:  **which git** 

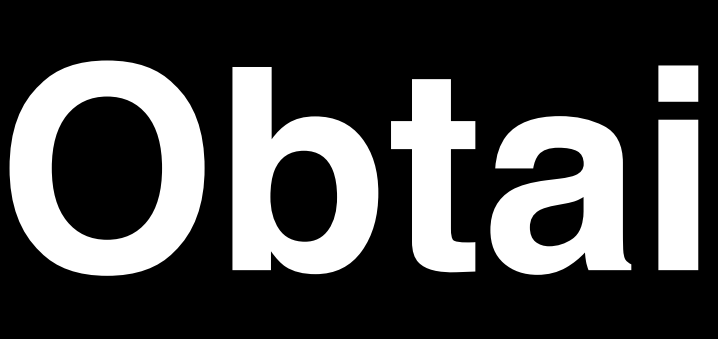

 **git --version** 

1

2

Console

Terminal  $\times$ 

Terminal  $1 -$ 

zico: class06> which git /usr/bin/git zico:class06> git --version git version 2.30.1 (Apple Git-130) zico:class06>

**Windows Only (if you have problems)**  If the "which git" command did not work, try: where git

Class [Co](https://git-scm.com/downloads)mputer Setup Page

If this works see next slide. If not then you need to install GitBash, instructions here:

**Note:** You might already have git installed To check open the "**Terminal**" tab in RStudio and type:

 **which git git --version** 

1

2

**xcode-[se](https://git-scm.com/downloads)lect --install**

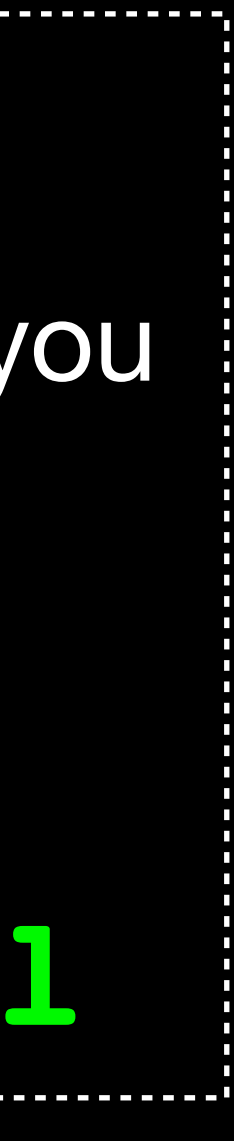

**Mac Only (if you have problems)** 

If the "which git" command did not work, you may need to install select developer tools.

In your Terminal type:

## *Go to:* **RStudio > Tools > Global Options > Terminal On a Windows PC Only!**

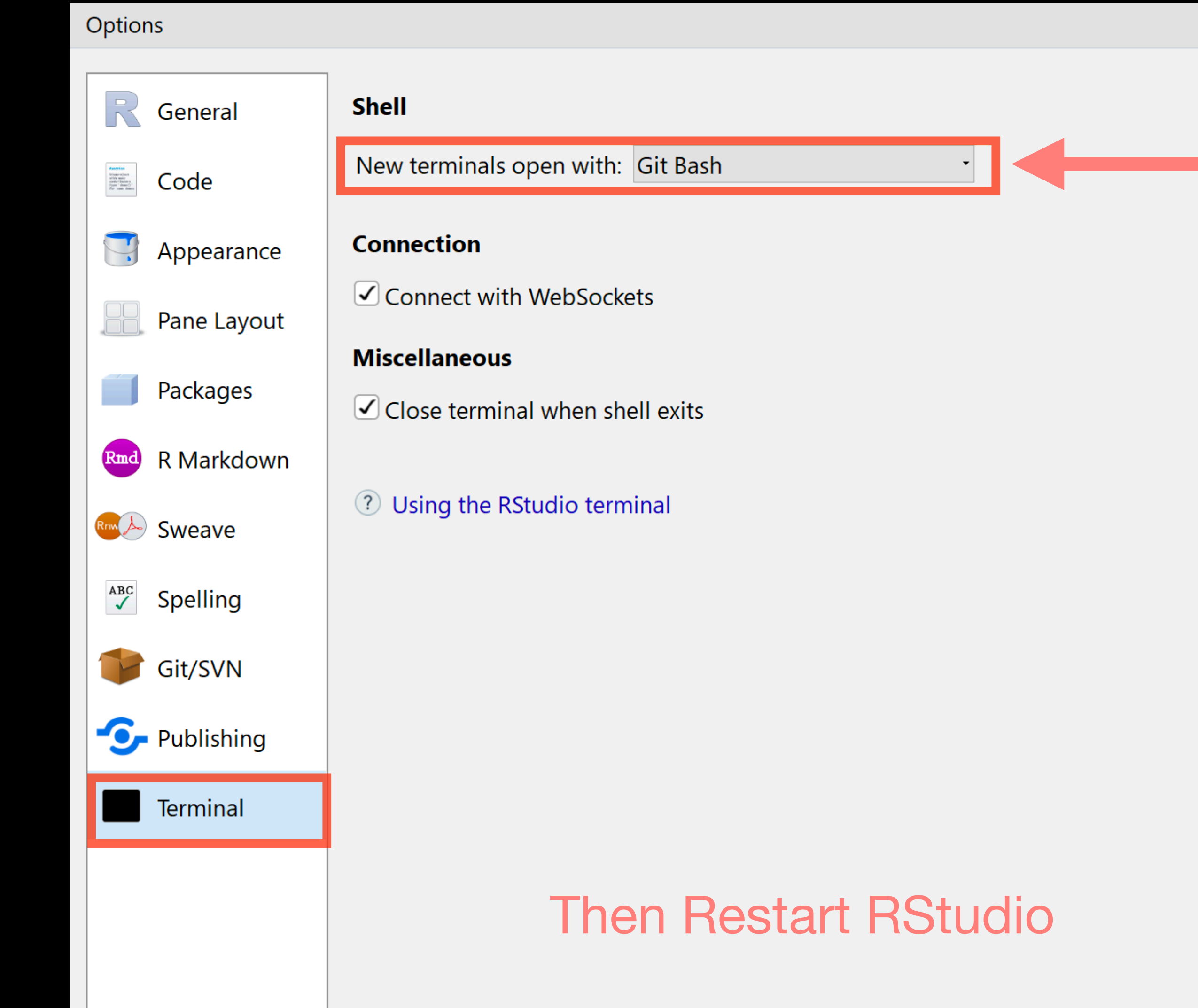

with: Git Bash

**Sockets** 

terminal

**Then Restart RStudio** 

**Make sure Git Bash is selected!**

# **Installing** Git

Class Computer Setup Page **Windows (if you have problems)**  Follow the GitBash instructions here:

**xcode-select --install Mac (if you have problems)**  In the **Terminal** instal select developer tools

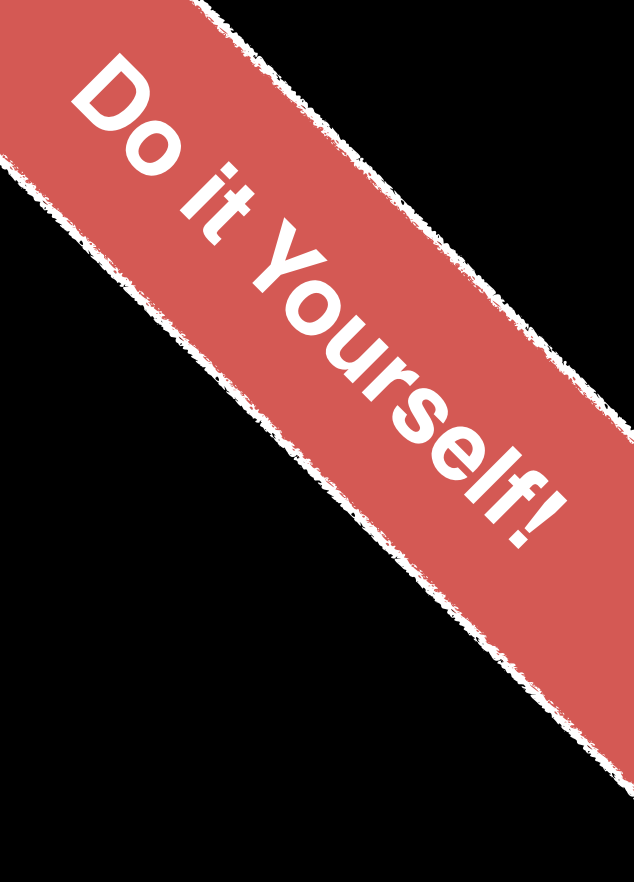

**Note:** You might already have git installed To check open the "**Terminal**" tab in RStudio and type:

 **which git git --version** 

1

2

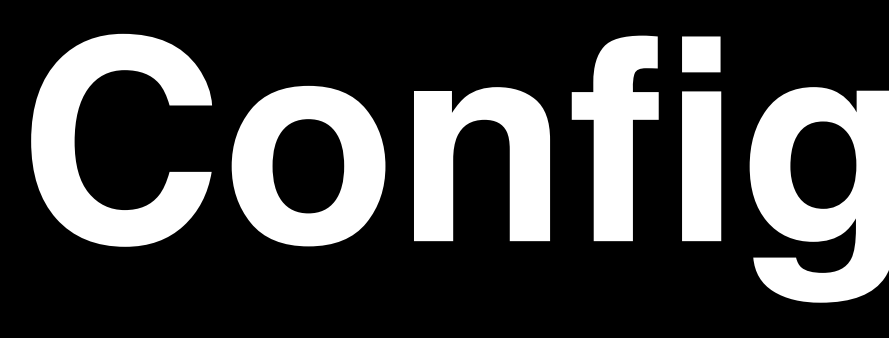

**Configuring** Git

*# First tell Git who you are*  > git config --global user.name "Barry Grant" > git config --global user.email "bjgrant@ucsd.edu"

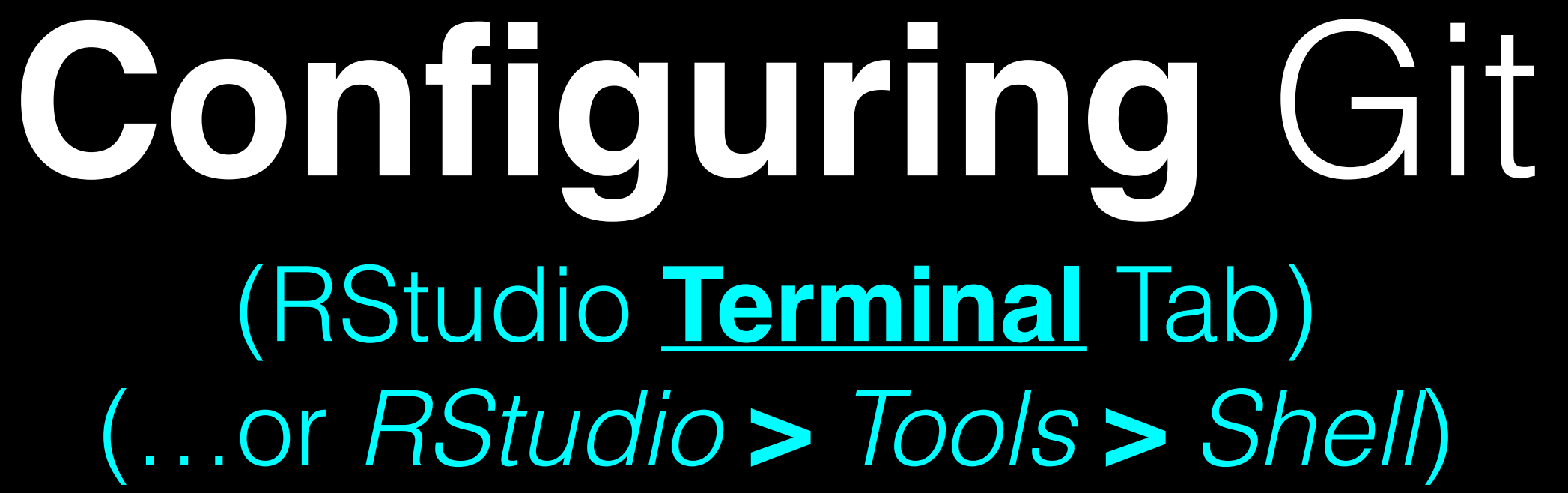

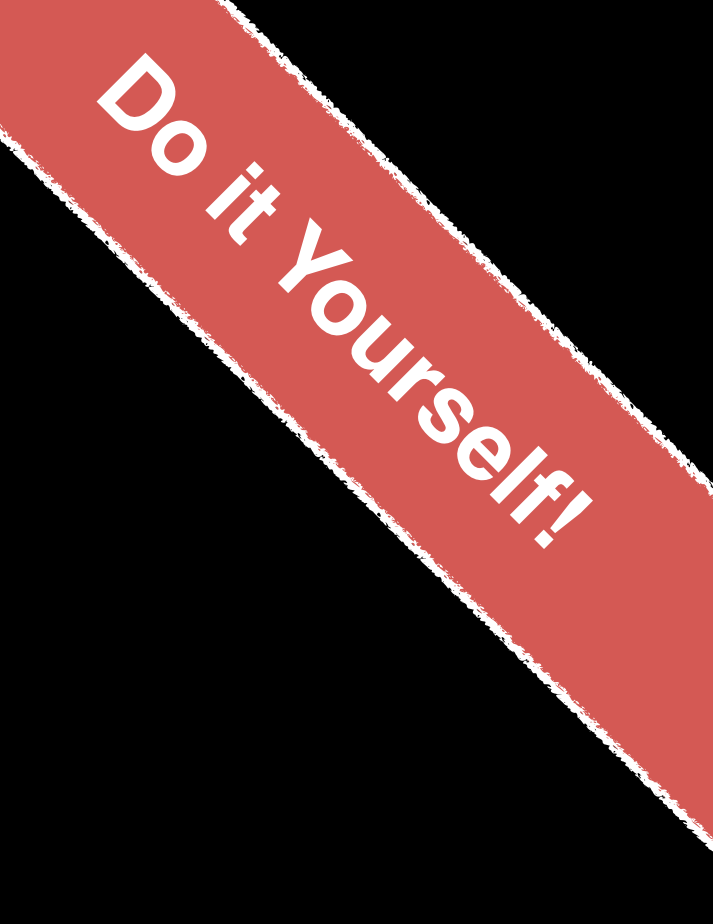

**Configuring** RStudio

## **For Mac & Linux**  (PC on next slide)

### **RStudio > Tools > Global Options > Git/SVN** *Go to:*

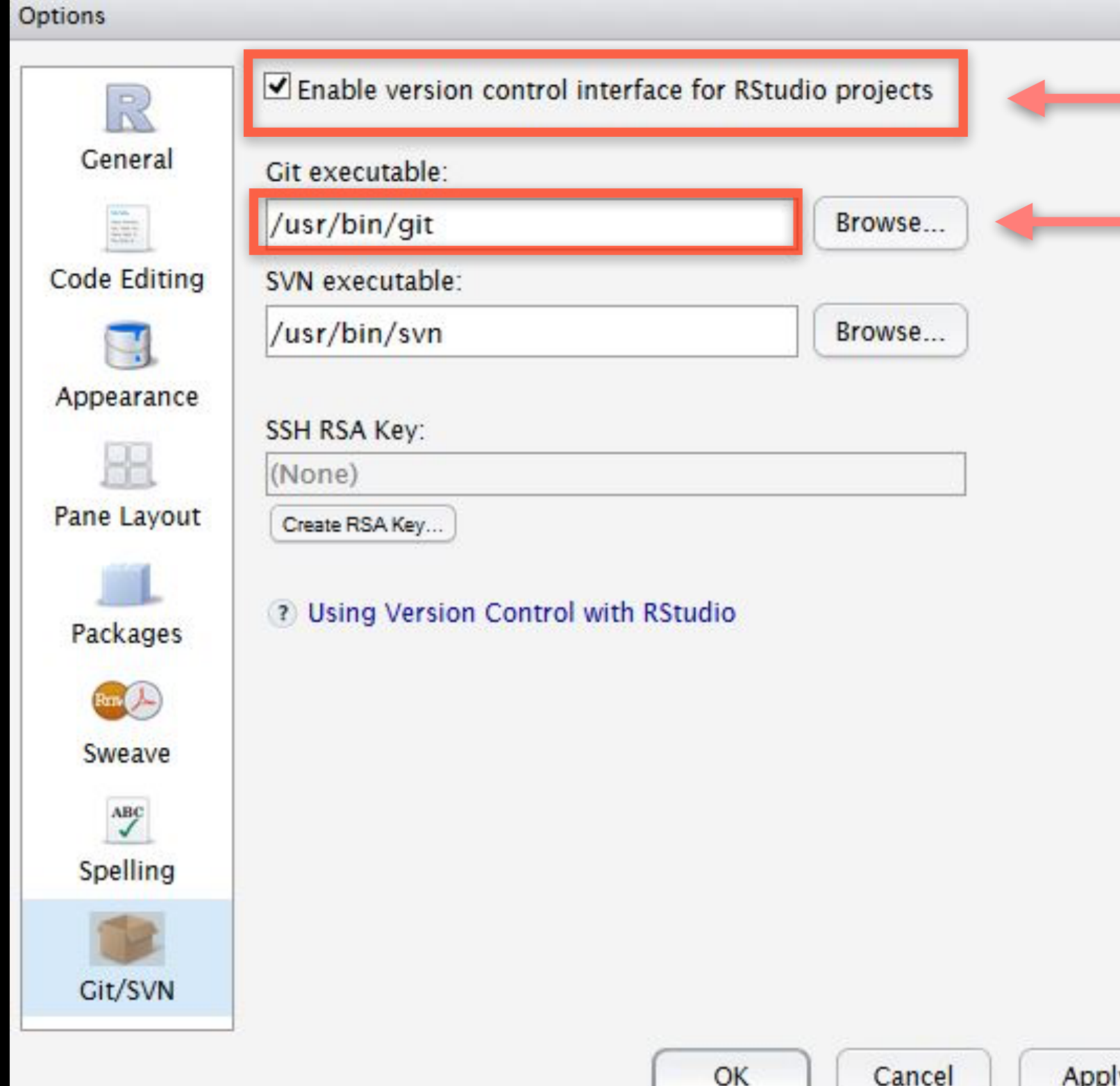

**1** *Make sure this is ticked!*

**2** Make sure this is **correct**!

Check in your RStudio "**Terminal**" tab:

**R Markdown** Console **Terminal** Terminal  $\chi$ . another blitz:angzher> which git /usr/local/bin/git blitz:another>

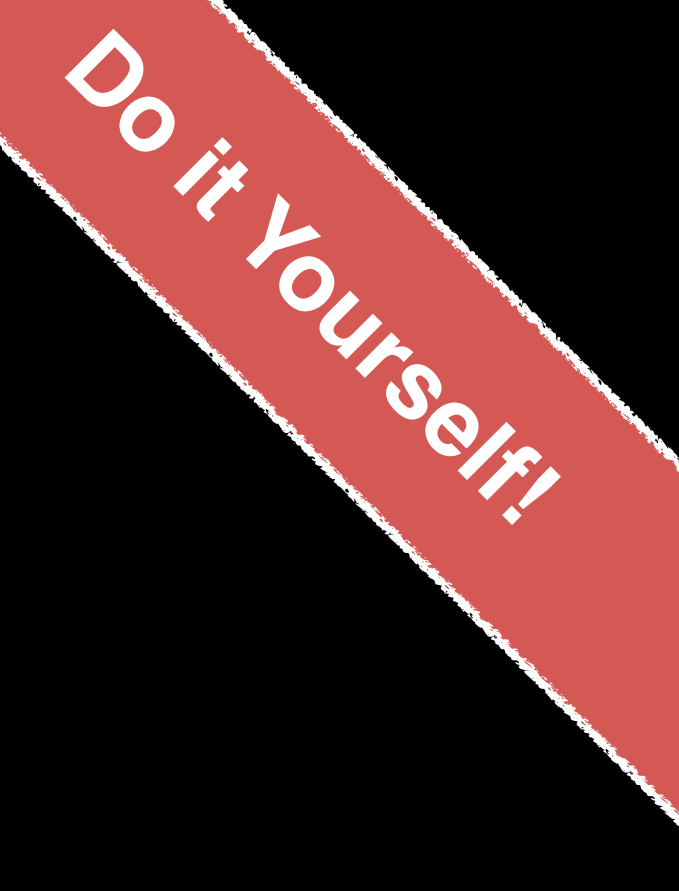

## **On a PC!**

### **RStudio > Tools > Global Options > Git/SVN** *Go to:*

### Options

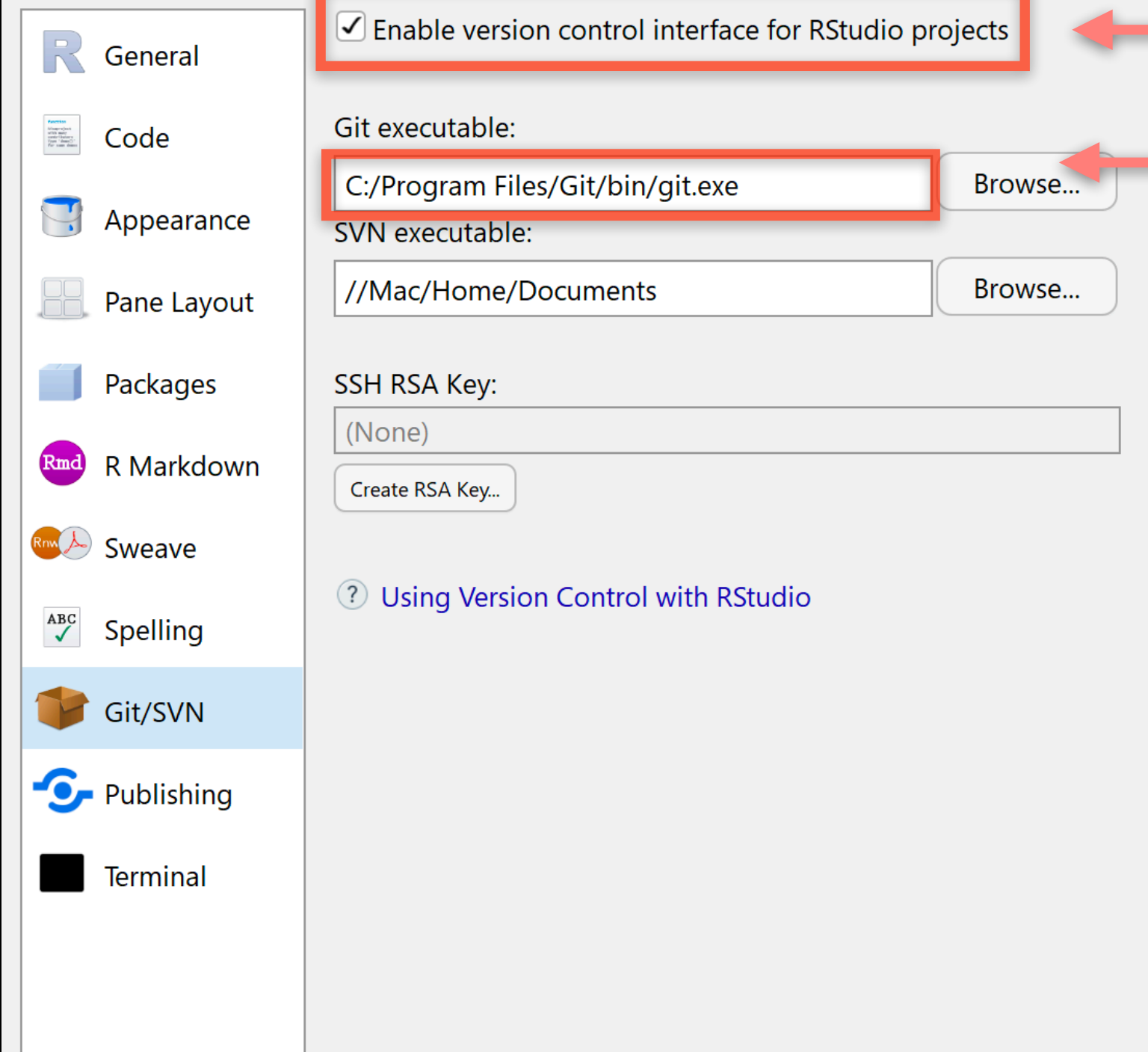

### **1 2** This is the PATH for **PC**! *Make sure this is ticked!*

### Check in your Windows File Explorer:

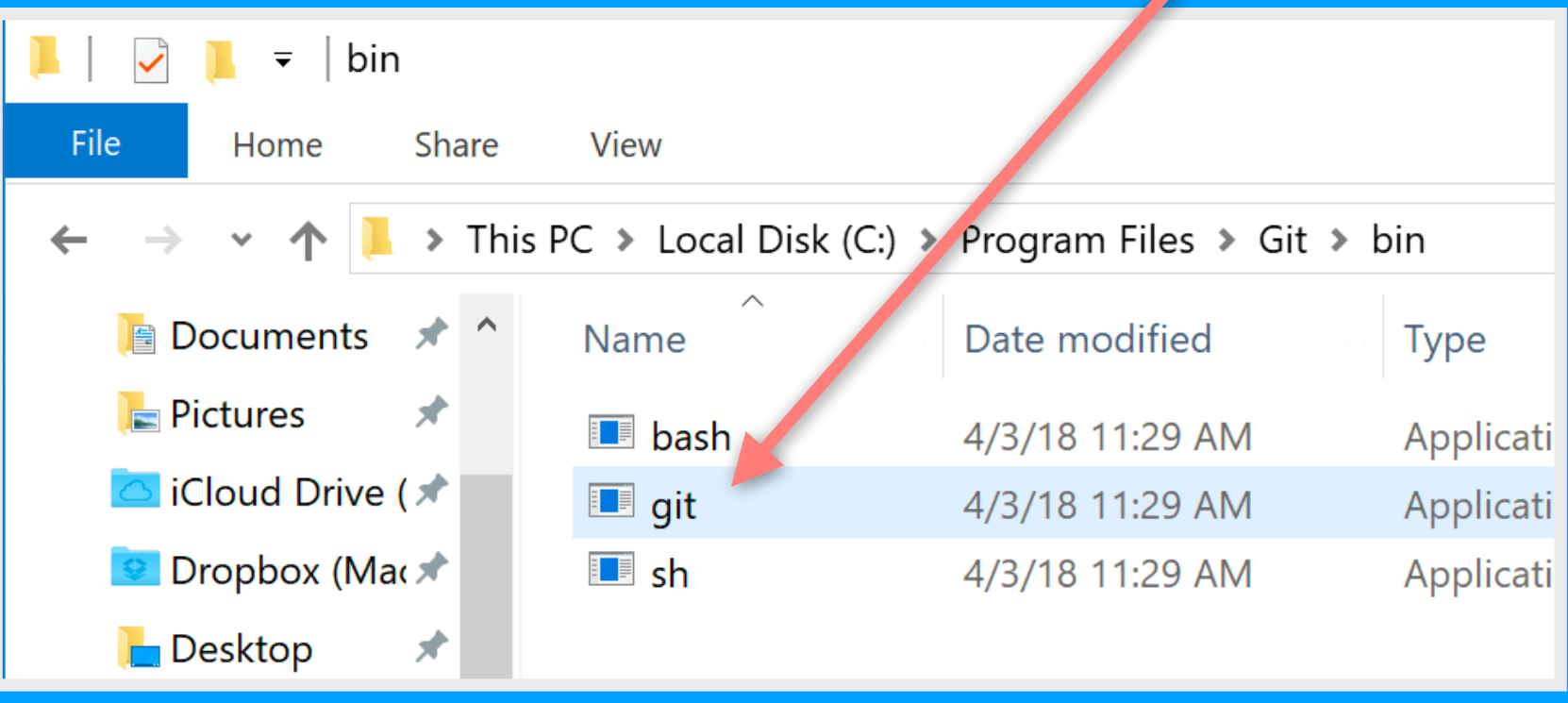

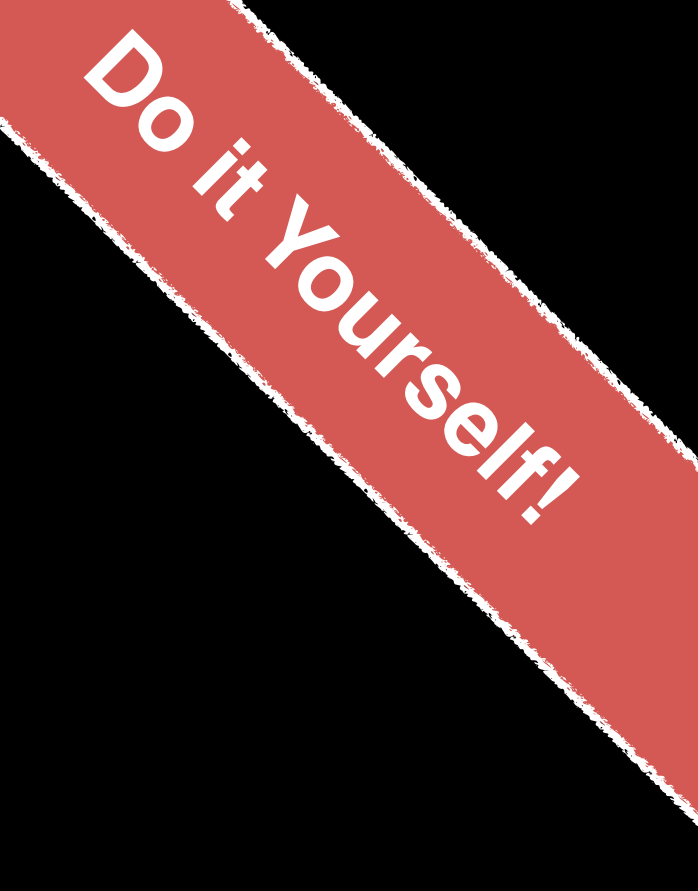

## Restart RStudio!

**Using Git**

**Using Git**

1. Initiate a Git repository.

## 2. Edit content (i.e. change some files). 3. Store a 'snapshot' of the current file state.\*

## Create a new **Test** RStudio project

### **Check if new Git options appear in RStudio?**

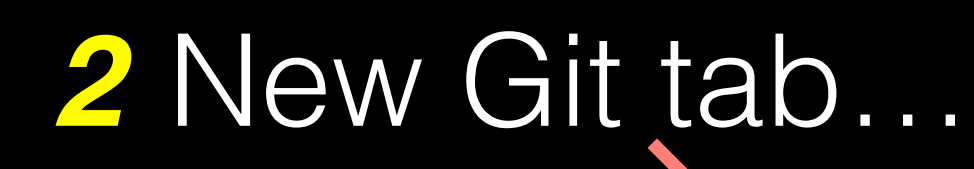

### New option to create *1* a Git repository…

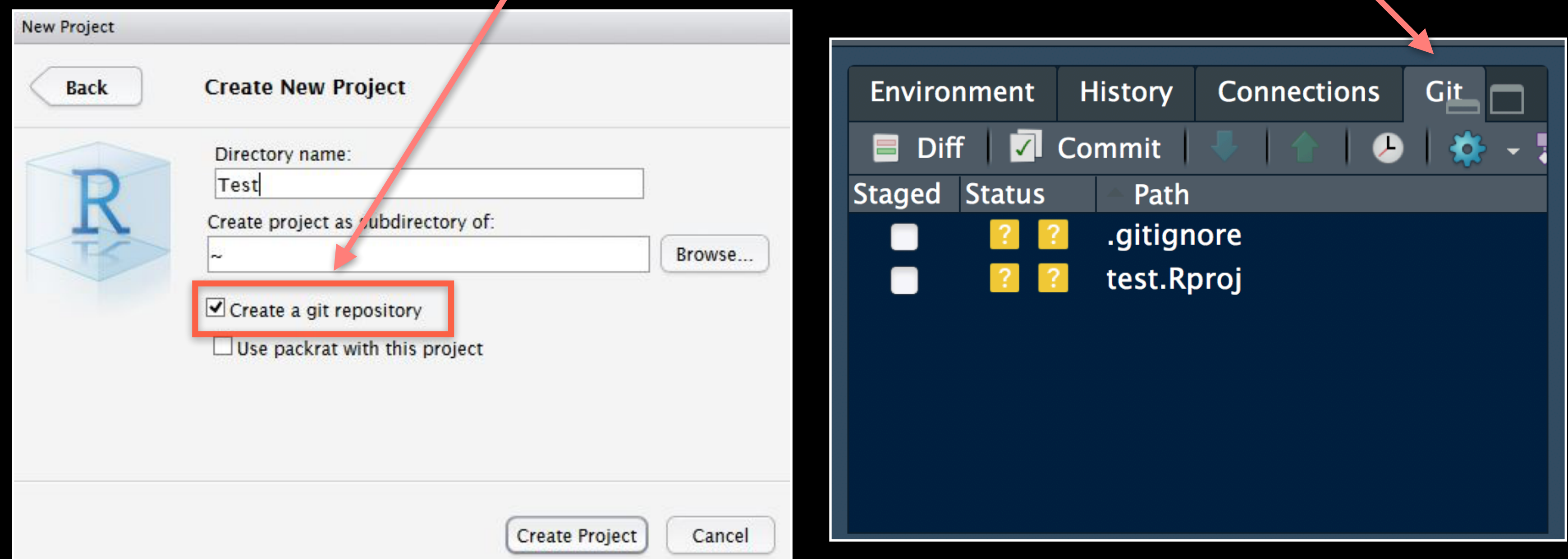

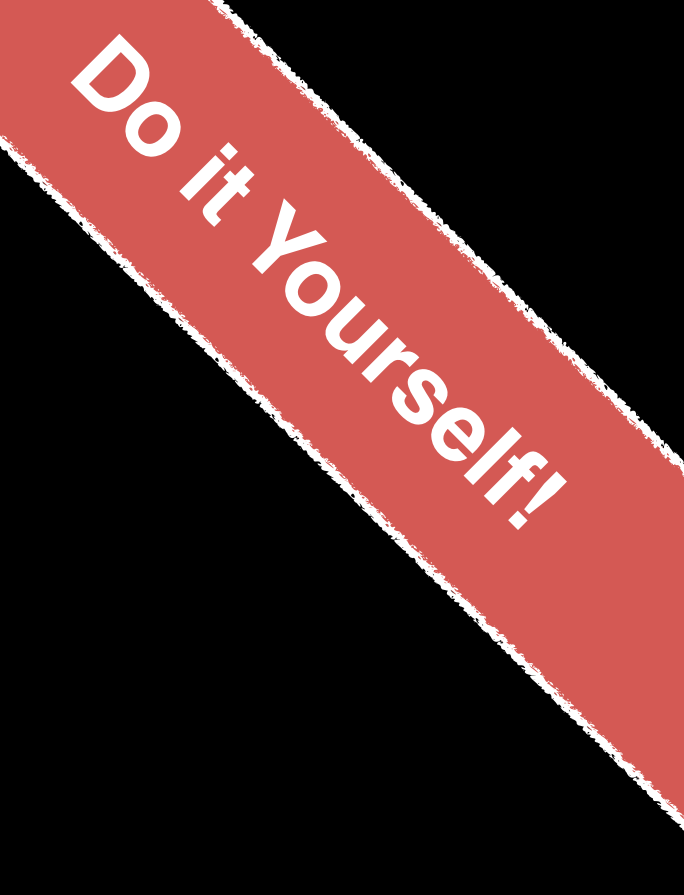

# Using Git in RStudio

1. **Initiate** a git repository for an RStudio Project

2. Do your work and edit content as normal

3. Store a 'snapshot' of the current file state (b) **Commit** changes to your "git repository"

Rinse and repeat….

- 
- 
- (a) Periodically **add** important files to git "Staging Area"
# **Demo:**

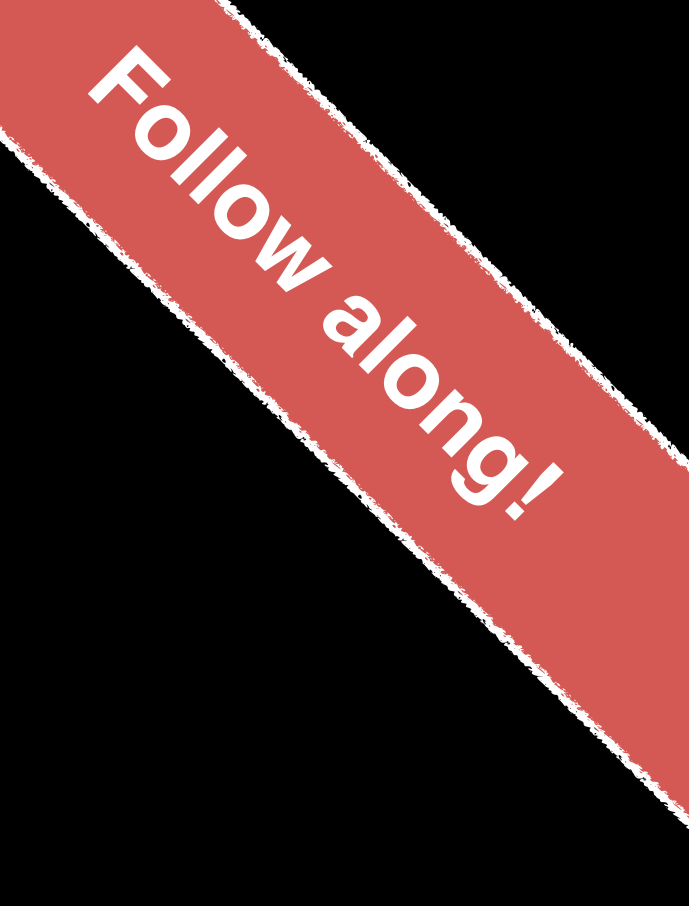

# GitHub & Bitbucket

**GitHub** and **Bitbucket** are two popular hosting services for Git repositories. These services allow you to share your projects and collaborate with others using both '**public**' and '**private**' repositories\*.

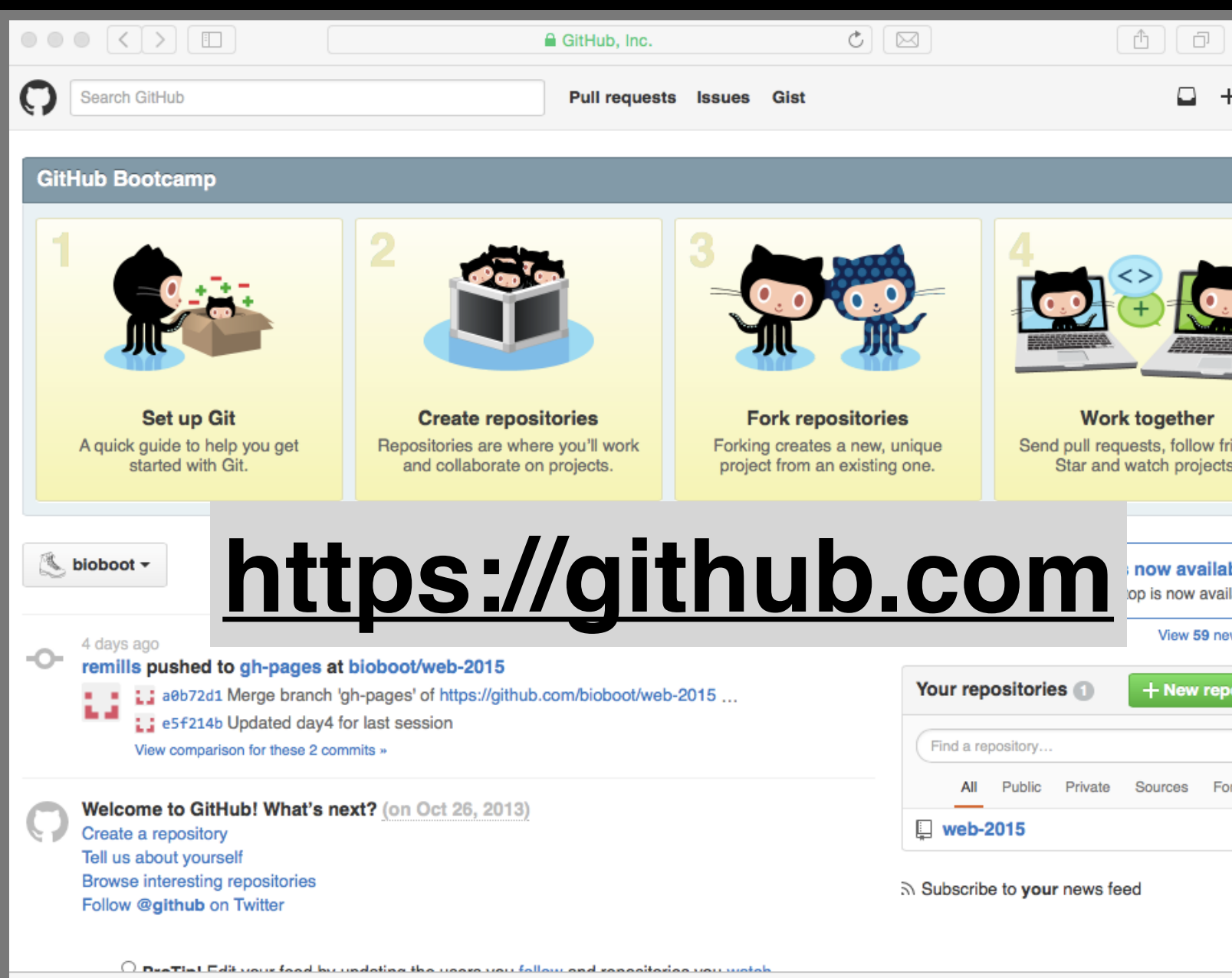

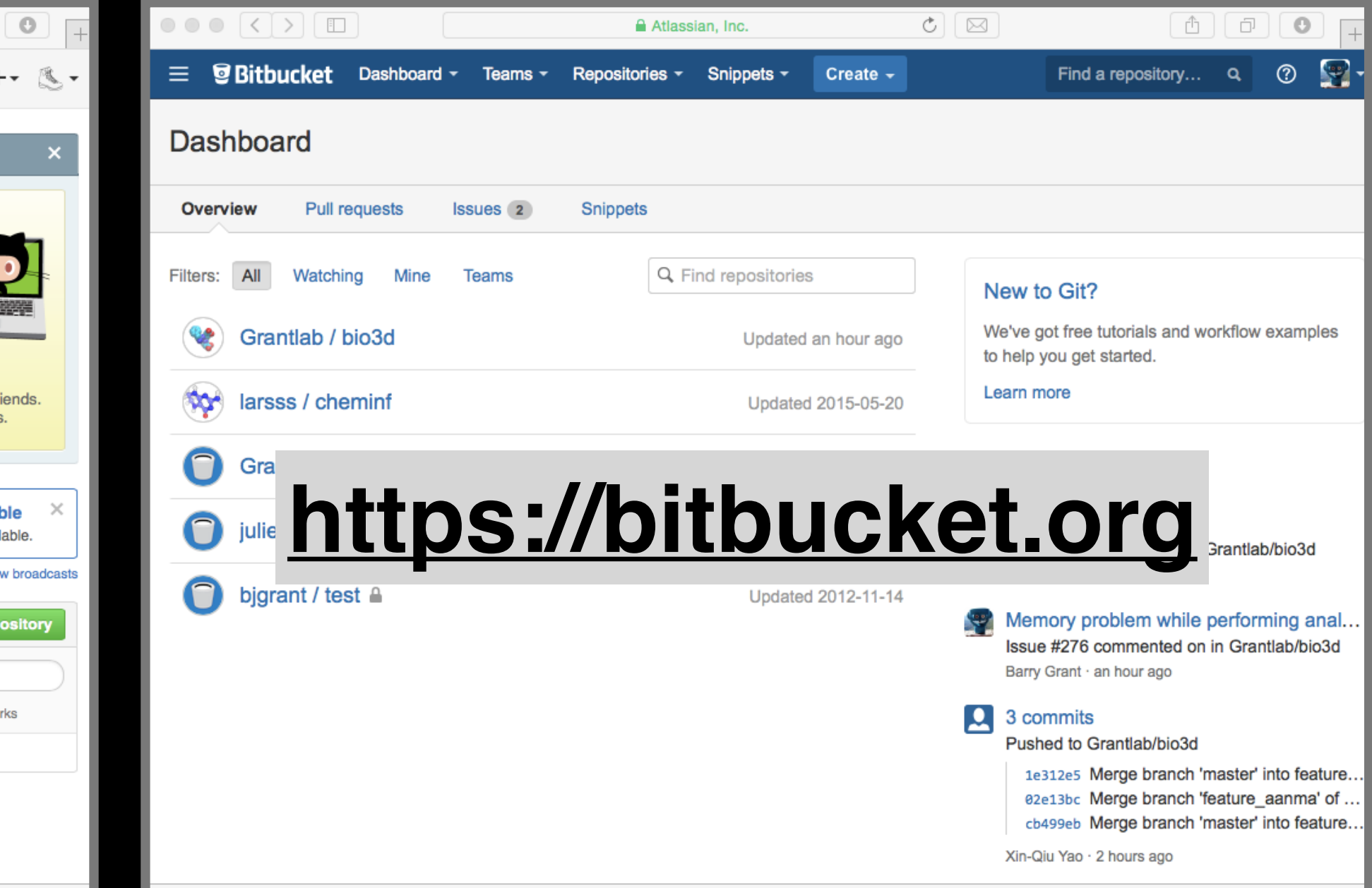

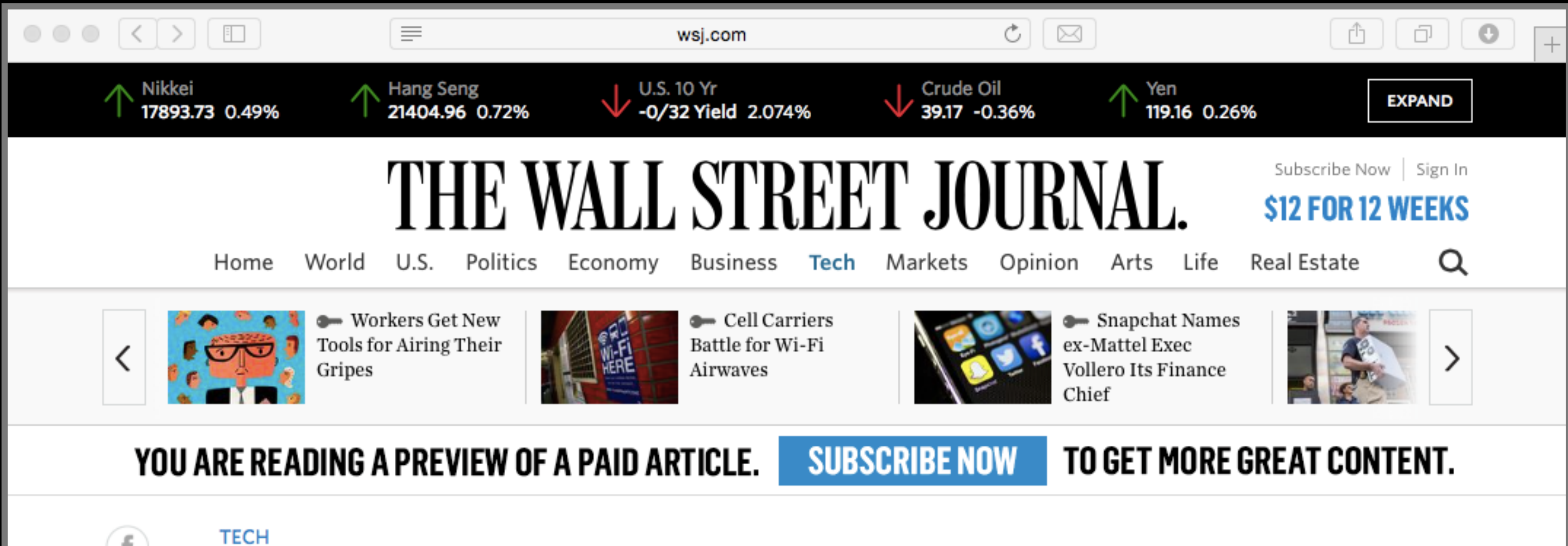

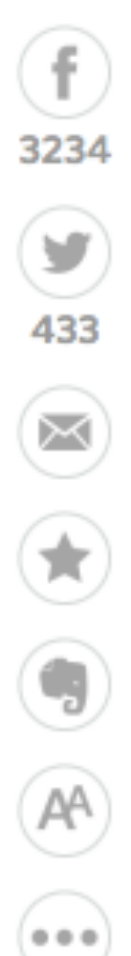

## **GitHub Raises \$250 Million at \$2 Billion Valuation**

Capital raise puts company's total funding at \$350 million

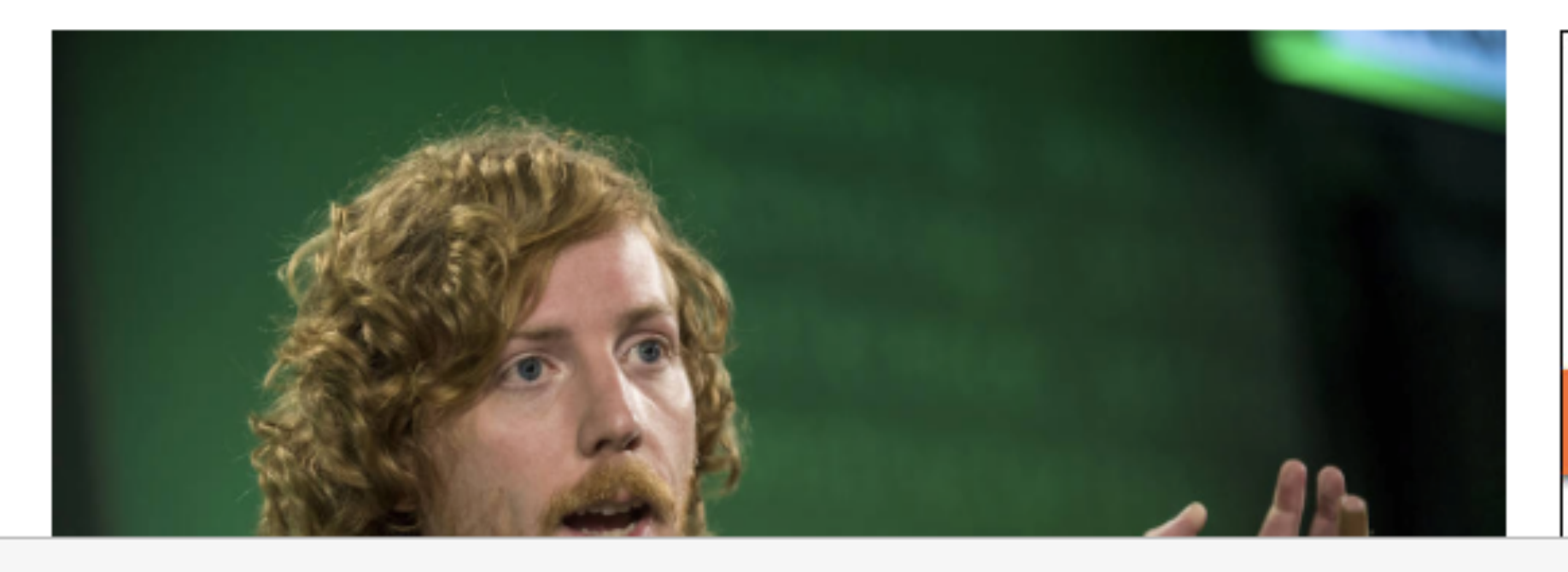

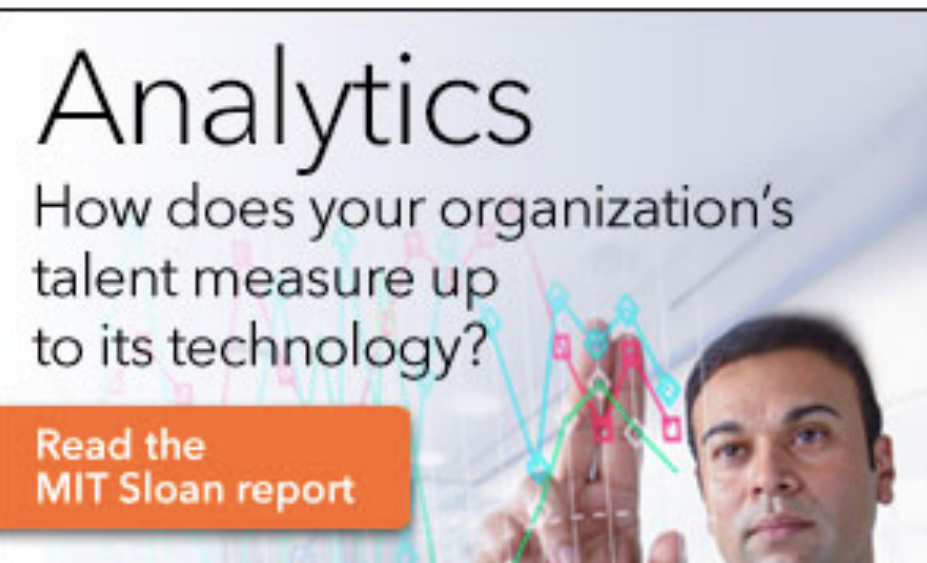

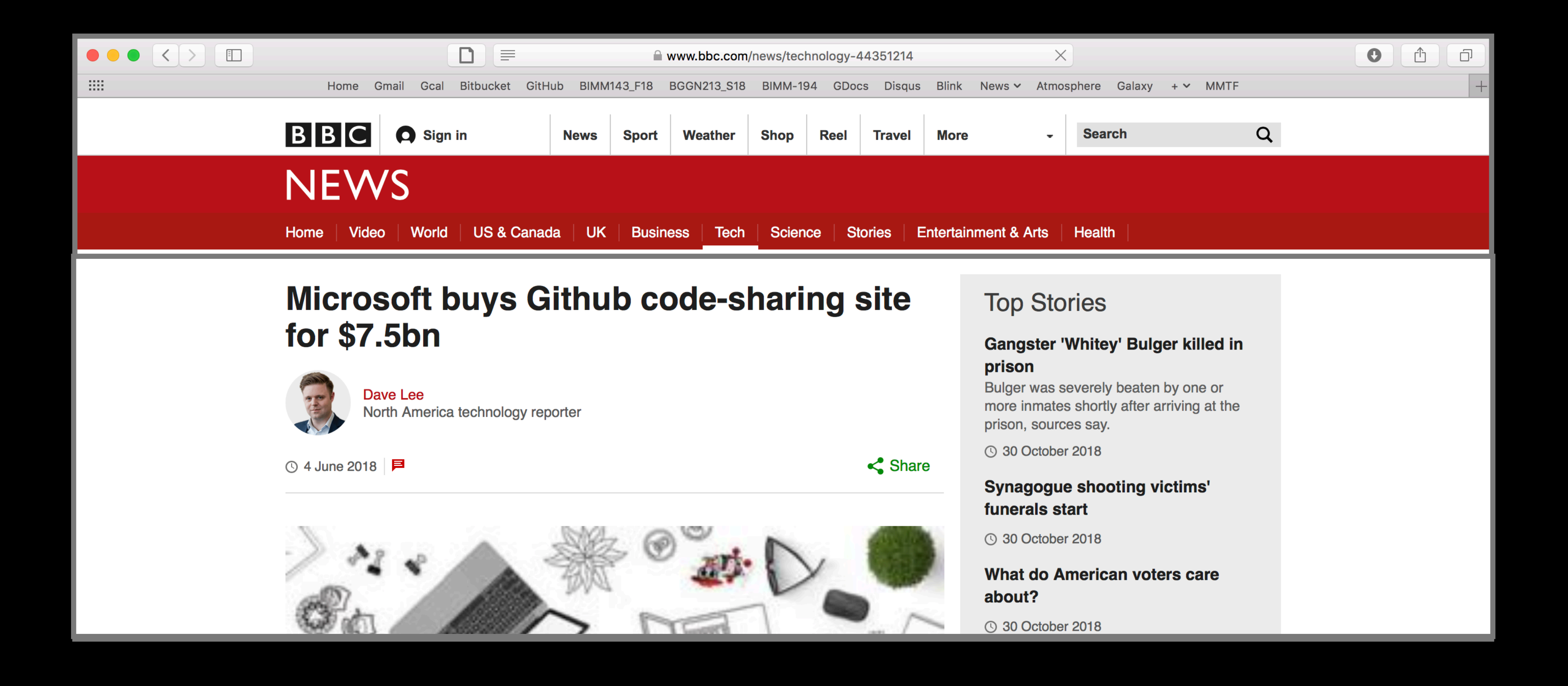

# What is the big deal?

• At the simplest level GitHub and Bitbucket offer **backup** of your projects history and a centralized mechanism for

• GitHub in particular is often referred to as the "nerds

- **sharing** with others by putting **your Git repo online**.
	- FaceBook and LinkedIn combined".
- - project and get acknowledgment.

• At their core both services **offer a new paradigm for open collaborative project development**, particularly for software.

• In essence they allow anybody to contribute to any public

# First sign up for a GitHub account https://github.com

# **GitHub** Search GitHub **Build software** better, together.

 $\circ \circ \circ (\langle \cdot \rangle) \circ \mathbb{D}$ 

Powerful collaboration, code review, and code management for open source and private projects. Public projects are always free. Private plans start at \$7/mo.

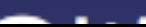

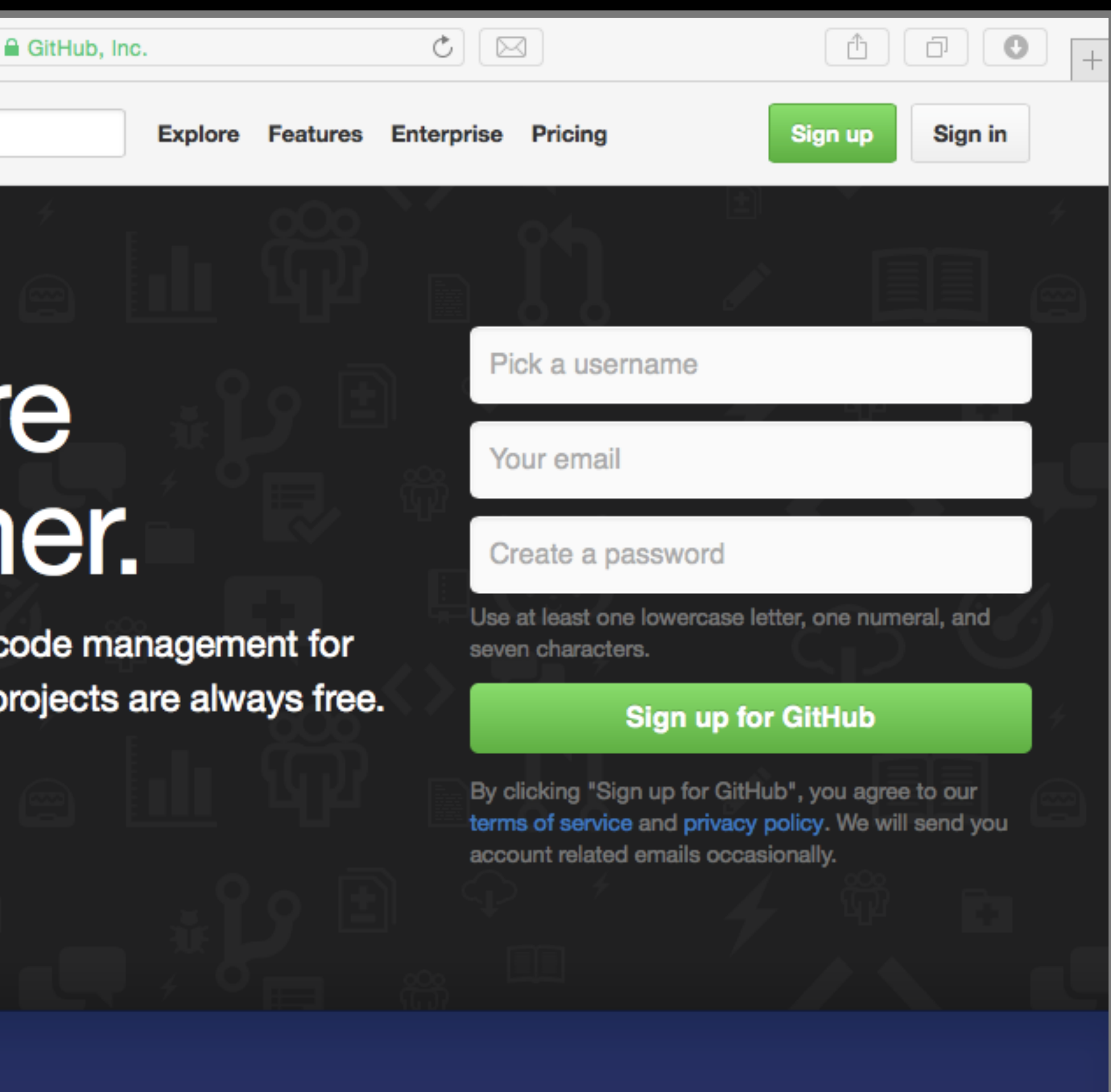

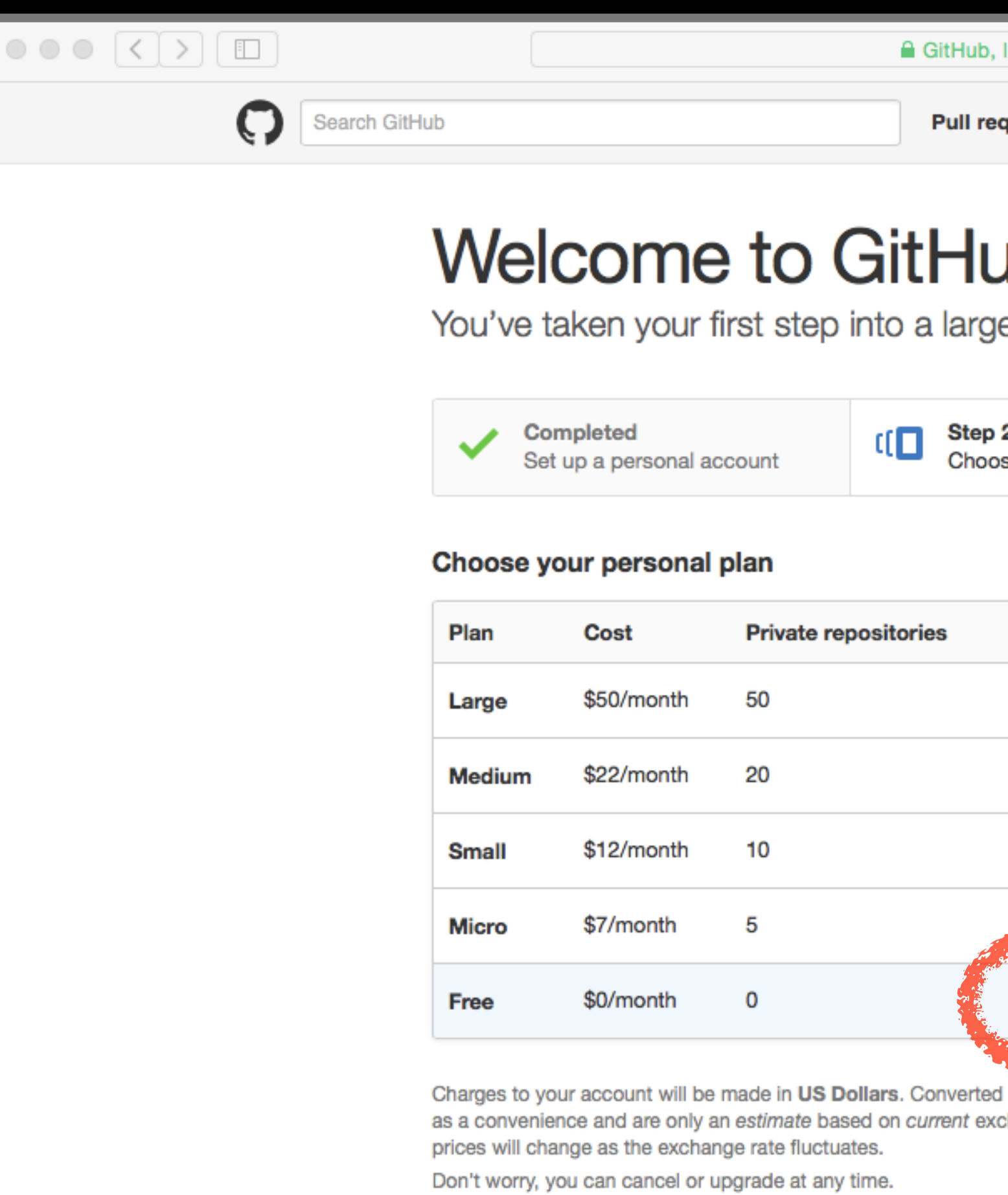

# Pick the FREE plan!

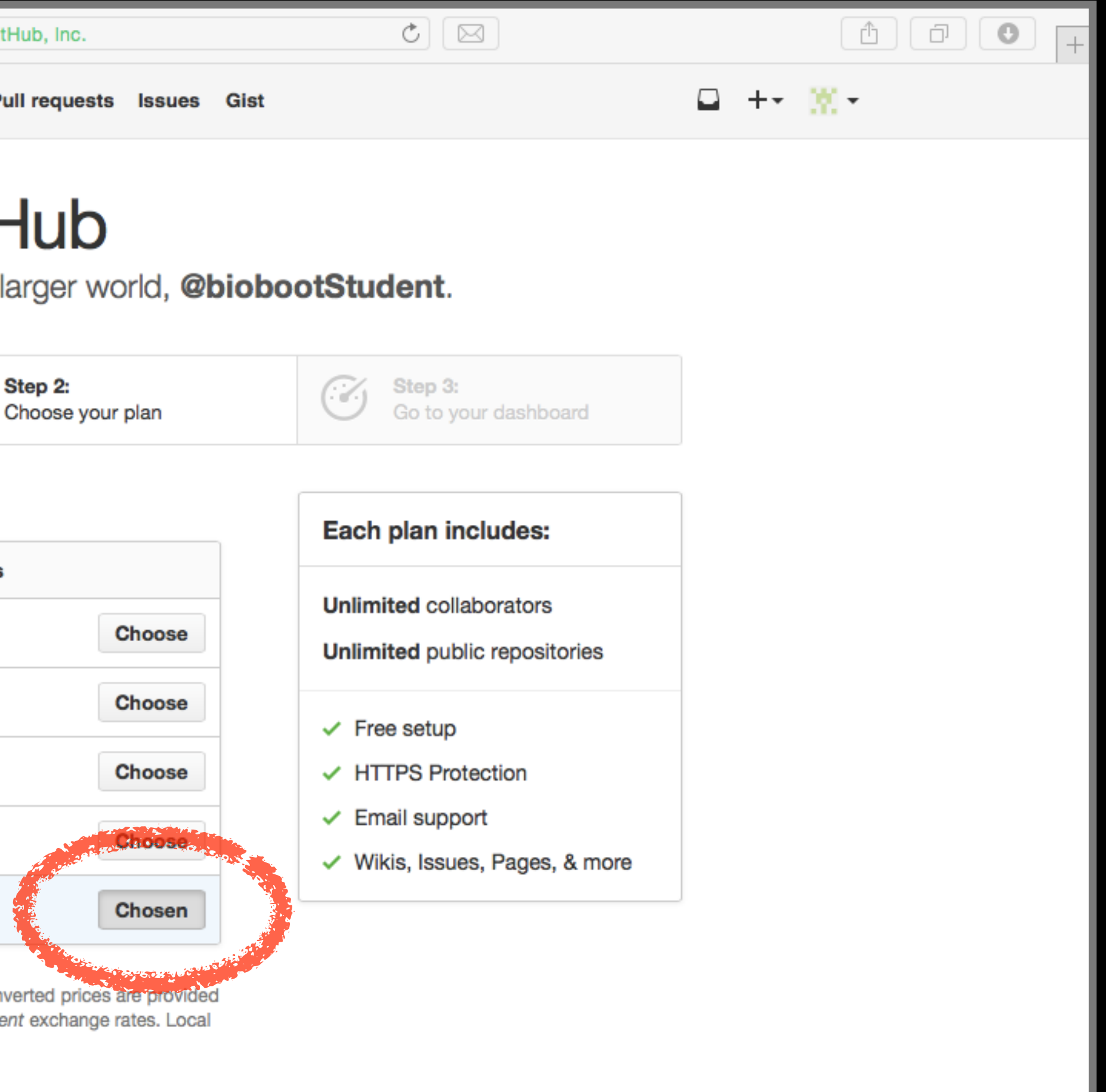

# Your GitHub homepage Check your email for verification request

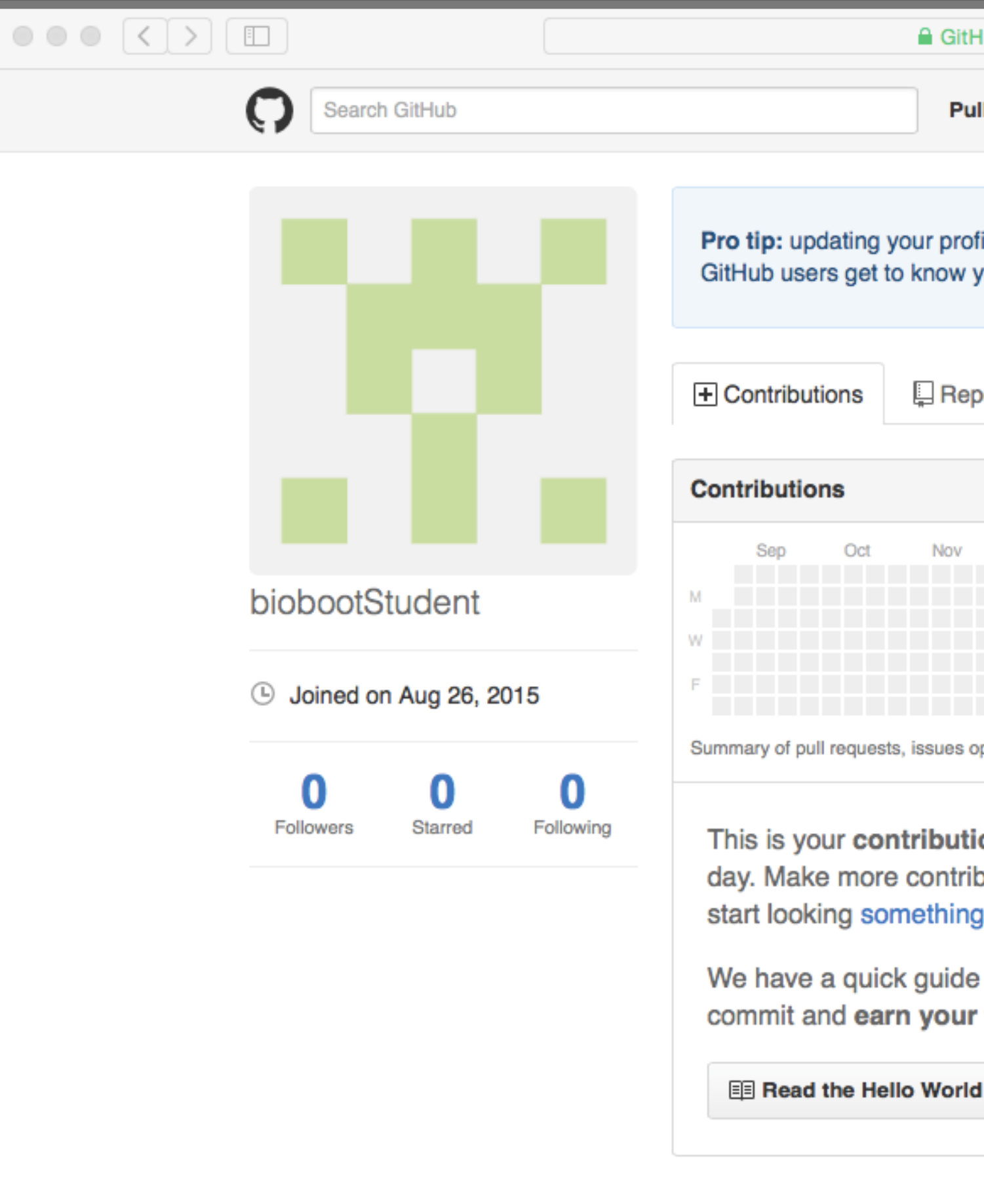

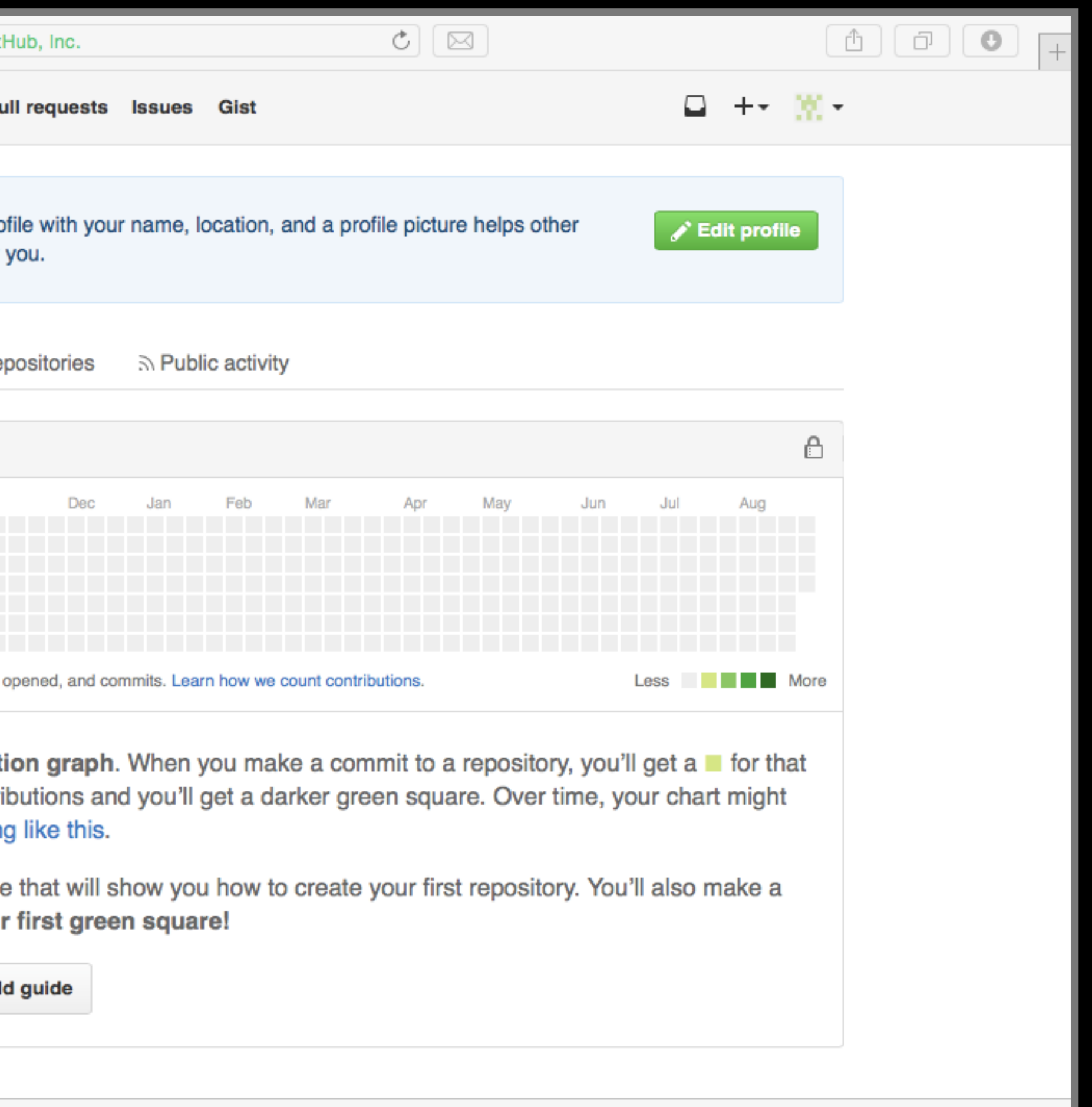

# Connecting RStudio to GitHub

Create a **Personal Access Token** (PAT) on GitHub

**See section 4 of lab worksheet**

# Skip the hello-world tutorial <https://guides.github.com/activities/hello-world/>

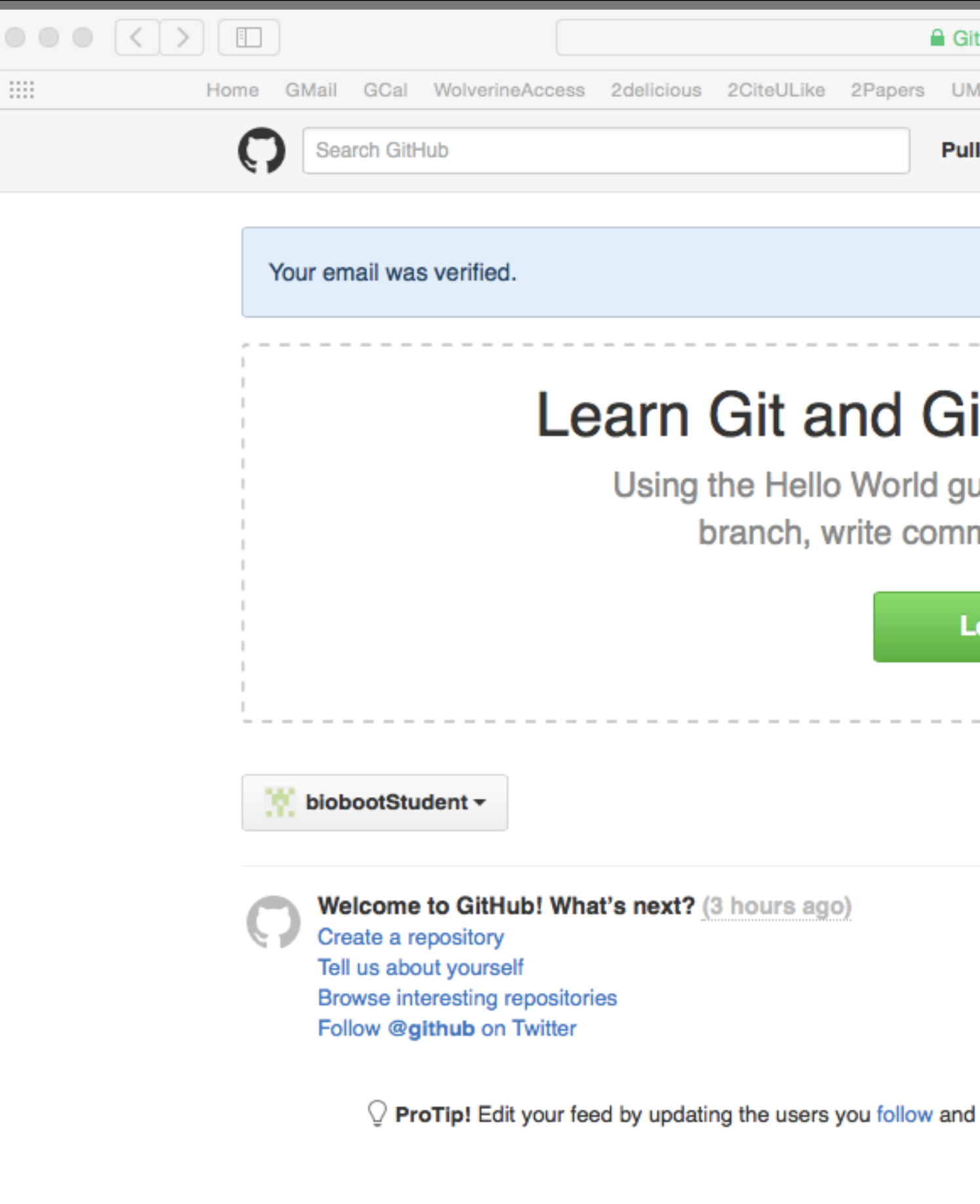

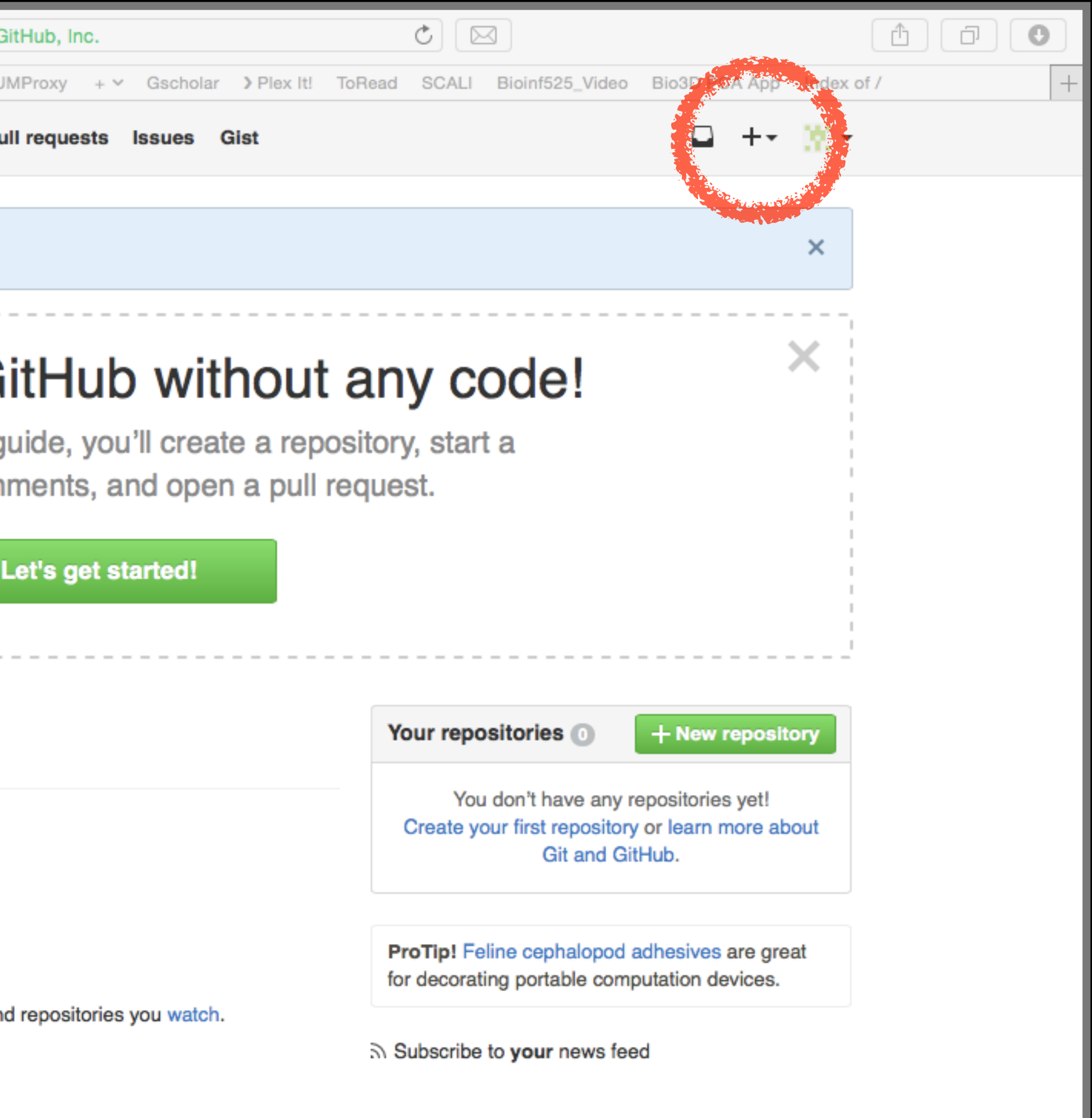

# Name your repo 000n213

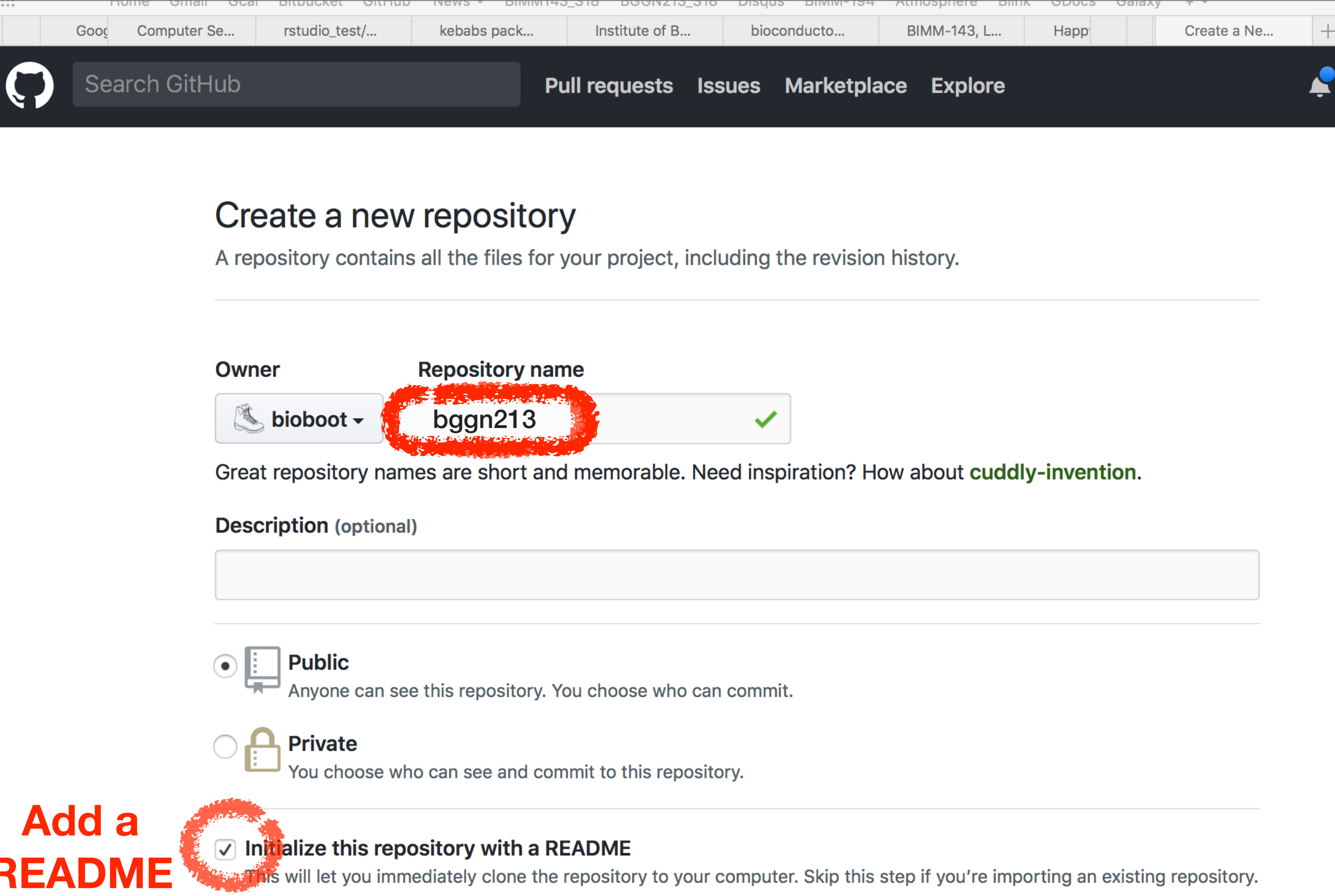

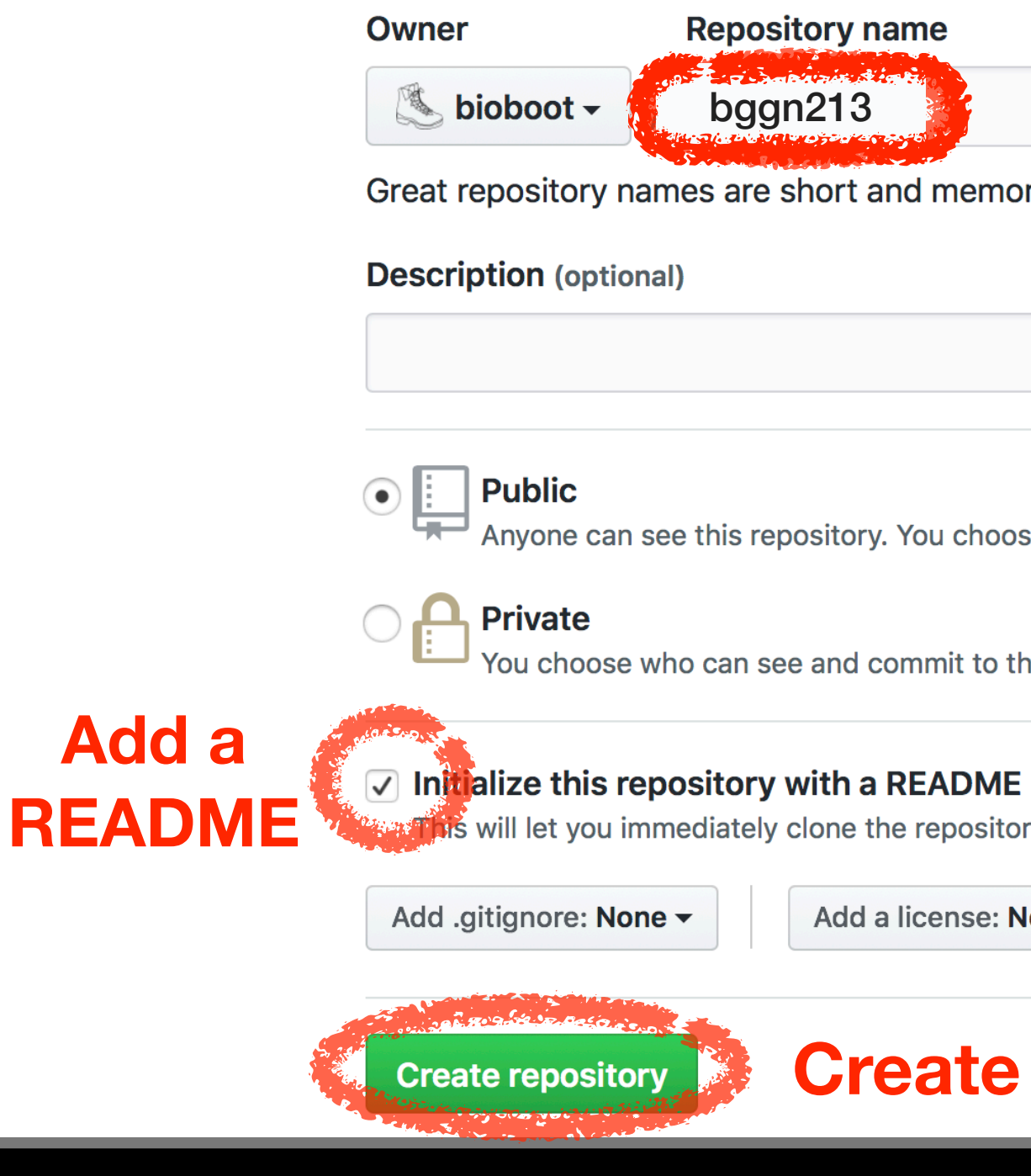

Add a license: None  $\blacktriangledown$  (i)

# Copy the "Clone" HTTPS link

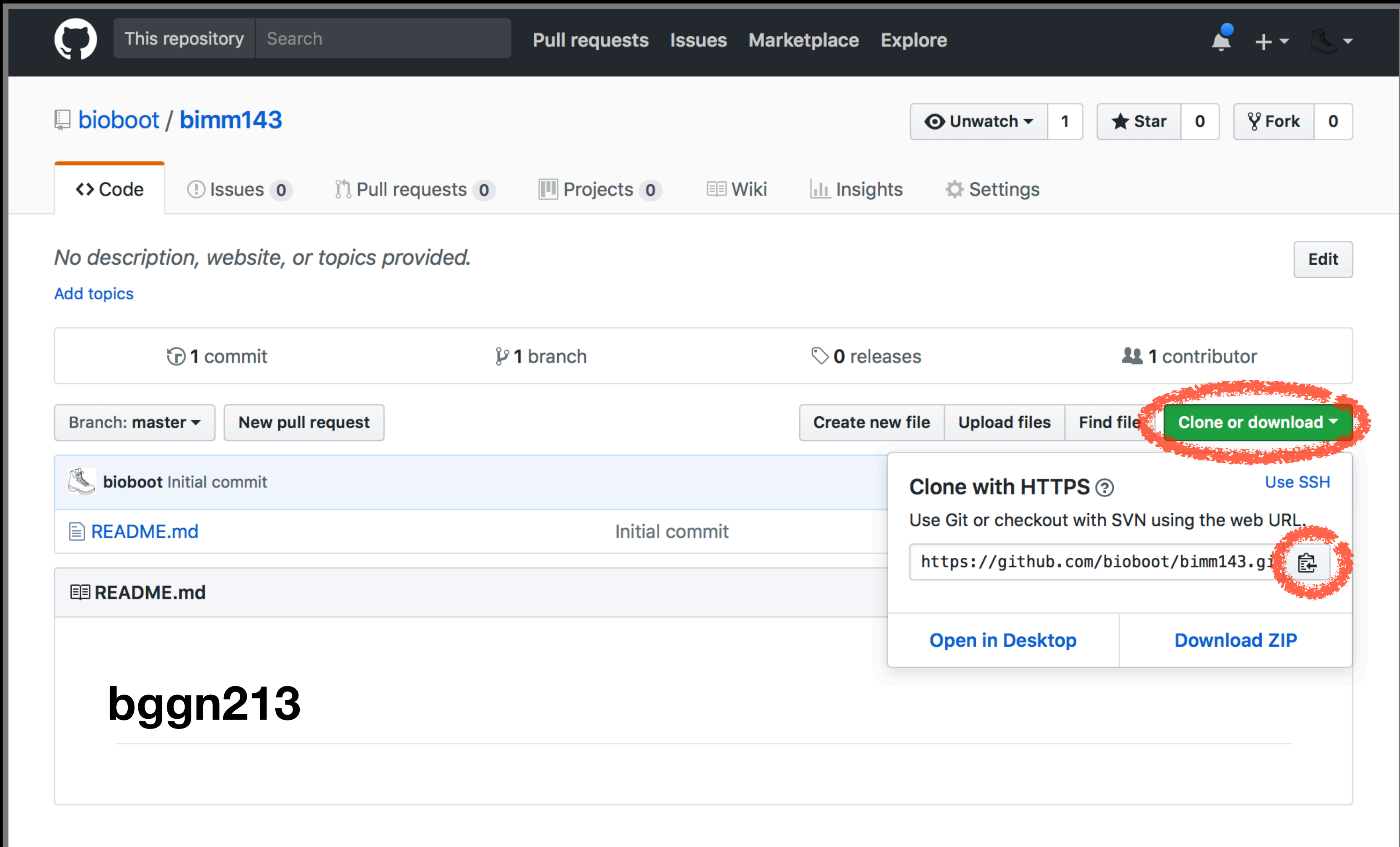

## RStudio > New Project > Version Control

### **New Project**

### **Create Project**

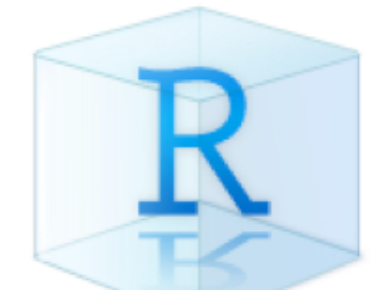

## **New Directory**

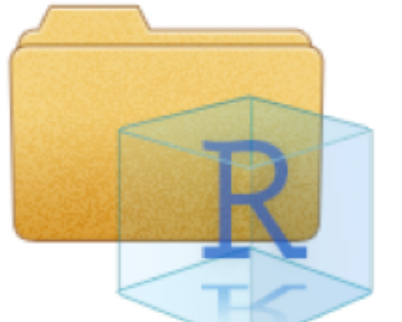

### **Existing Directory**

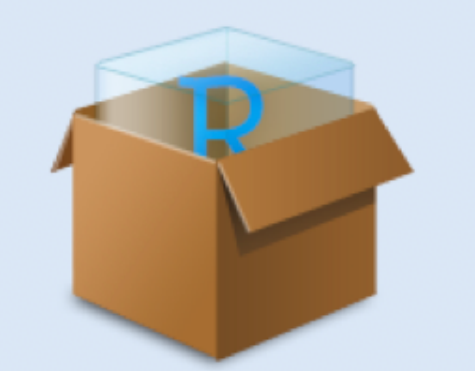

**Version Control** 

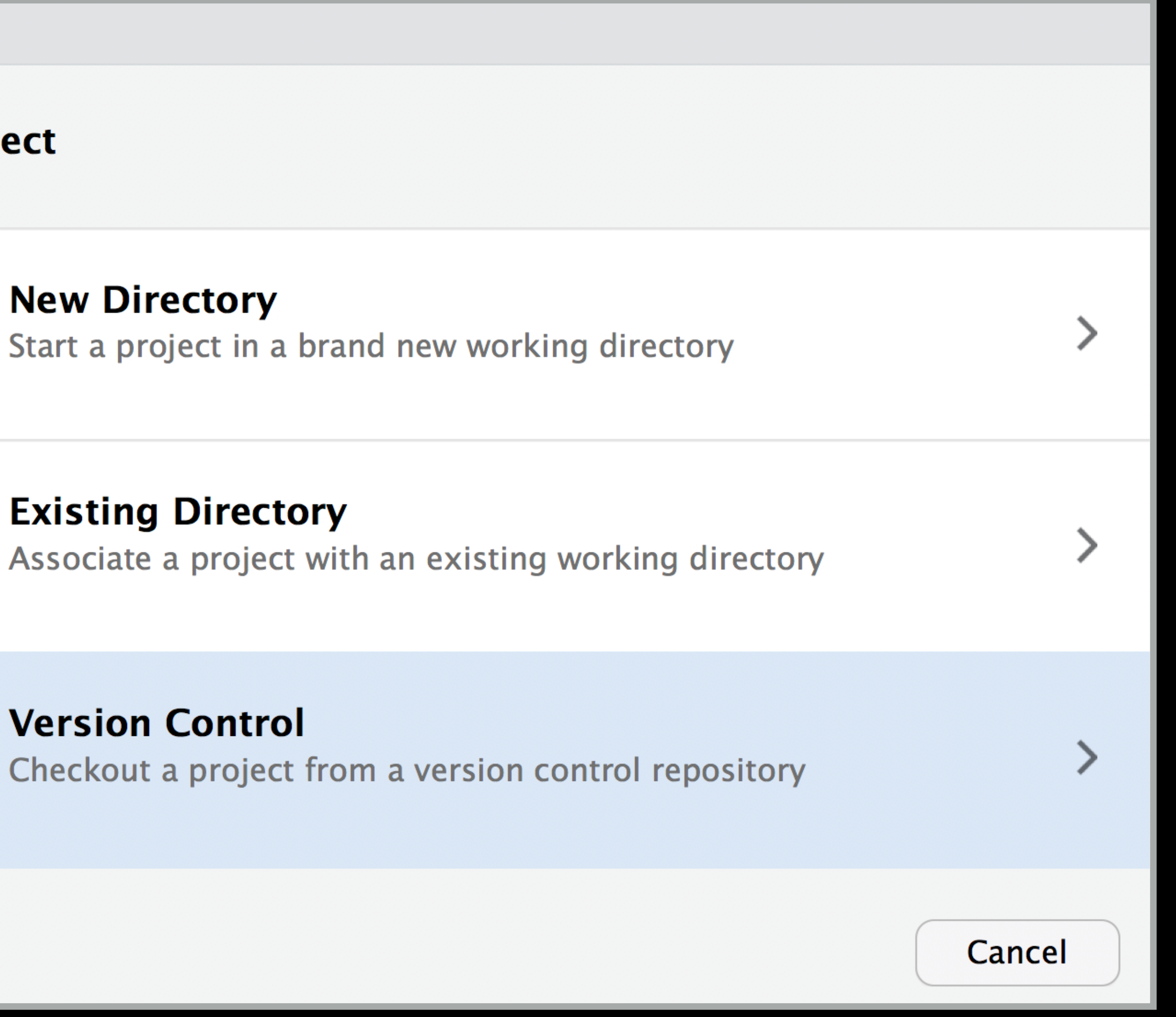

## RStudio > New Project > Version Control

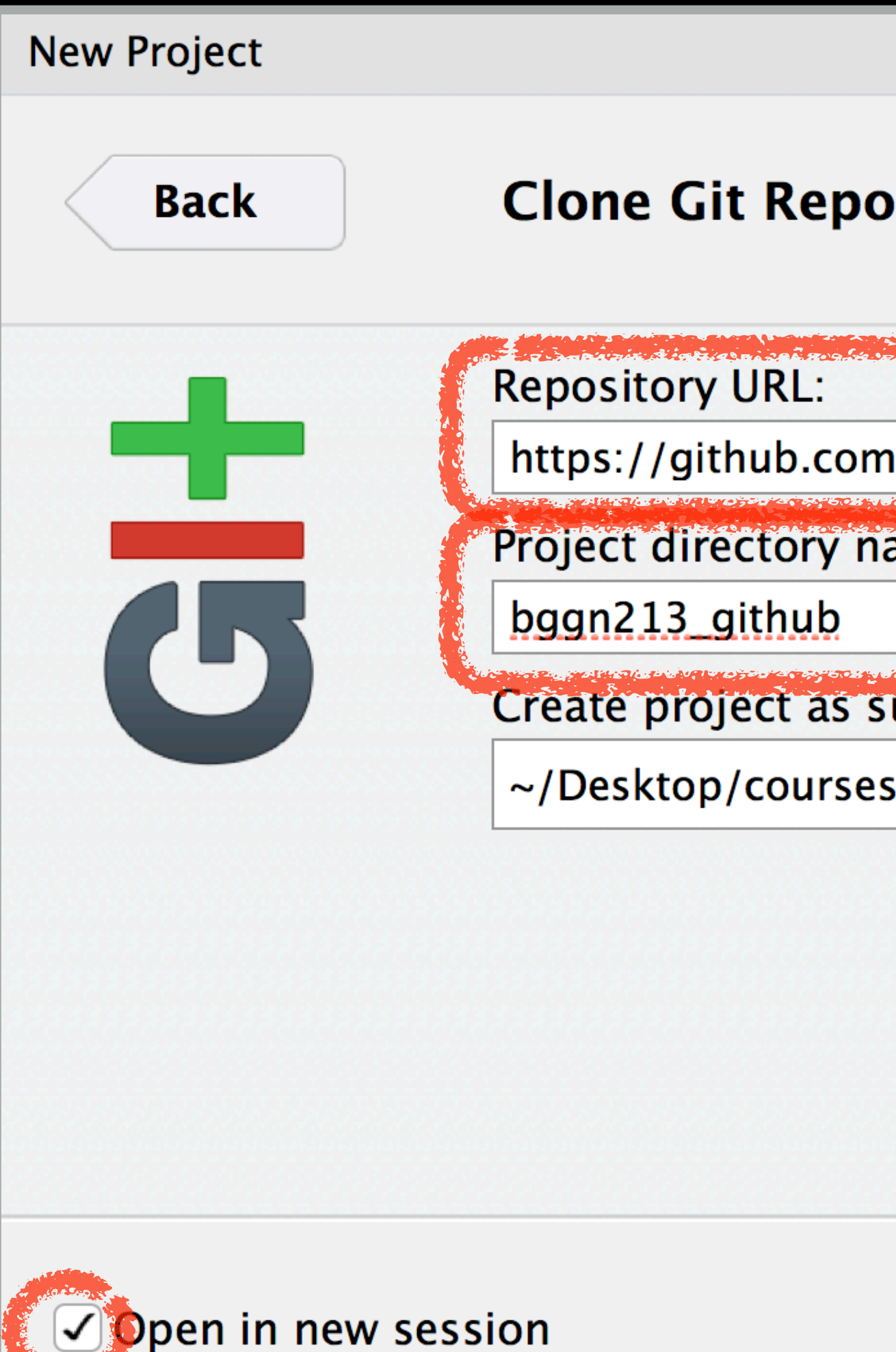

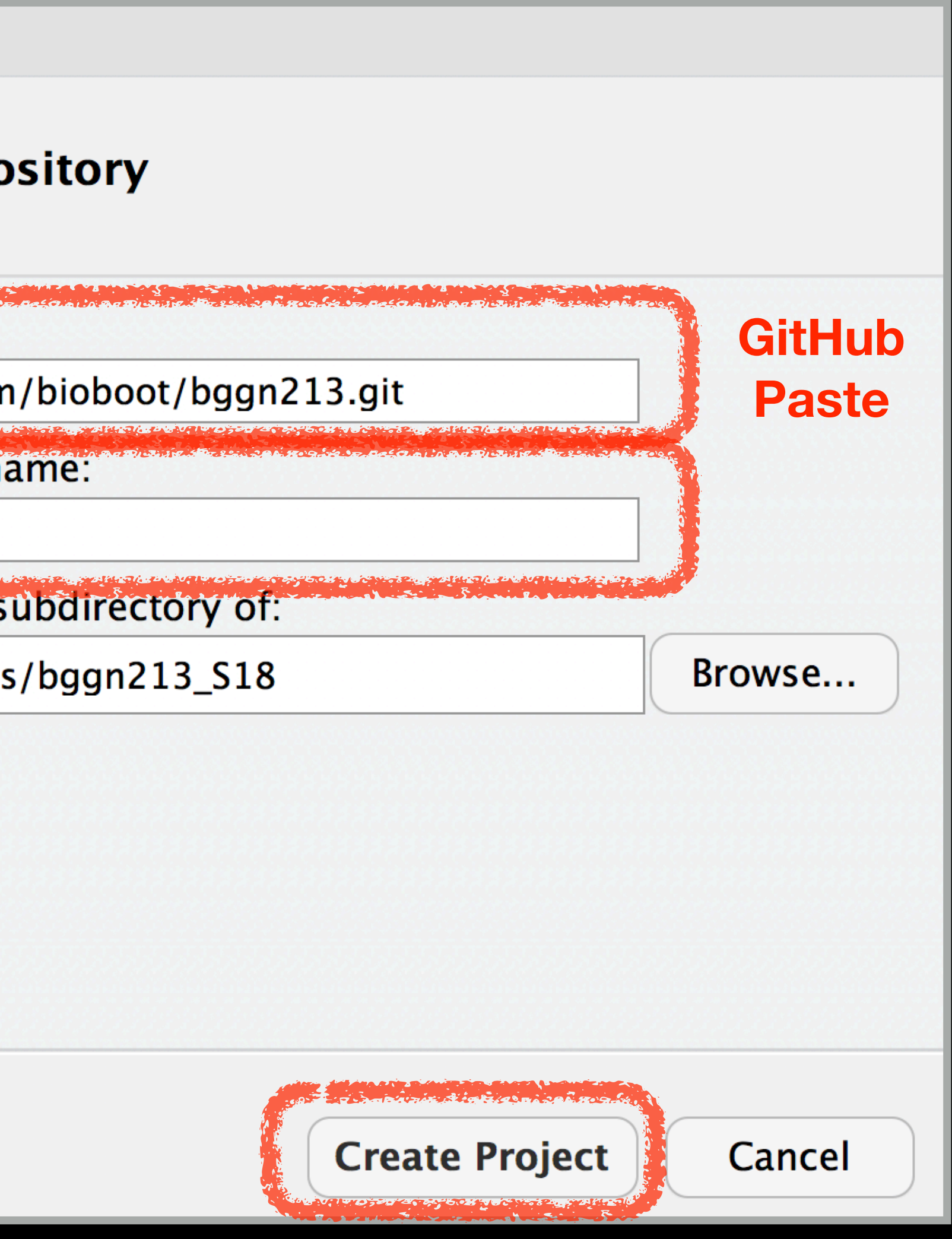

# Demo of *editing*, *adding committing* and *pushing*

## **Check if new Git tab Appears in RStudio?**

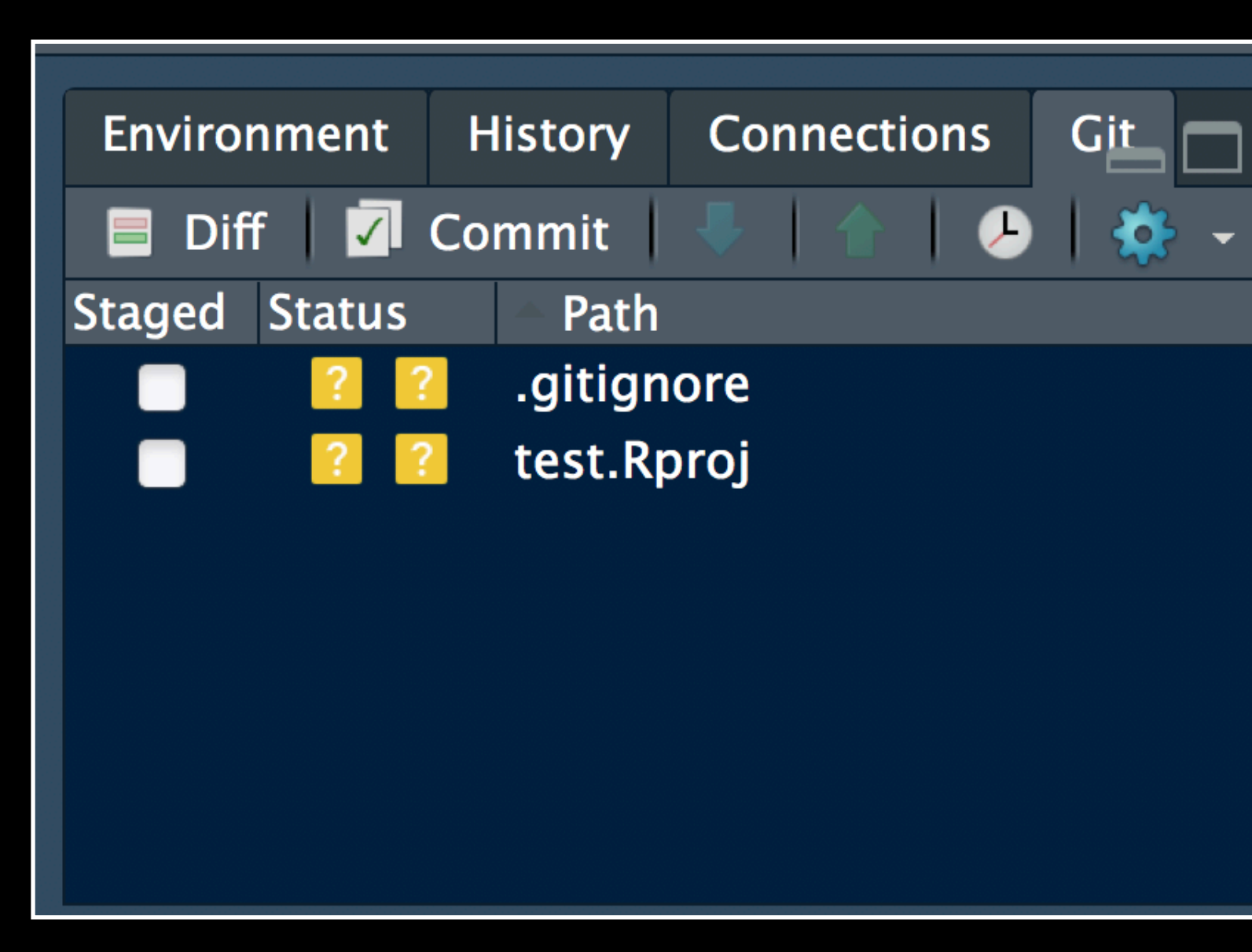

**Now experiment editing the README.md file in RStudio and adding, committing and pushing changes to GitHub via this tab**

# Demo of *editing*, *adding committing* and *pushing*

## **Check if new Git tab Appears in RStudio?**

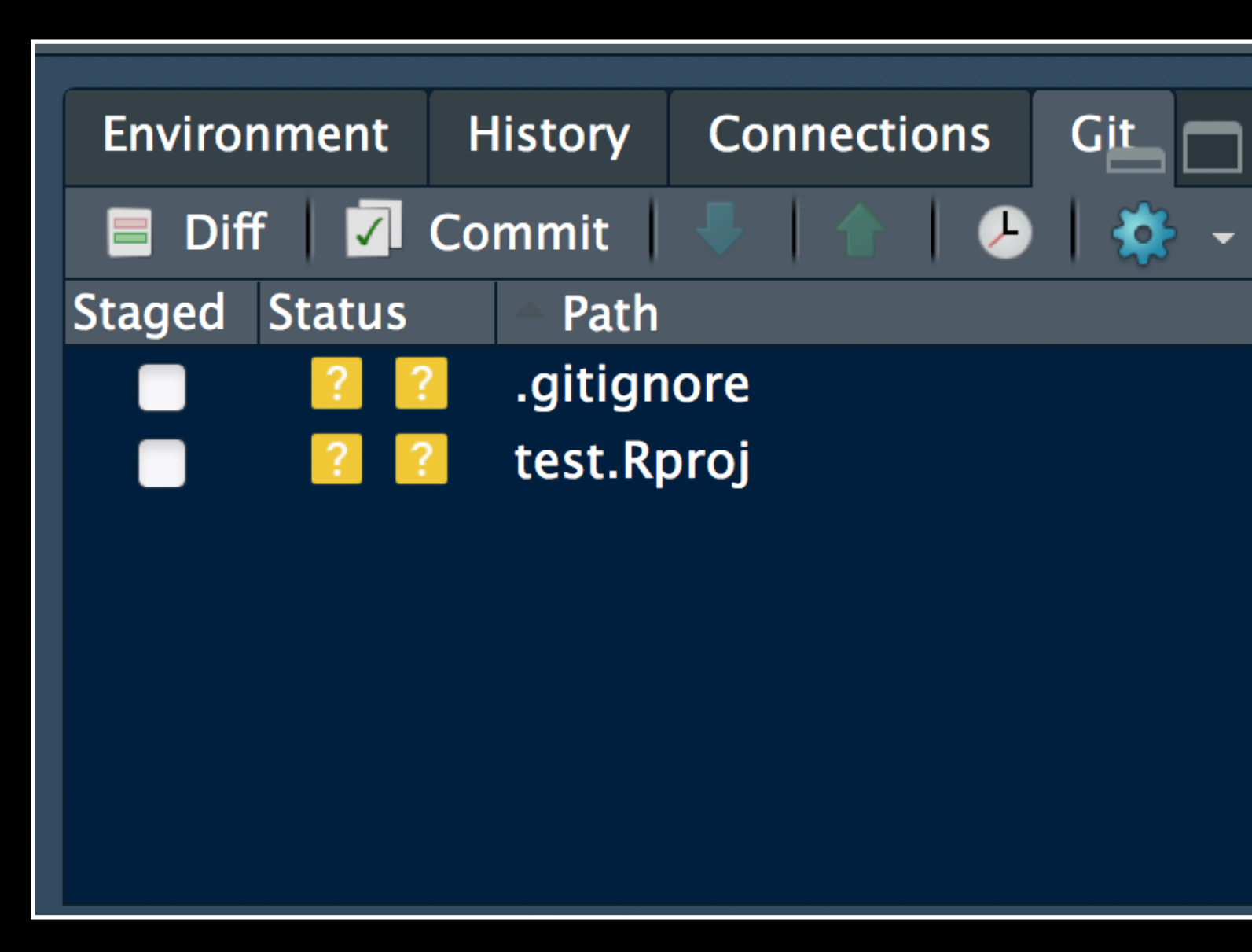

**Now experiment editing the README.md file in RStudio and adding, committing and pushing changes to GitHub via this tab**

**When you are ready copy your different class directories/projects to this new GitHub tracked folder**

# **Side-note**: How to edit online

## Specifically lets add some Markdown content

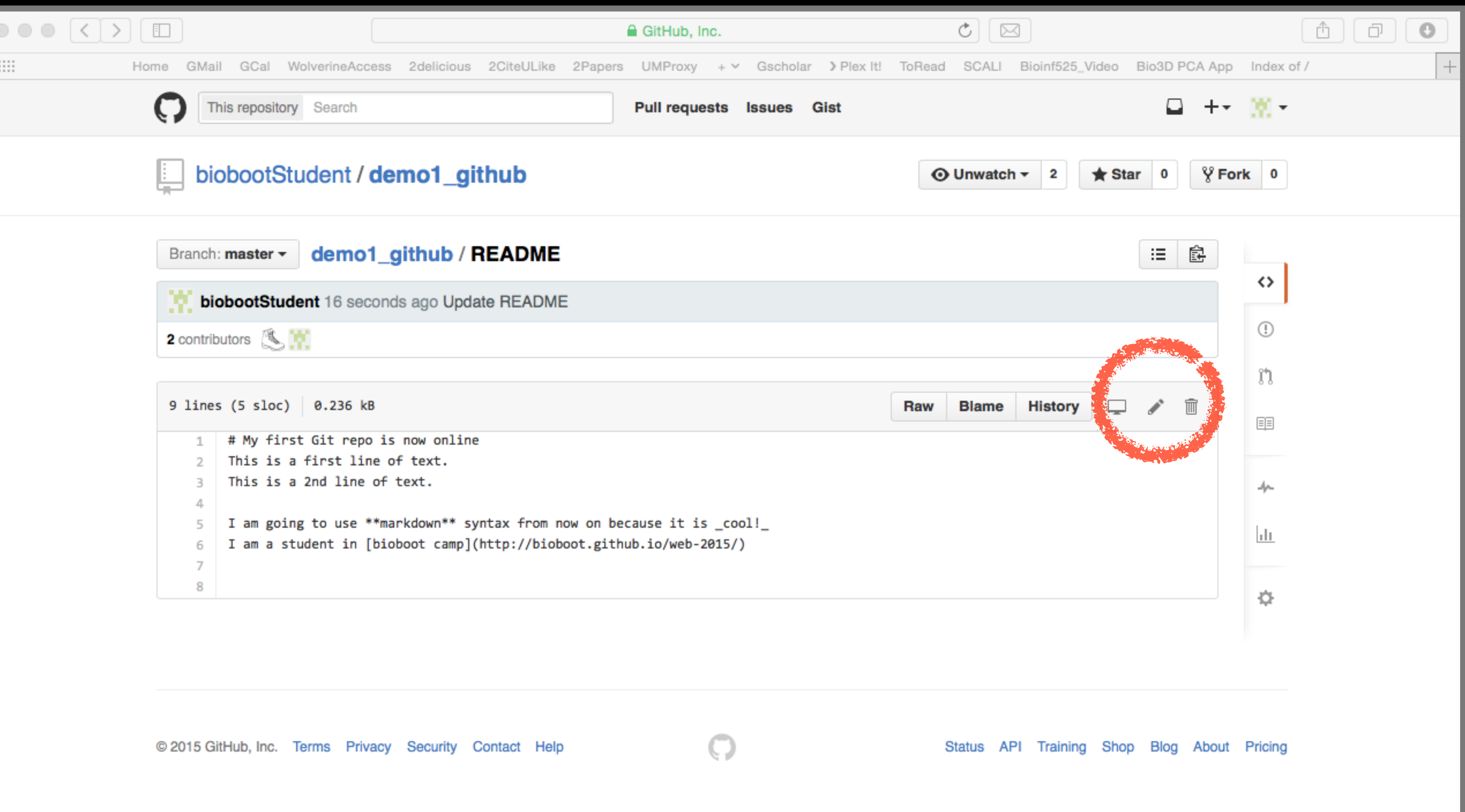

Summary

services for git repositories that have changed the way people contribute to open source projects

- Git is a popular 'distributed' version control system that is lightweight and free
- GitHub and BitBucket are popular hosting
- practices' for your future projects.

• Introduced basic git and GitHub usage within RStudio and encouraged you to adopt these 'best

GitHub Spit & Polish **Bonus**:

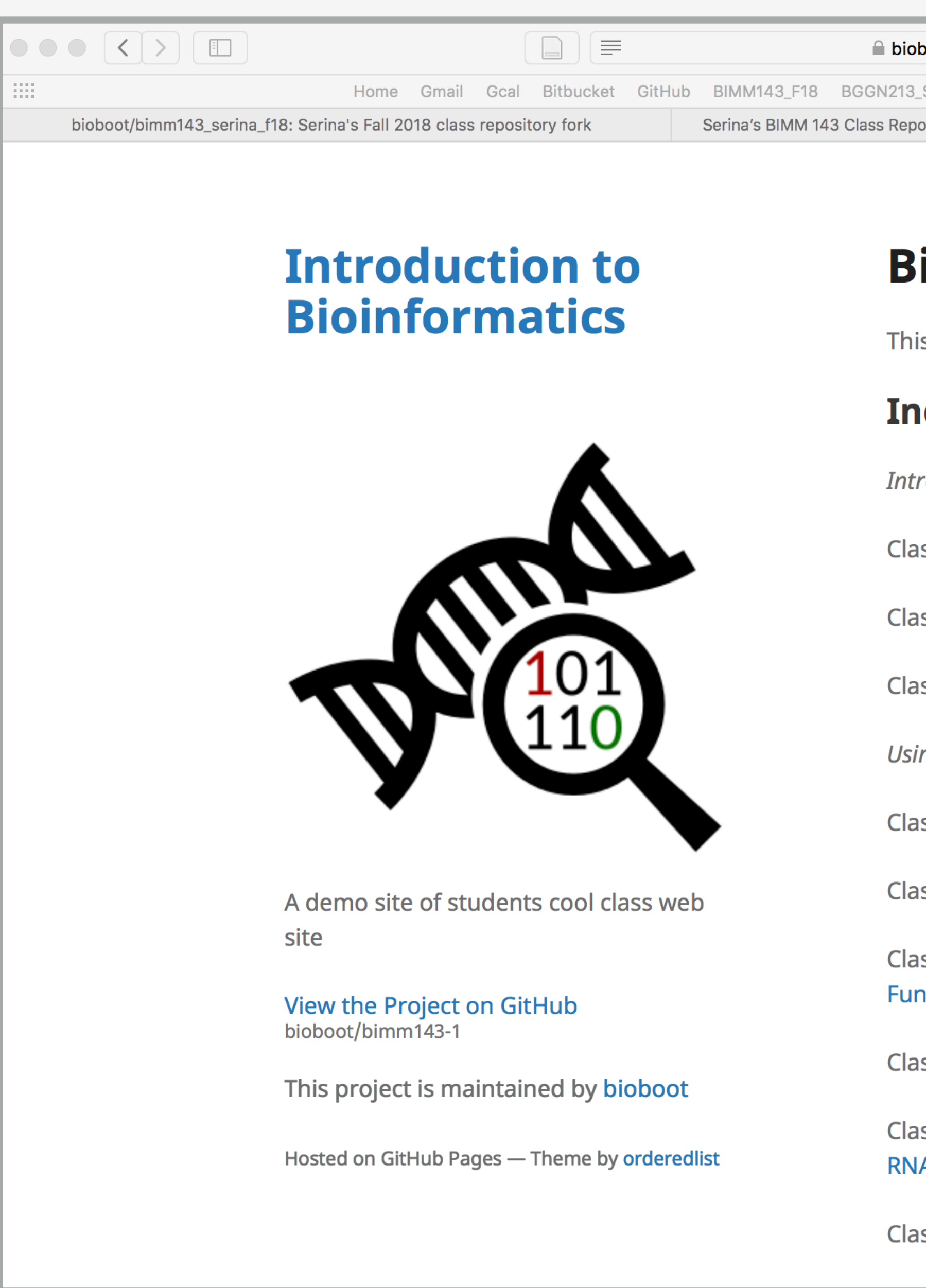

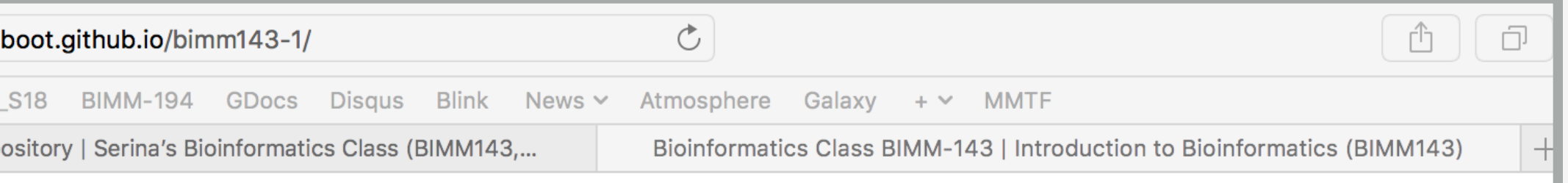

## **Bioinformatics Class**

This is my repository for my Bioinformatics class from UC San Diego in S18.

### **Index of Material**

- **Introductory Material: Working With R**
- Class 5 Basic Data Exploration and Visualization in R HTML, MD, Rmd
- **Class 6 Creating R Functions**
- Class 7 R Packages, working with CRAN, and working with Bioconductor
- **Using R and Other Tools for Bioinformatics Analysis**
- Class 8 An Introduction to Machine Learning (Heirarchical Clustering)
- Class 9 Analyzing High Dimensional Datasets and Unsupervised Learning
- Class 11 Structural Bioinformatics: Analyzing Protein Structure and **Function**
- Class 12 Drug Discovery: Techniques and Analysis
- Class 13 Genome Informatics and High Throughput Sequencing (NGS, RNA-Seq, and FastQC)
- Class 14 Transcriptomics and RNA-Seq Analysis

### **In your web browser navigate to your GitHub class repository < <https://github.com/>>**

**Side-note: To find the link to your GitHub repository from RStudio, open one of your past class projects and in the terminal type:** 

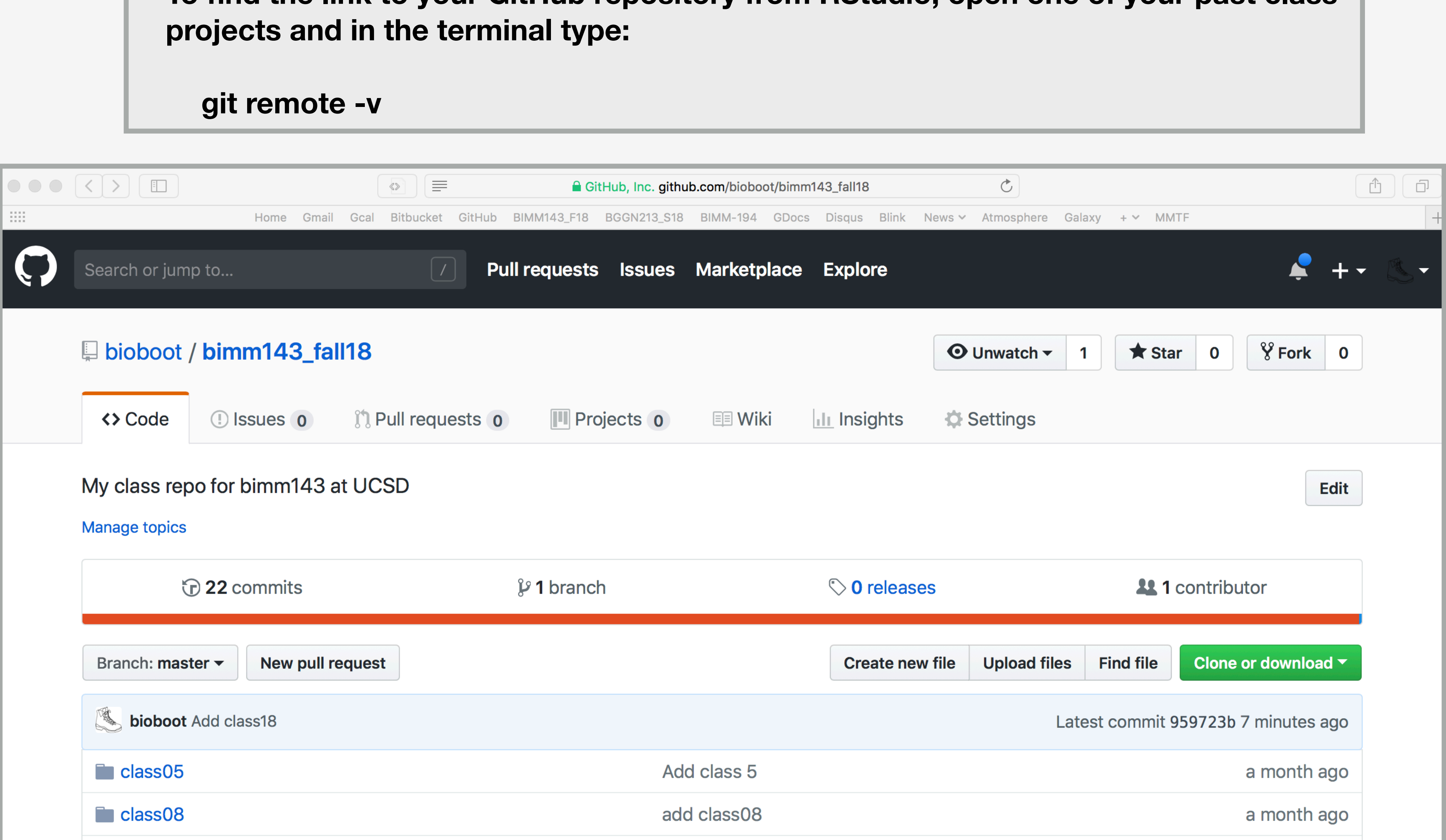

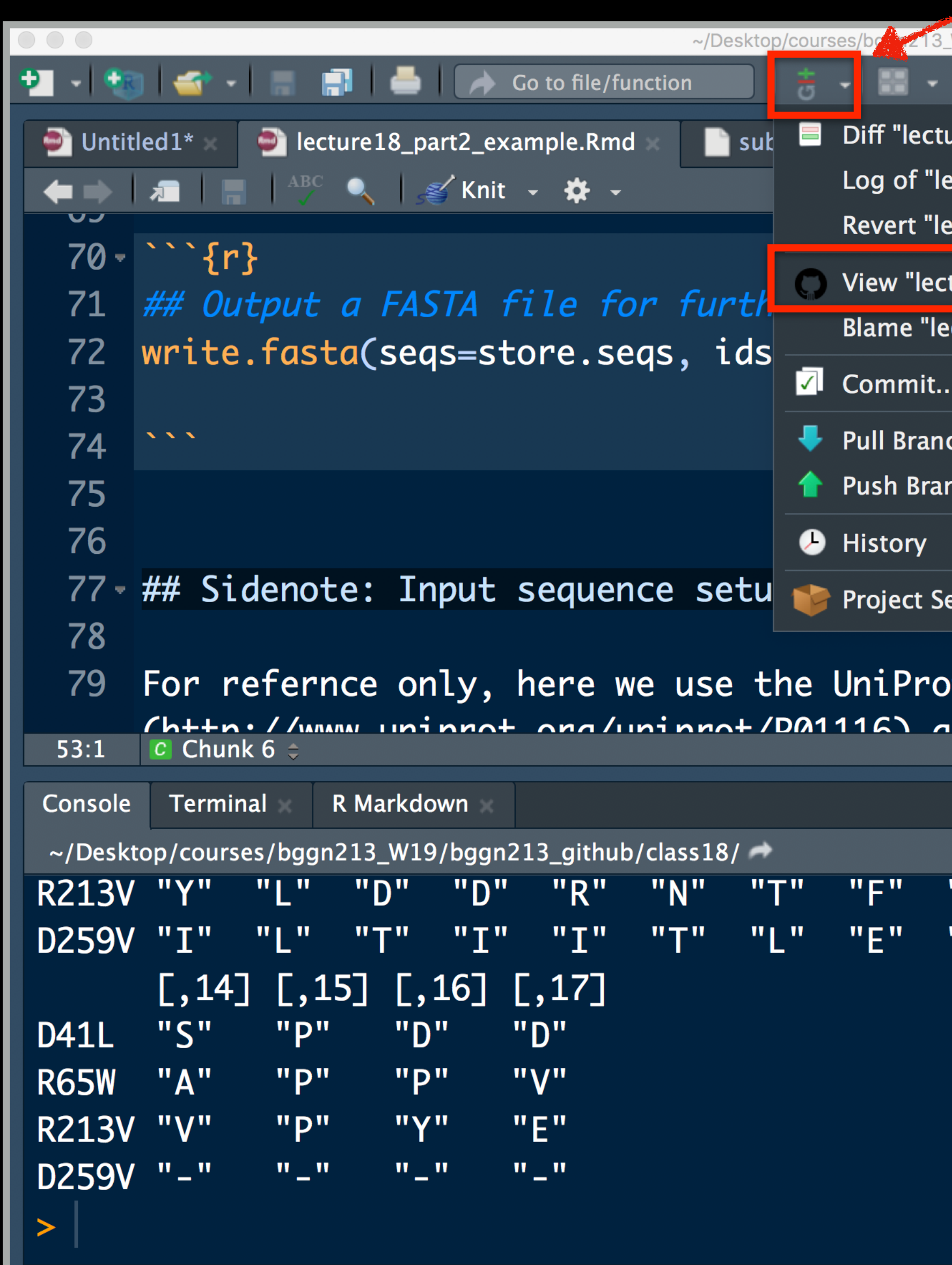

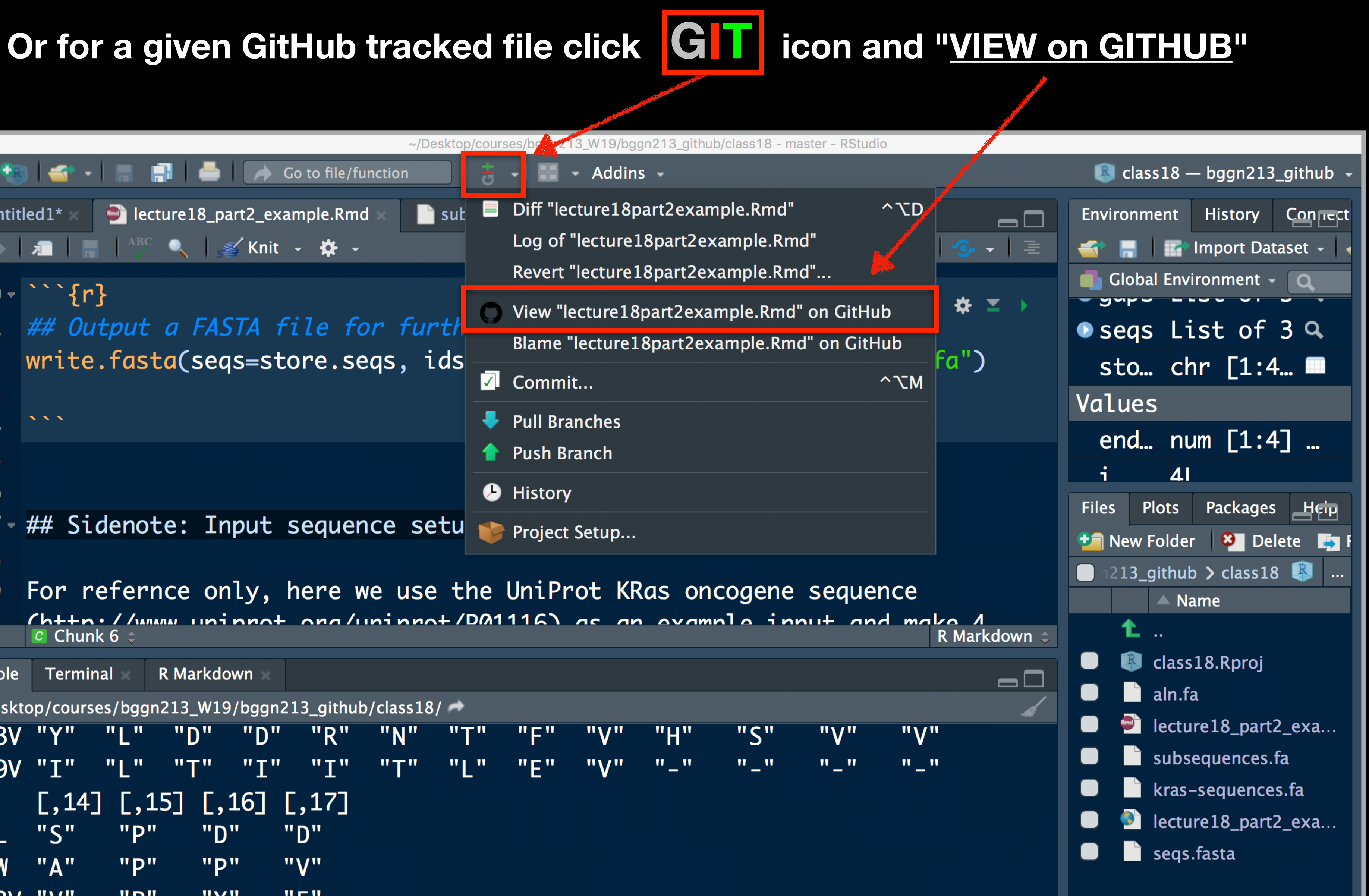

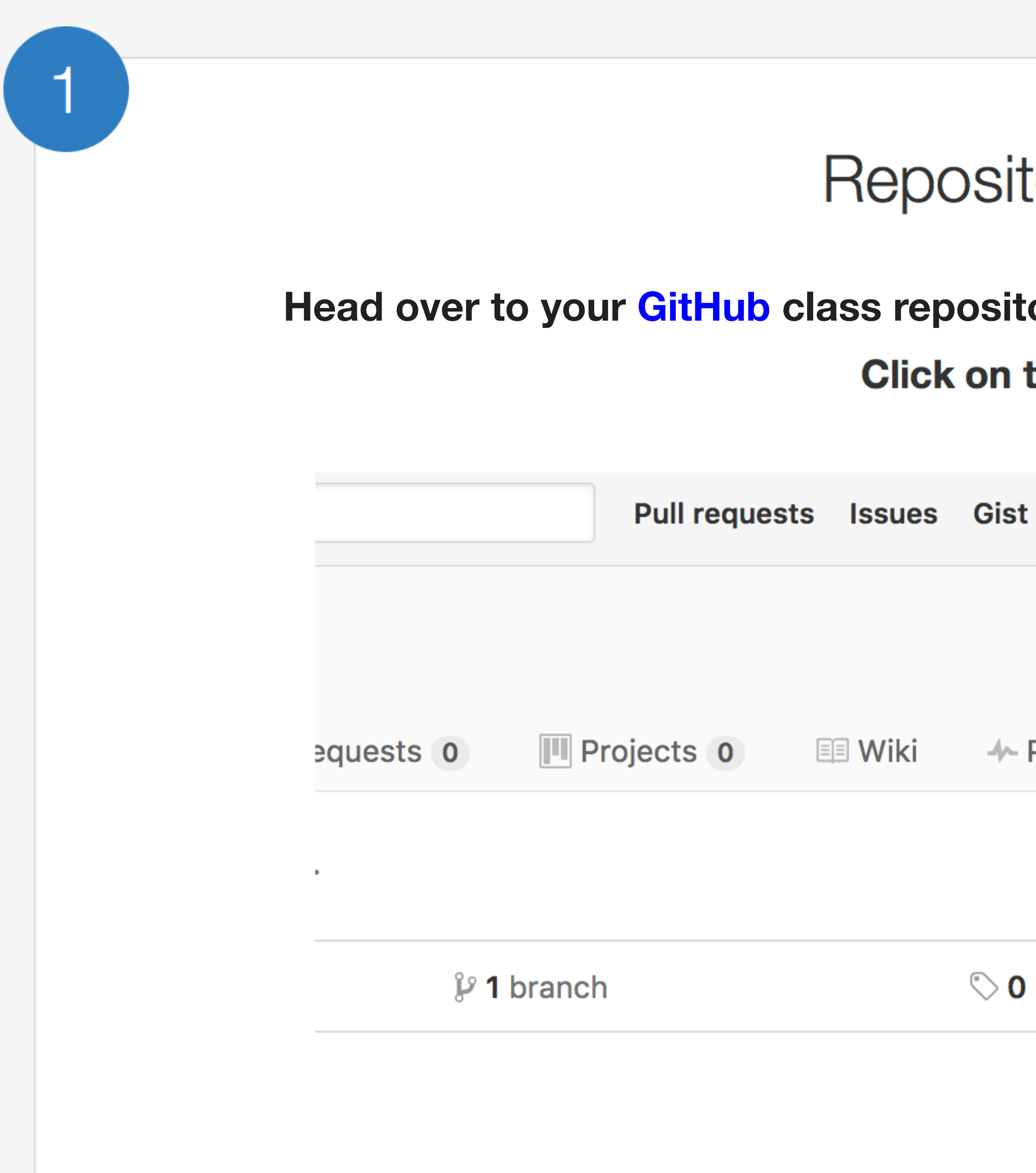

## tory Settings

**Para (2010)** ory (where you are "pushing" all your class work) the Settings tab.

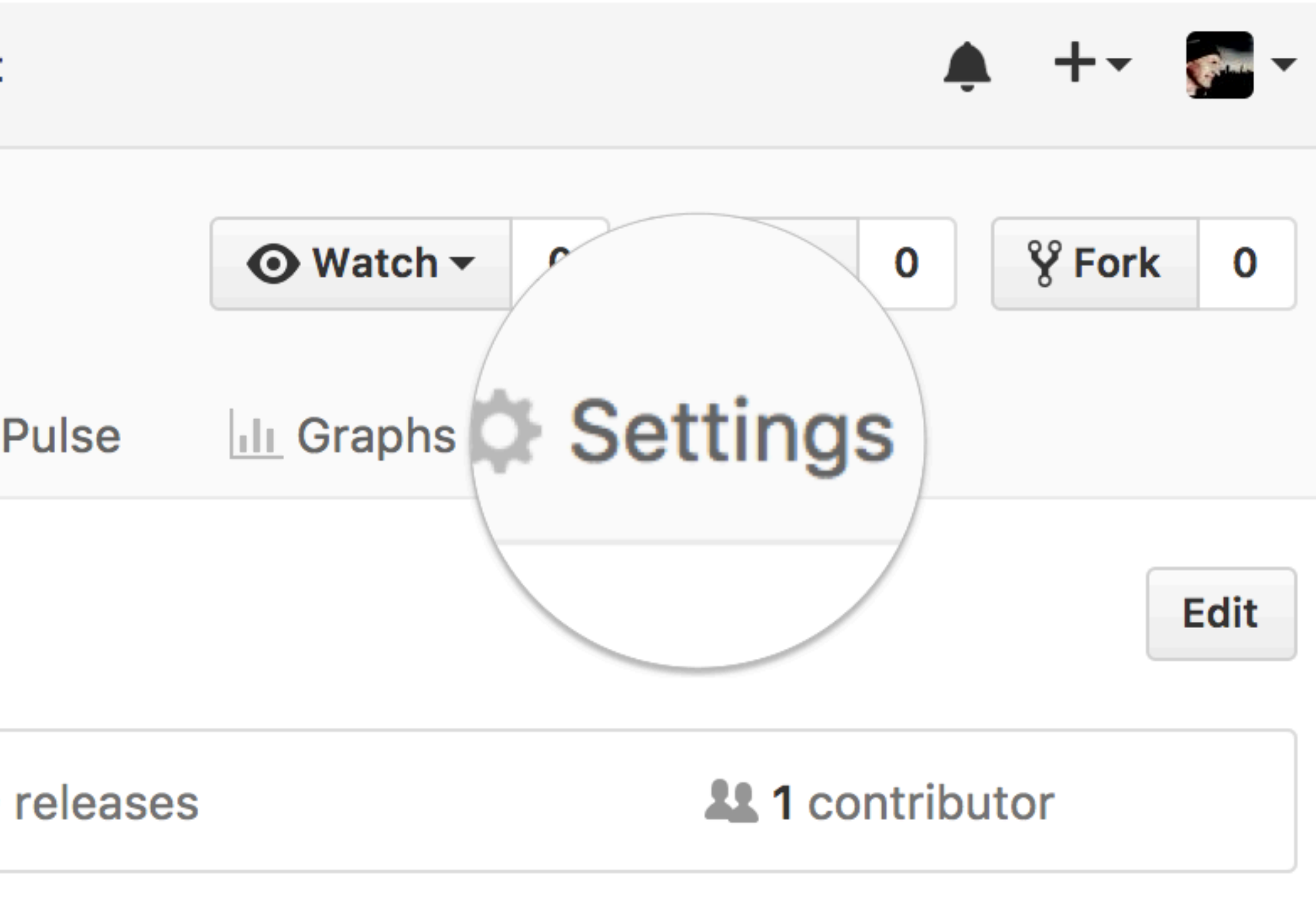

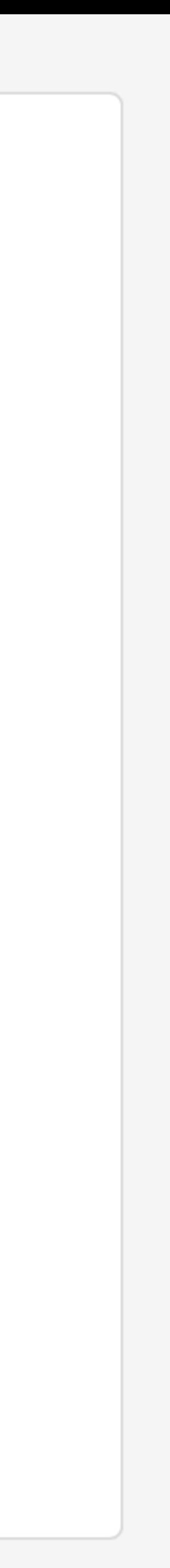

## Theme chooser

## Scroll down to the GitHub Pages section. Press Choose a theme. And set the Source to "main branch"

### **GitHub Pages**

GitHub Pages is designed to host your personal, organization, or project pages from a GitHub repository.

### **Source**

 $|2|$ 

GitHub Pages is currently disabled. Select a source below to enable GitHub Pages for this repository. Learn more.

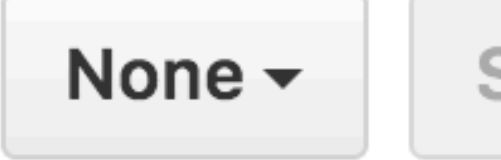

**Save** 

### **Theme chooser**

Select a theme to build your site with a Jekyll theme using the master branch. Learn more.

Choose a theme

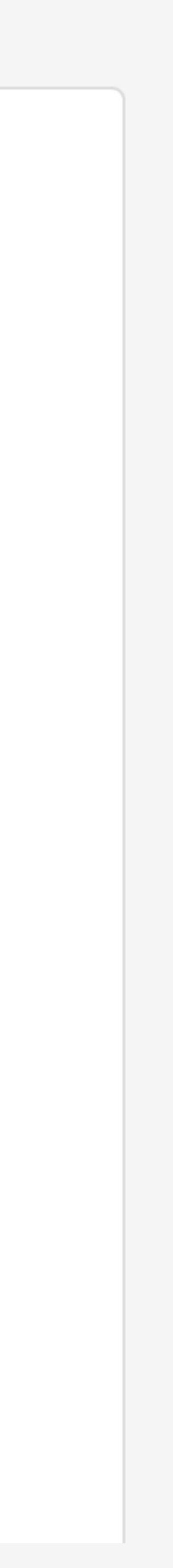

## Pick a theme

3

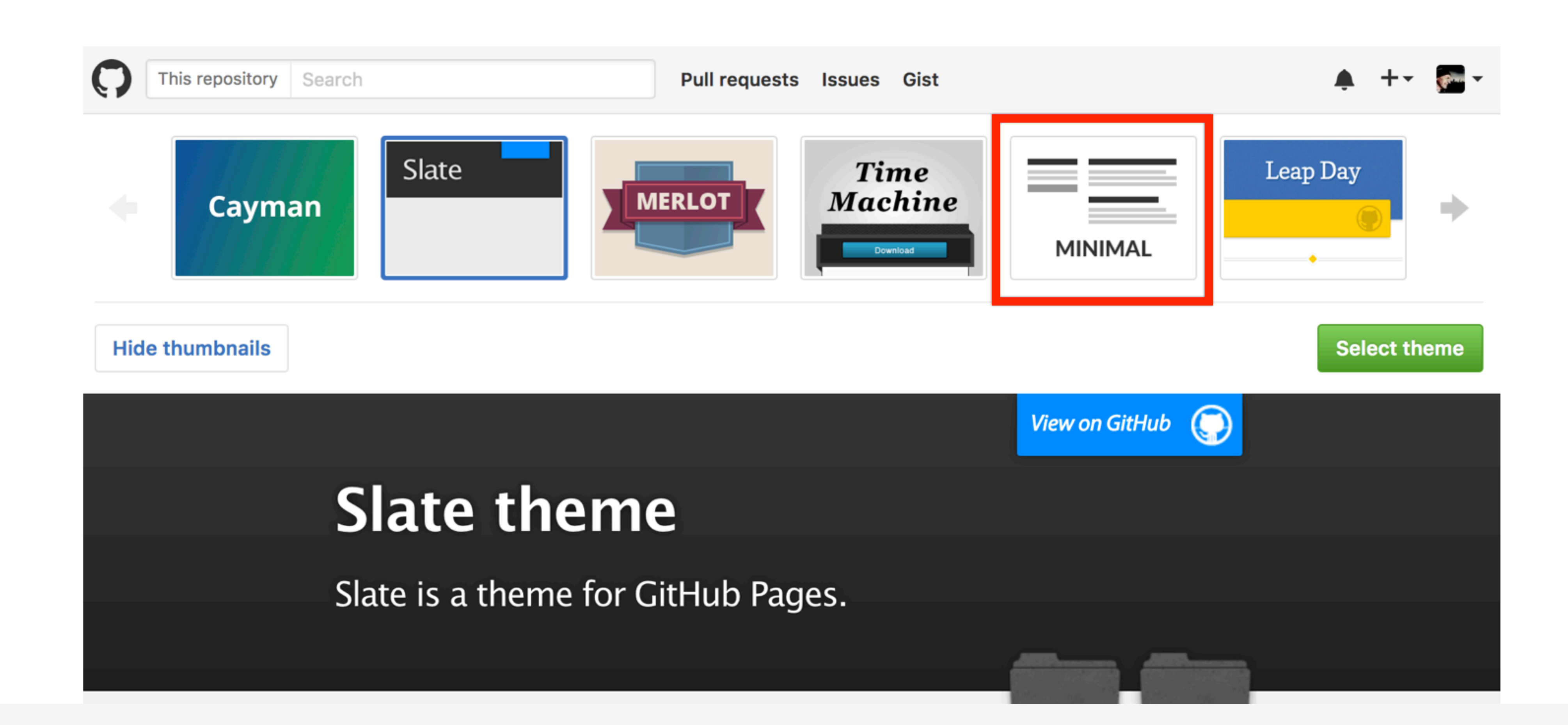

Choose one of the themes from the carousel at the top. When you're done, click Select theme on the right.

## Side-note:

## Scroll down again to the GitHub Pages section to find the link to your new website. Open this link in a New Tab of your browser:

## **GitHub Pages**

GitHub Pages is designed to host your personal, organization, or project pages from a GitHub repository.

Your site is ready to be published at https://bioboot.github.io/bimm143\_serina\_f18/.

### **Source**

Your GitHub Pages site is currently being built from the master branch. Learn more.

master branch  $\sim$ 

**Save** 

### **Theme Chooser**

Select a theme to publish your site with a Jekyll theme. Learn more.

Your site is currently using the Minimal theme.

**Change theme** 

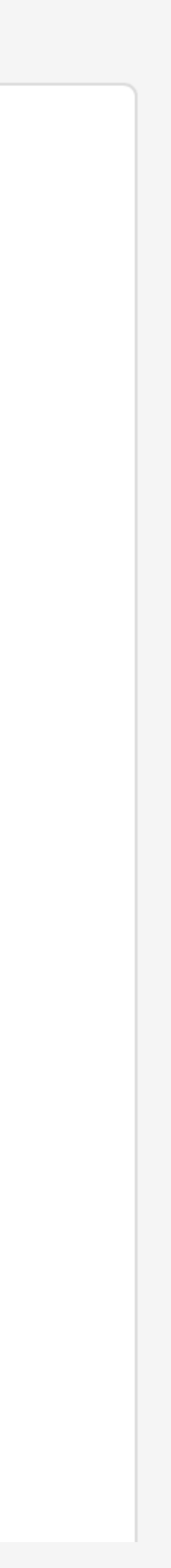

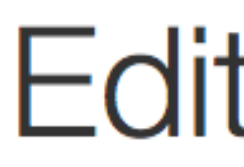

## **Back on the repository main page use the GitHub online editor to add content. In particular, add links to each classes .MD file**

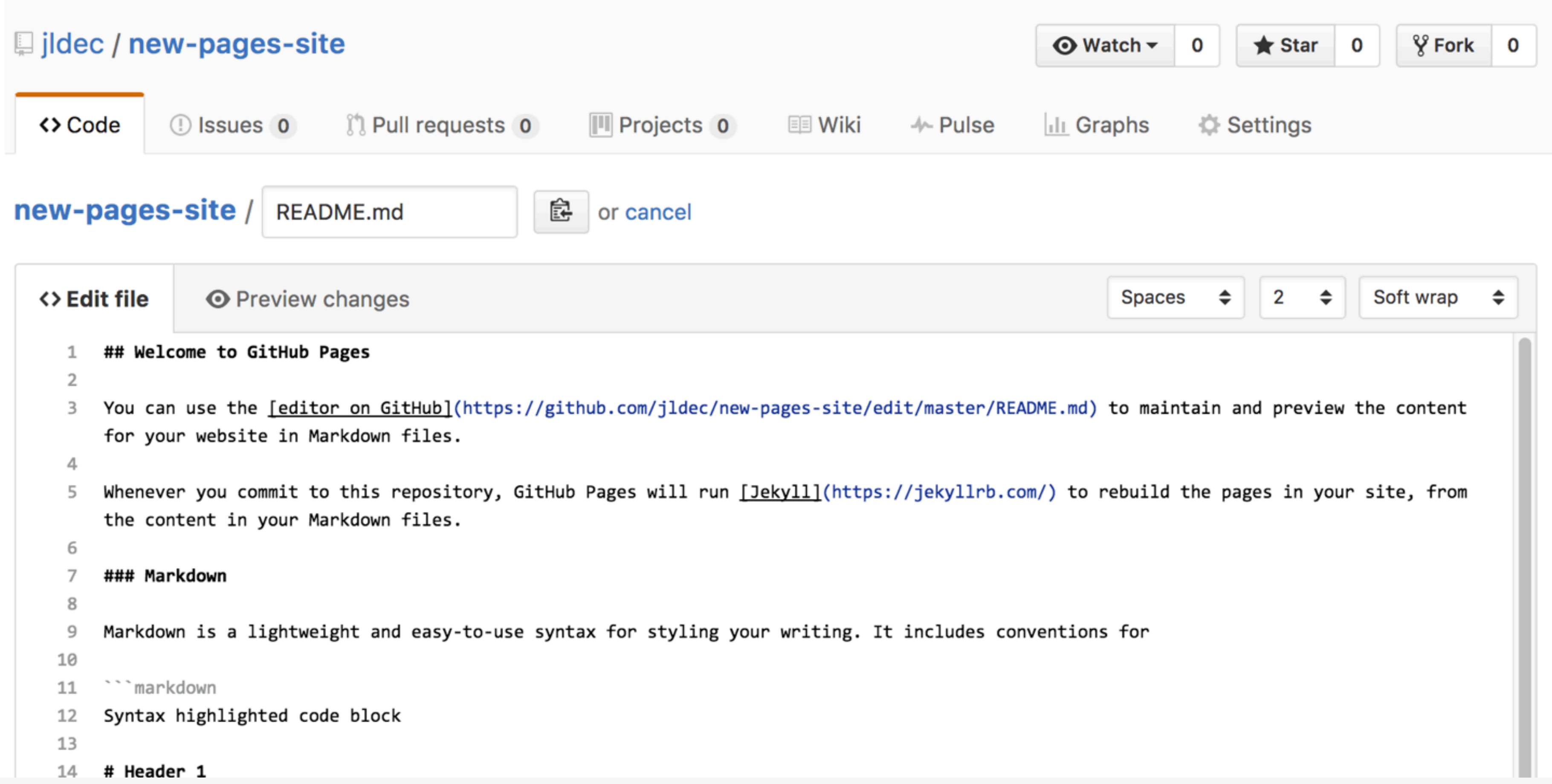

 $\overline{4}$ 

## Edit content

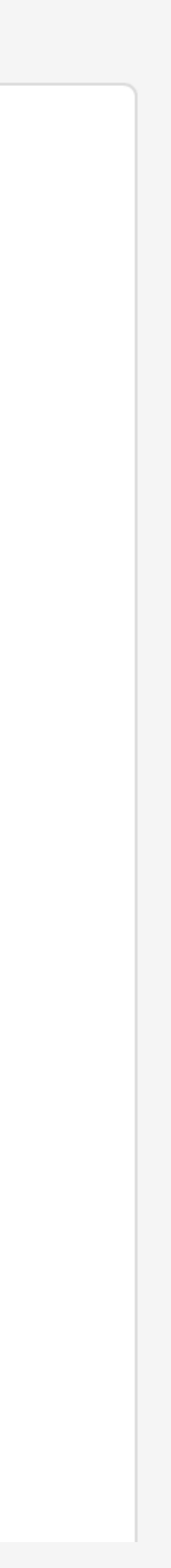

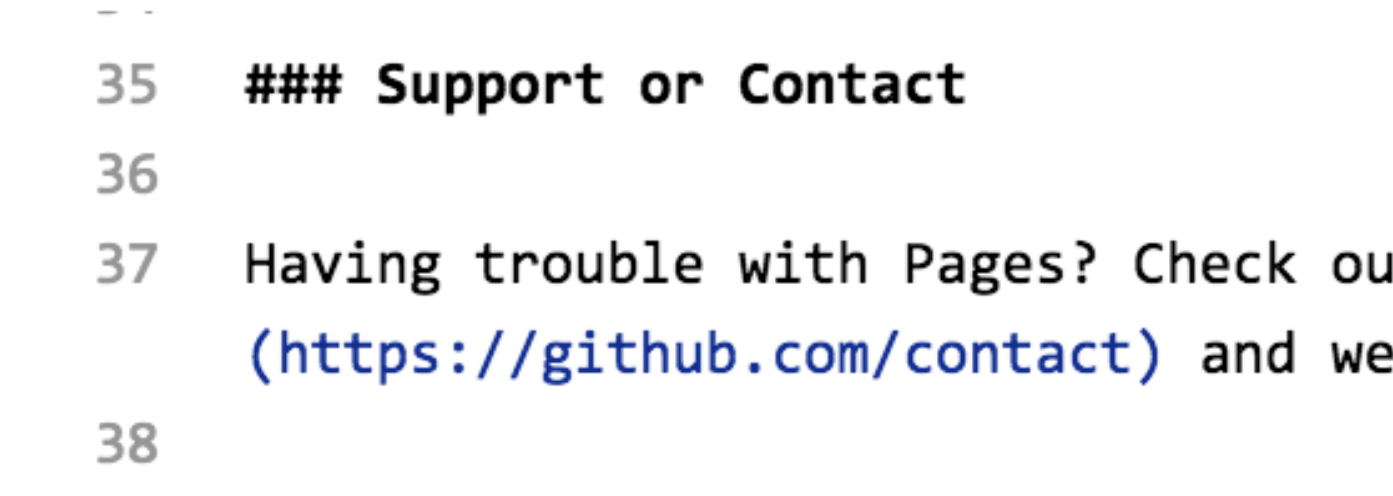

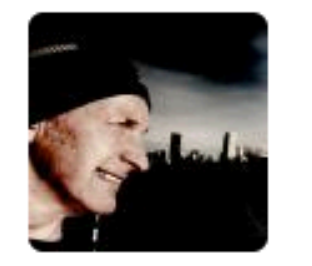

## **Commit changes**

Add content to new pages site

Add an optional extended description...

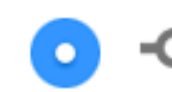

 $0<sup>4</sup>$   $\sim$ 

• • Commit directly to the master branch.

the company of the company of the

## Commit

Enter a commit comment and click on **Commit changes** below the editor.

ut our <u>[documentation]</u>(https://help.github.com/categories/gi <sup>2</sup>ll help you sort it out.

the contract of the contract of the the company of the company of the

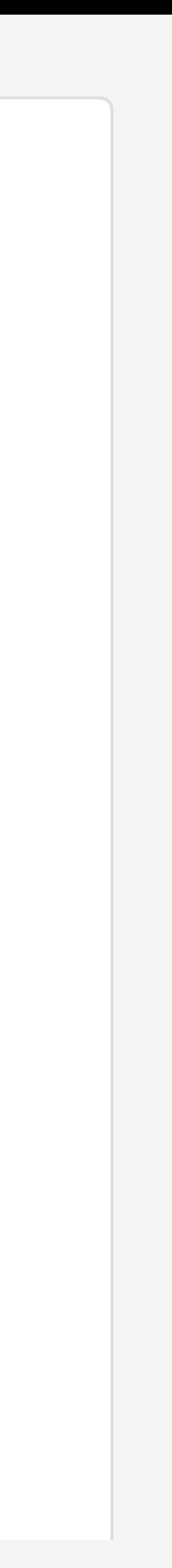

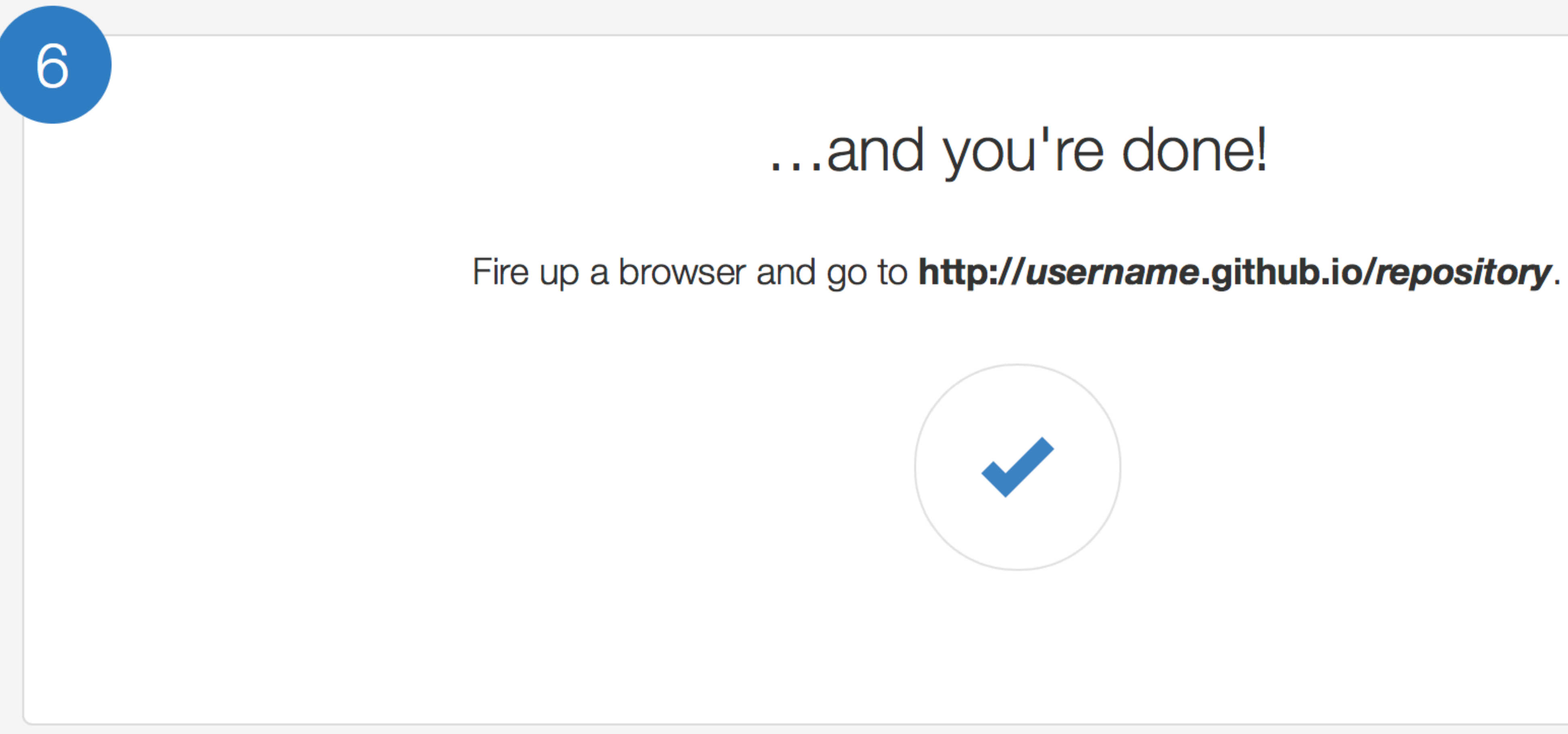

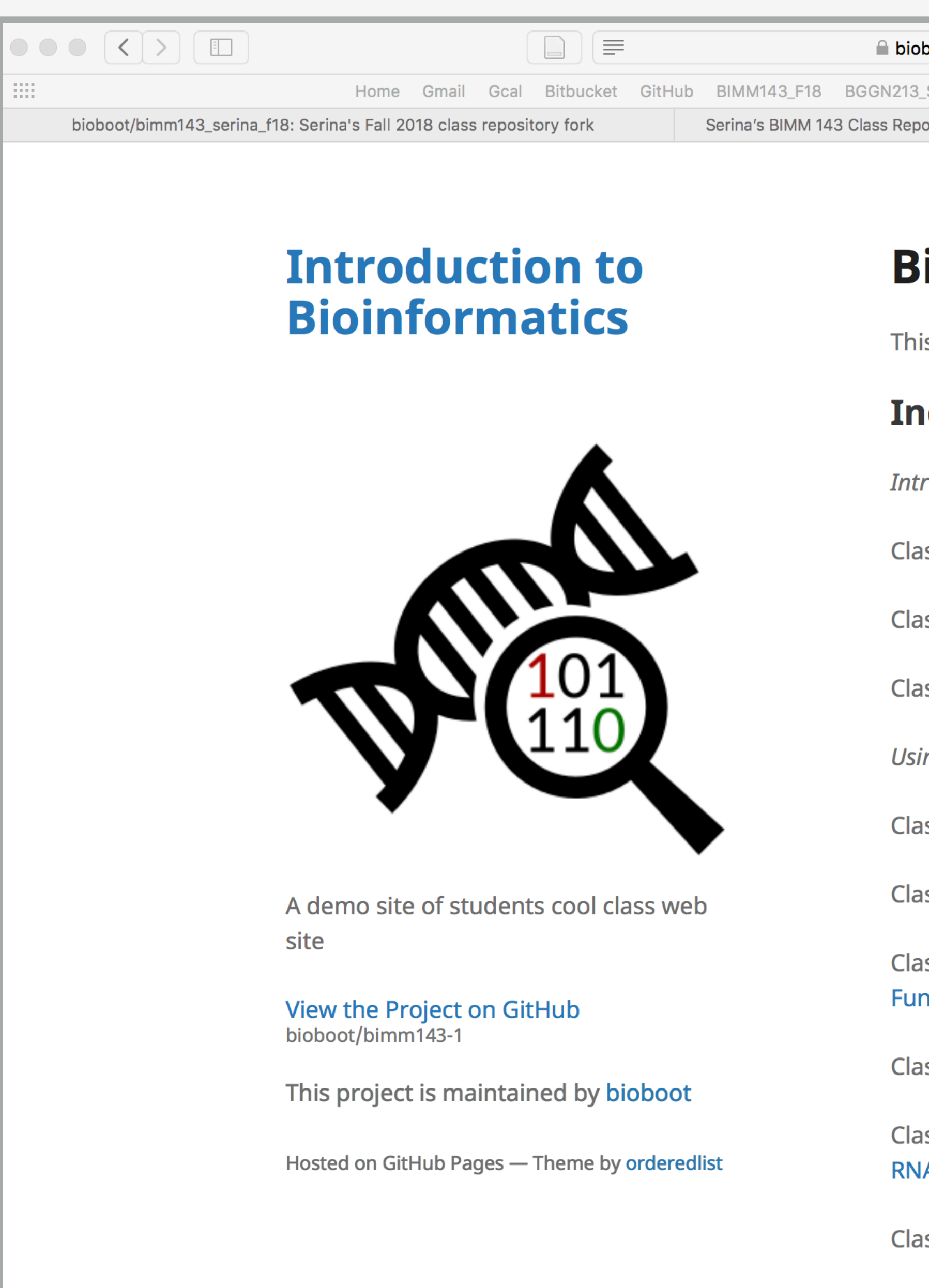

Here I:  $(1)$  forked Serina's Repo,  $(2)$  Chose the "minimal" theme,  $(3)$  Edited config.yml (adding logo and title)

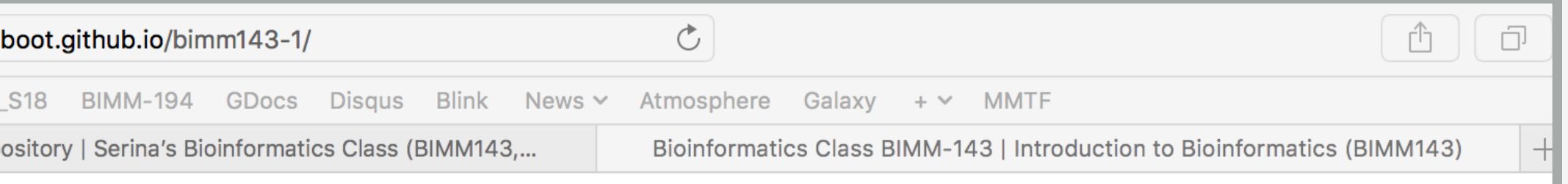

## **Bioinformatics Class**

This is my repository for my Bioinformatics class from UC San Diego in S18.

### **Index of Material**

- **Introductory Material: Working With R**
- Class 5 Basic Data Exploration and Visualization in R HTML, MD, Rmd
- **Class 6 Creating R Functions**
- Class 7 R Packages, working with CRAN, and working with Bioconductor
- **Using R and Other Tools for Bioinformatics Analysis**
- Class 8 An Introduction to Machine Learning (Heirarchical Clustering)
- Class 9 Analyzing High Dimensional Datasets and Unsupervised Learning
- Class 11 Structural Bioinformatics: Analyzing Protein Structure and **Function**
- Class 12 Drug Discovery: Techniques and Analysis
- Class 13 Genome Informatics and High Throughput Sequencing (NGS, RNA-Seq, and FastQC)
- **Class 14 Transcriptomics and RNA-Seq Analysis**

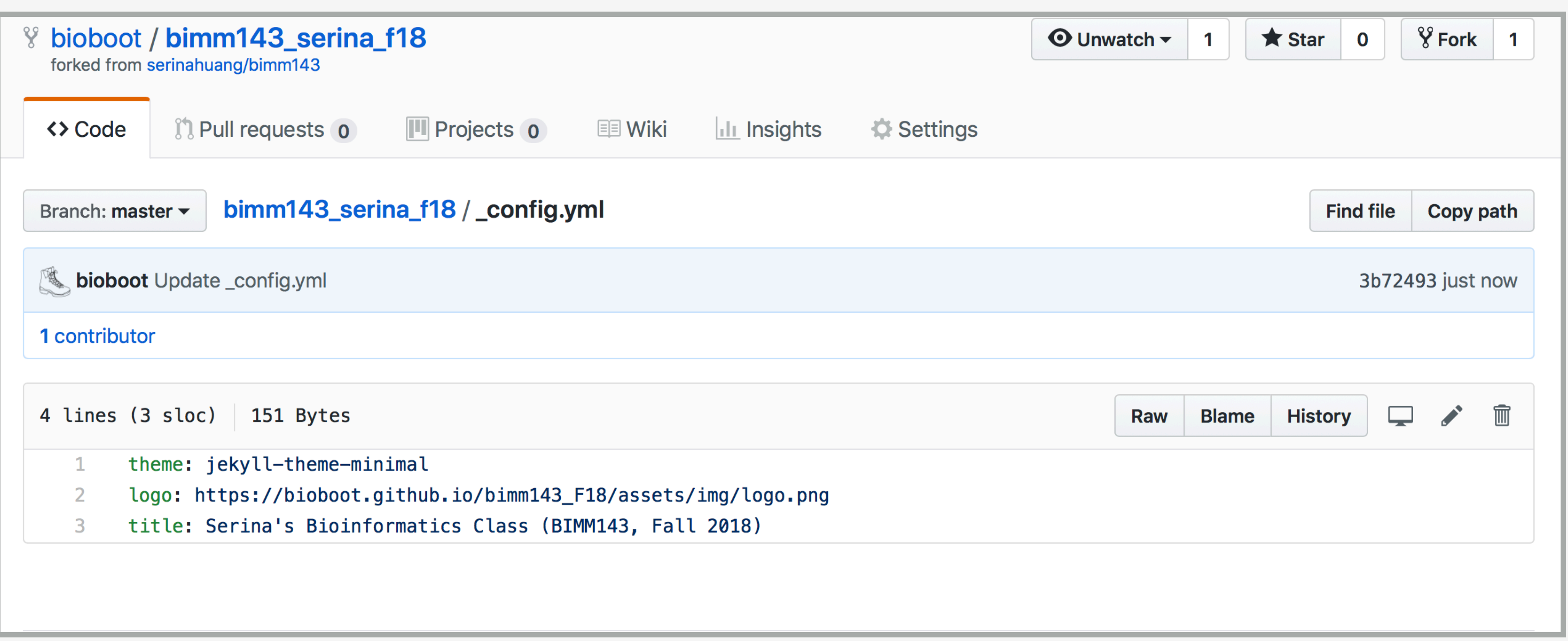

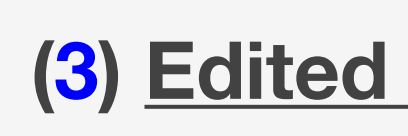

Here I: (1) Chose the "minimal" theme, (3) Edited config.yml (adding logo and title), (4) Edited README.md

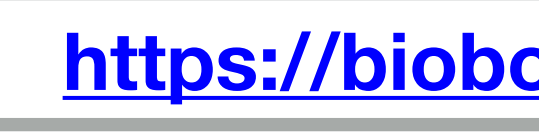

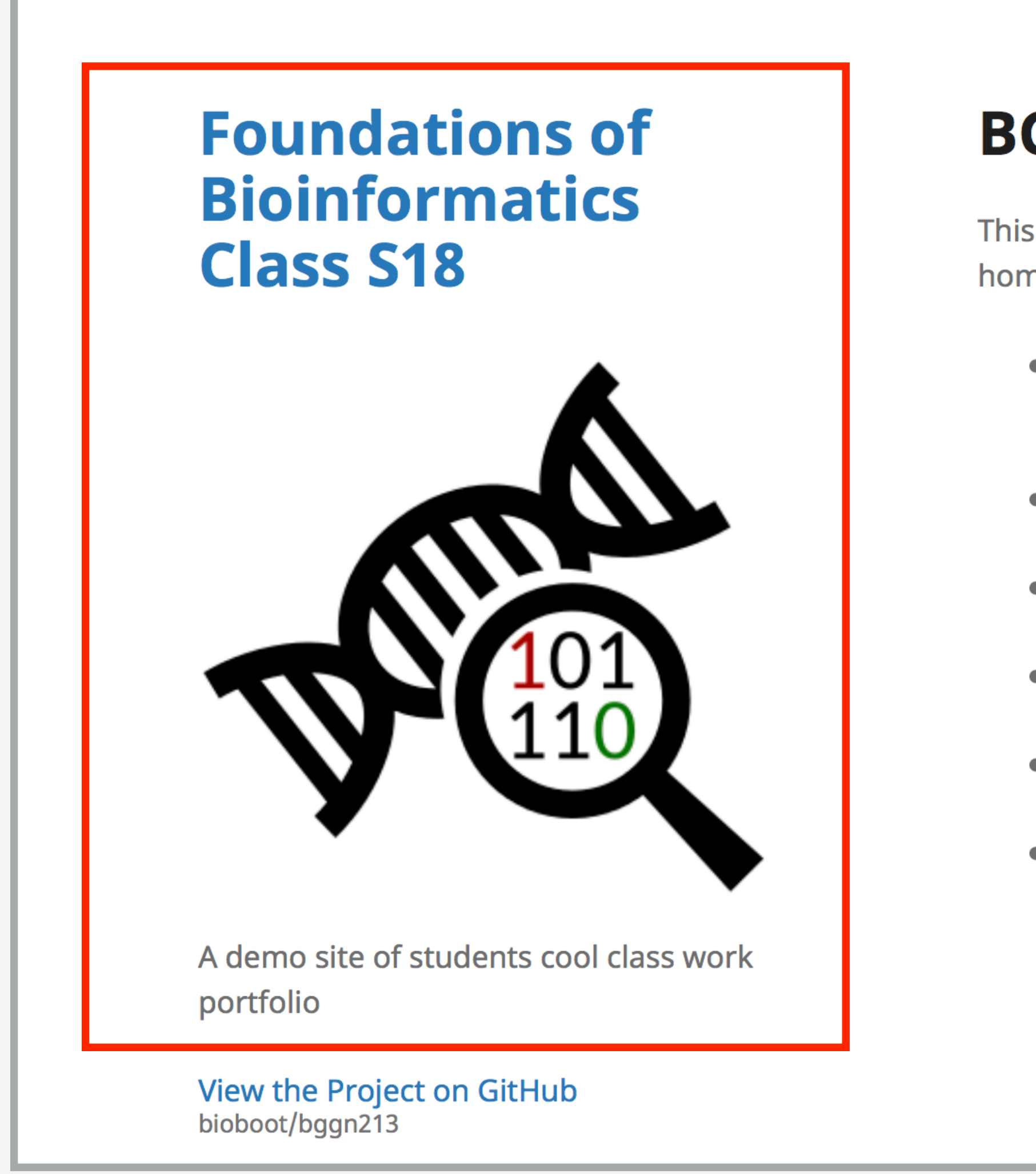

Here I: (1) Chose the "minimal" theme, (3) Edited \_config.yml (adding logo and title), (4) Edited README.md

### https://bioboot.github.io/tmp\_test/

### $\bigcirc$   $\bigcirc$   $\bigcirc$

## **BGGN213**

This is my classwork from BGGN213 at UC San Diego (S18). The main class homepage is here

- Class05: Data Visualization in R (for other self contained formats see HTML, MD and R).
- Class06: Why, when and how of writing your own R functions
- Class07: Bioinformatics R packages from CRAN and BioConductor
- Class08: Machine Learning for Bioinformatics 1
- Class09: Machine learning project
- $\bullet$  Etc.

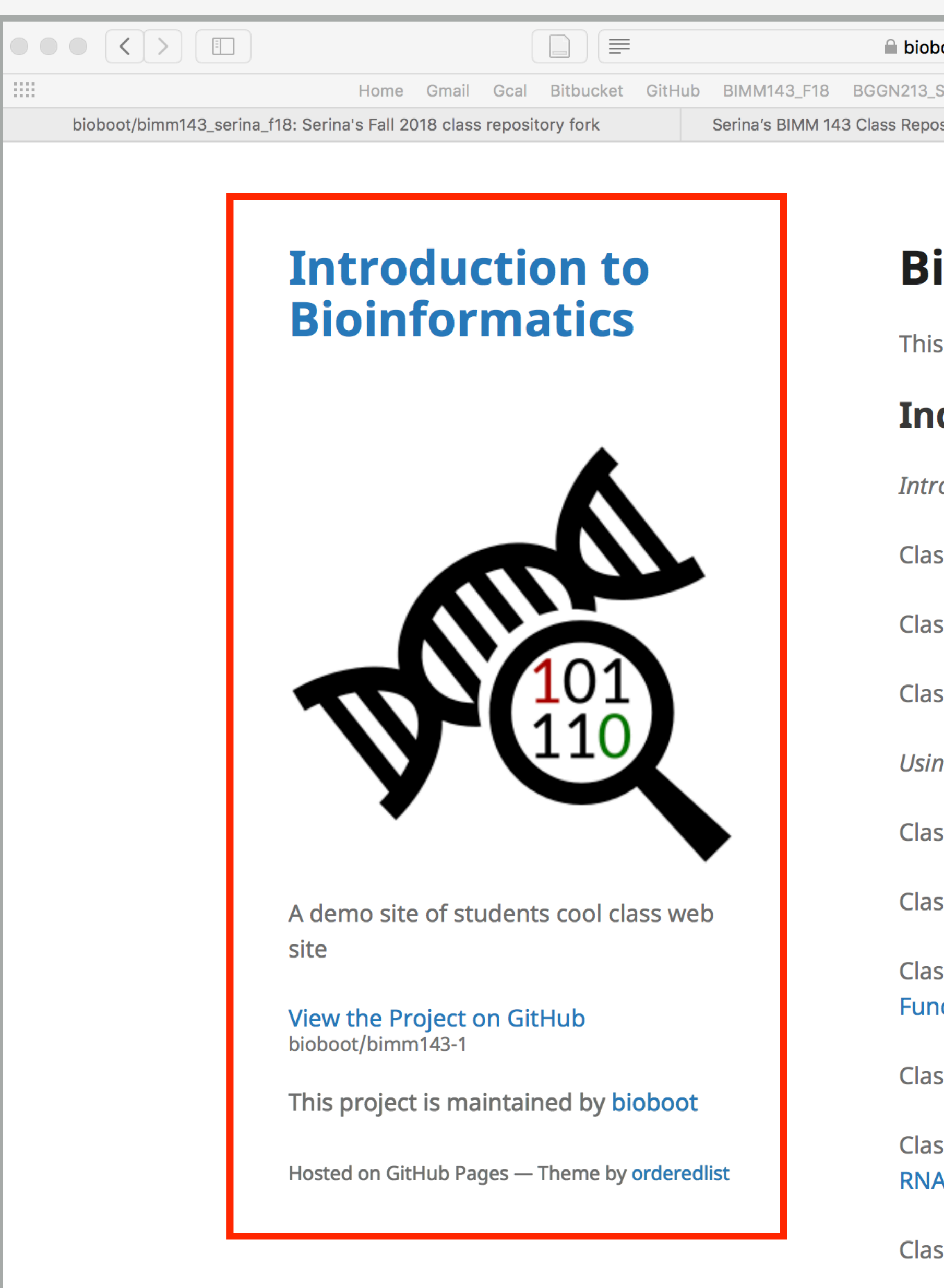

Here I:  $(1)$  Chose the "minimal" theme,  $(3)$  Edited \_config.yml (adding logo and title),

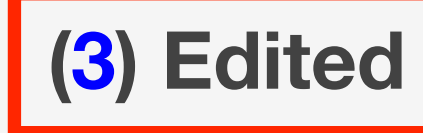

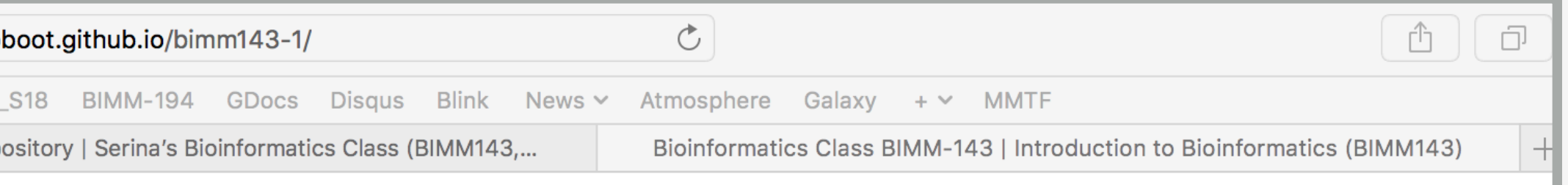

## **Bioinformatics Class**

This is my repository for my Bioinformatics class from UC San Diego in S18.

### **Index of Material**

- **Introductory Material: Working With R**
- Class 5 Basic Data Exploration and Visualization in R HTML, MD, Rmd
- **Class 6 Creating R Functions**
- Class 7 R Packages, working with CRAN, and working with Bioconductor
- **Using R and Other Tools for Bioinformatics Analysis**
- Class 8 An Introduction to Machine Learning (Heirarchical Clustering)
- Class 9 Analyzing High Dimensional Datasets and Unsupervised Learning
- Class 11 Structural Bioinformatics: Analyzing Protein Structure and **Function**
- Class 12 Drug Discovery: Techniques and Analysis
- Class 13 Genome Informatics and High Throughput Sequencing (NGS, RNA-Seq, and FastQC)
- **Class 14 Transcriptomics and RNA-Seq Analysis**

(4) Edited README.md

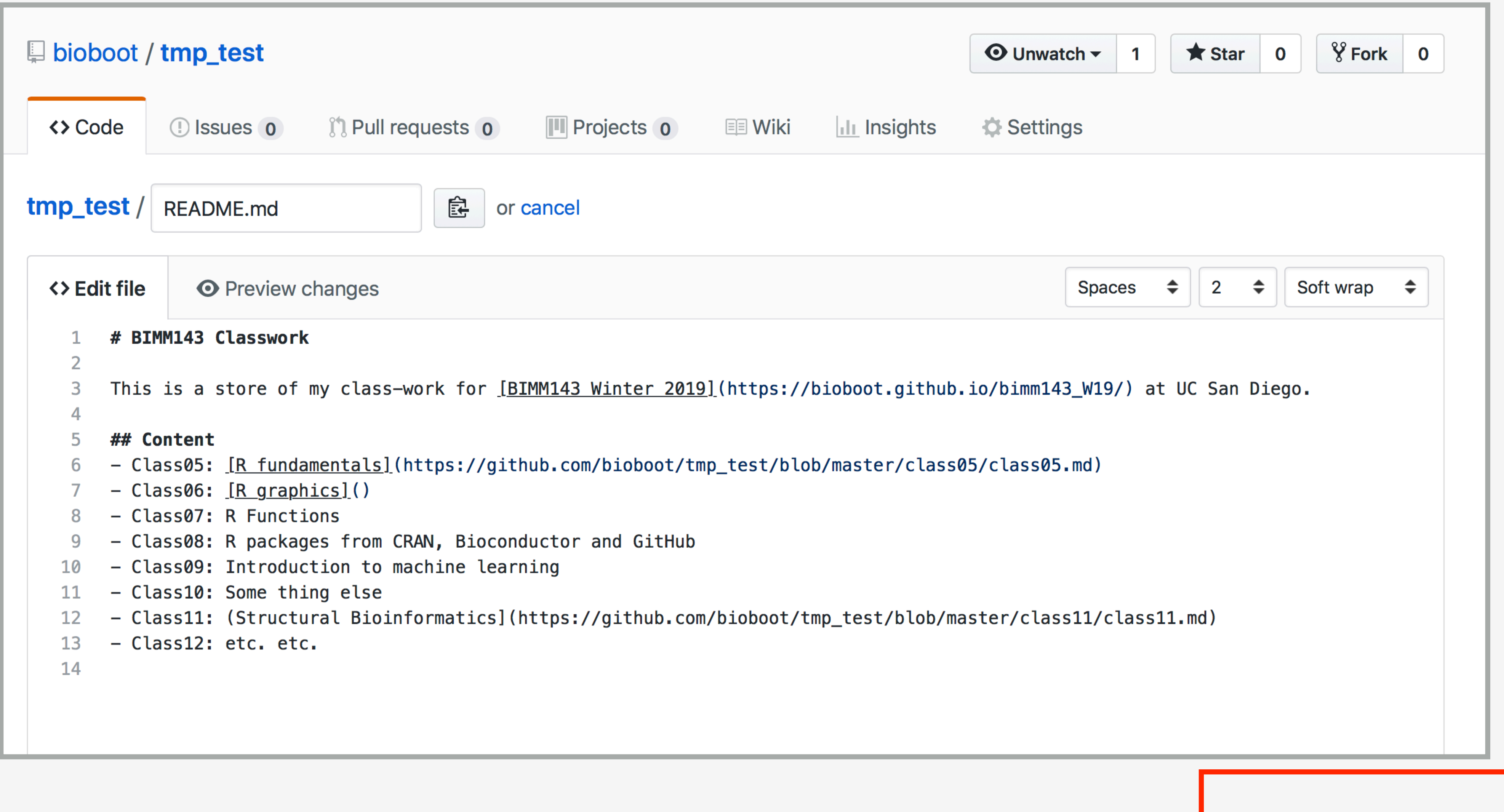

Here I: (1) Chose the "minimal" theme, (3) Edited \_config.yml (adding logo and title), (4) Edited README.md

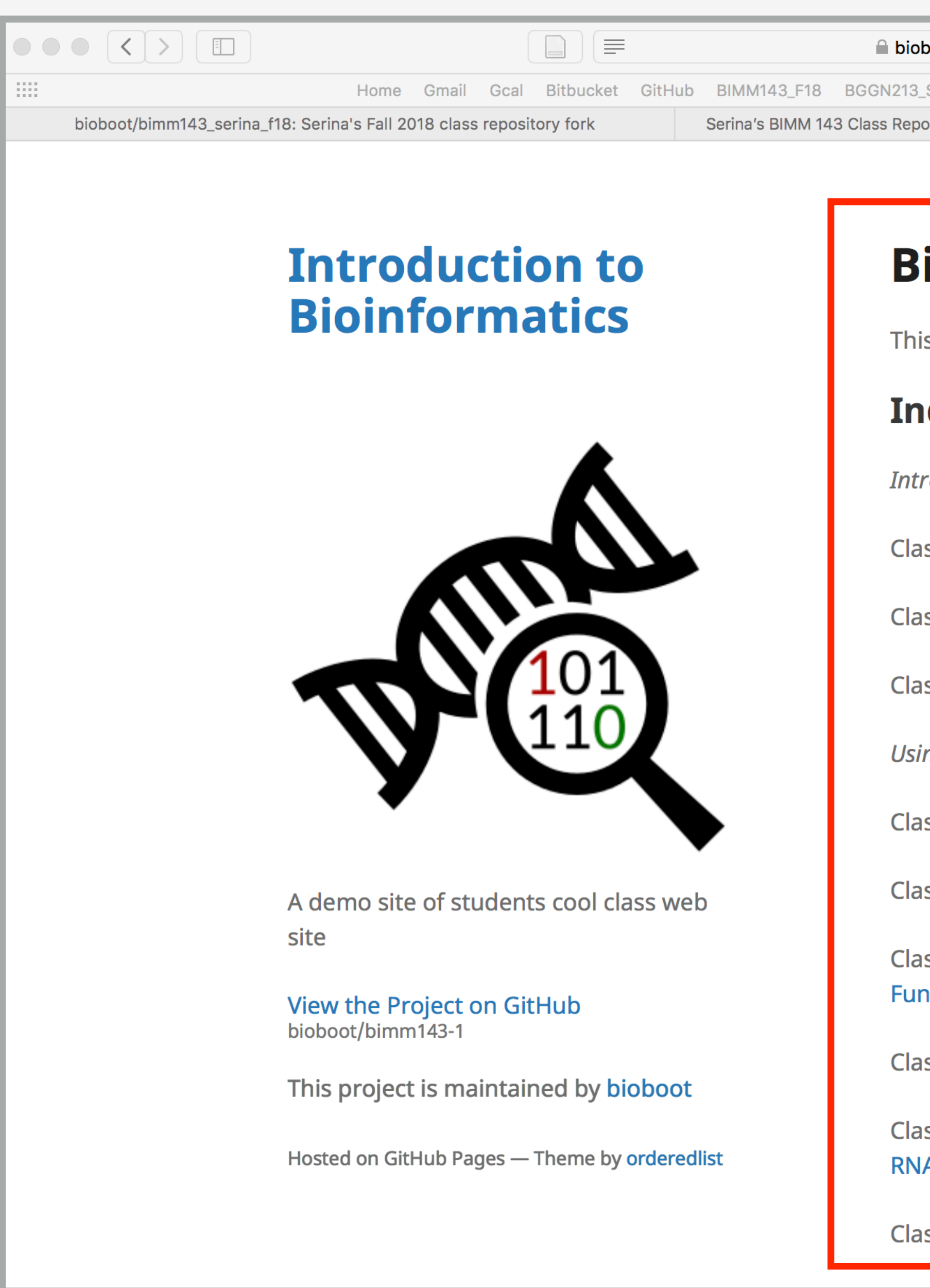

Here I: (1) forked Serina's Repo, (2) Chose the "minimal" theme, (3) Edited \_config.yml (adding logo and title)

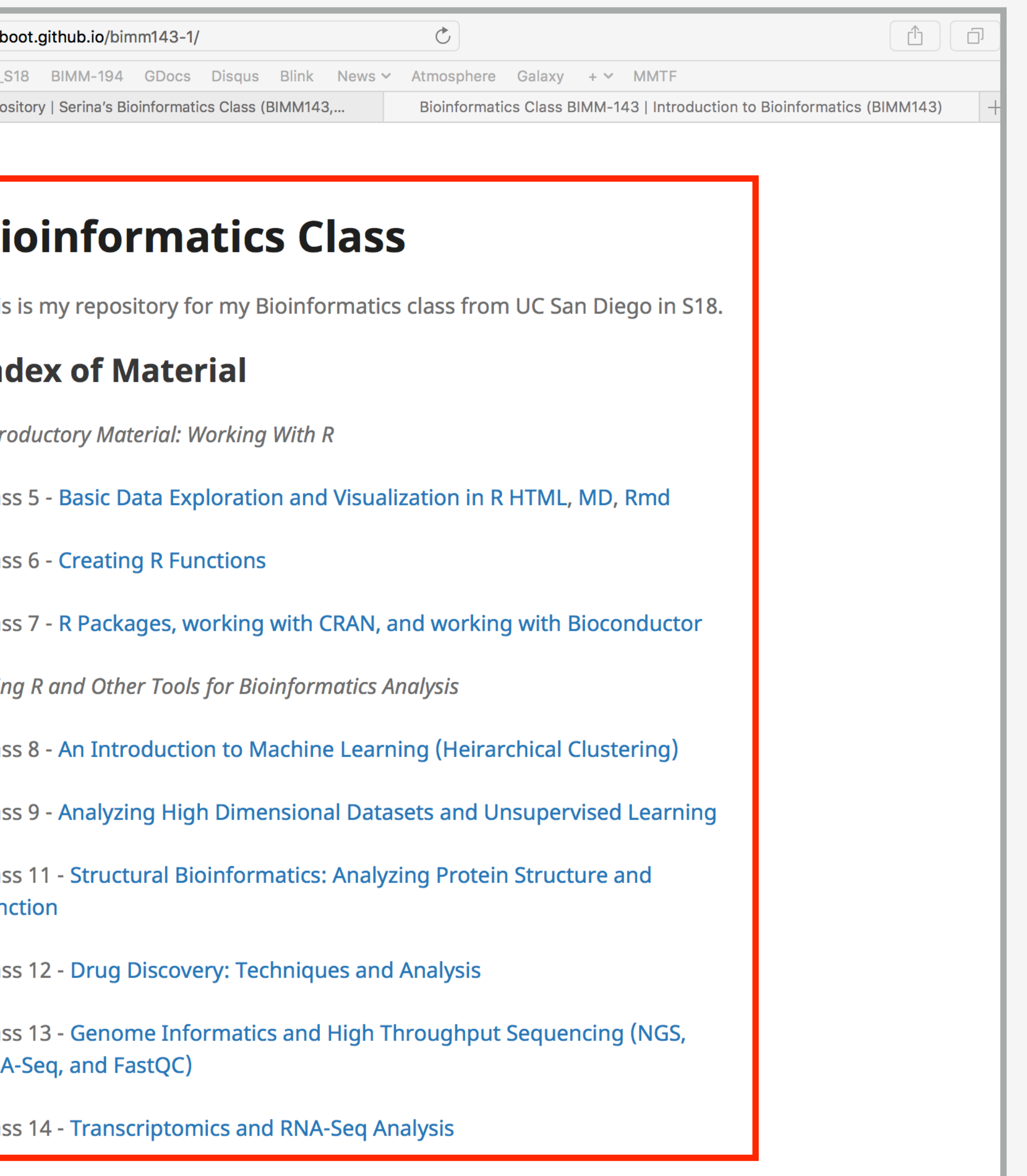

# Thank you very much!

**Please do fill out your CAPs evaluation ( [Link!](https://academicaffairs.ucsd.edu/Modules/Evals?e4900527) ) if you get a change.**  It is important to the courses we offer in the future and how we teach them!
# Thank you very much!

**Please do fill out your CAPs evaluation ([Link!](https://academicaffairs.ucsd.edu/Modules/Evals?e4900527)) if you get a change.** It is important to the courses we offer in the future and how we teach them!

Post to GradeScope your **GitHub Pages** portfolio URL with all classes by **this Friday and receive another 5pts credit!**

# Going Further With DataCamp

### **[https://bioboot.github.io/bimm143\\_F19/class-material/datacamp\\_extras.pdf](https://bioboot.github.io/bimm143_F19/class-material/datacamp_extras.pdf)**

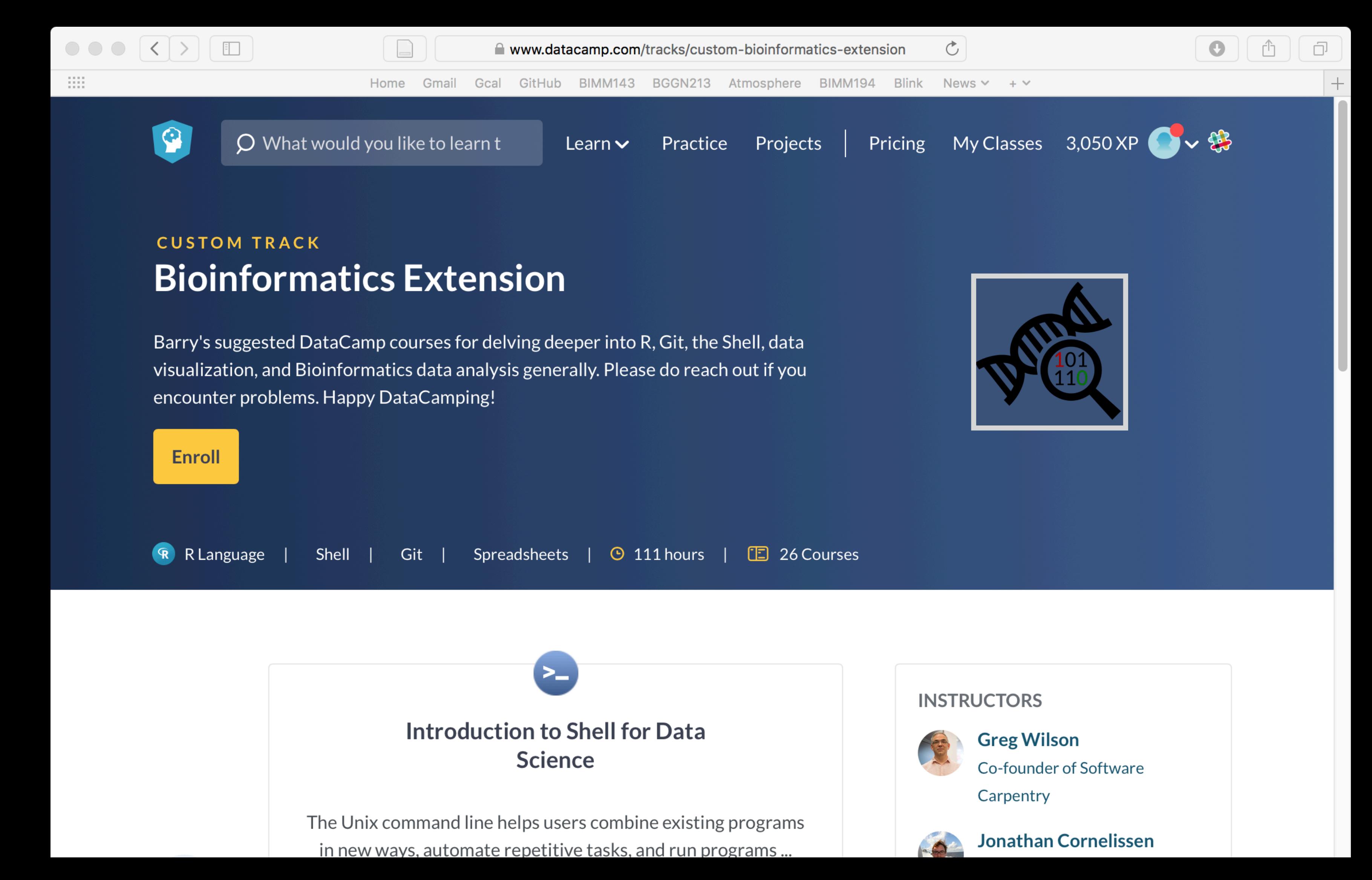

# Thank you very much!

**Please do fill out your CAPs evaluation ([Link!](https://academicaffairs.ucsd.edu/Modules/Evals?e4900527)) if you get a change.** It is important to the courses we offer in the future and how we teach them!

Post to GradeScope your **GitHub Pages** portfolio URL with all classes by **this Friday and receive another 5pts credit!**

## **Bonus**: Bioinformatics & Genomics in Industry Live Stream Video

Enjoy a set of short open ended guest lectures from leading genomic scientists at **Illumina Inc.**, **Synthetic Genomics Inc**., and the **La Jolla Institute for Allergy and Immunology**. Feel free to contact these scientists for networking and to have your questions about industry careers in Bioinformatics and Genomics answered.

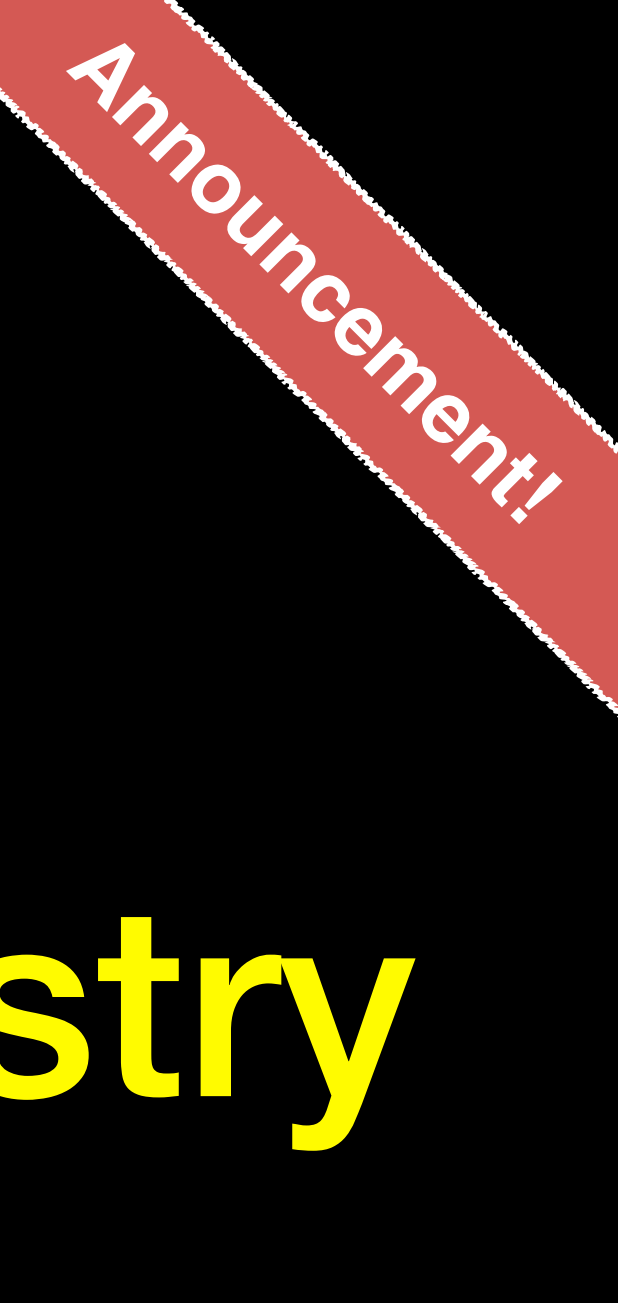

# Learning git can be painful!

However in practice it is not nearly as crazy-making as

the alternatives:

- Documents as email attachments
- Hair-raising ZIP archives containing file salad
- Am I working with the most recent data?
- Archaelogical "digs" on old email threads and uncertainty about how/if certain changes have been made or issues solved

Finally Please remember that **GitHub** and **BitBucket** are **PUBLIC** and that you should cultivate your professional and scholarly profile with intention!

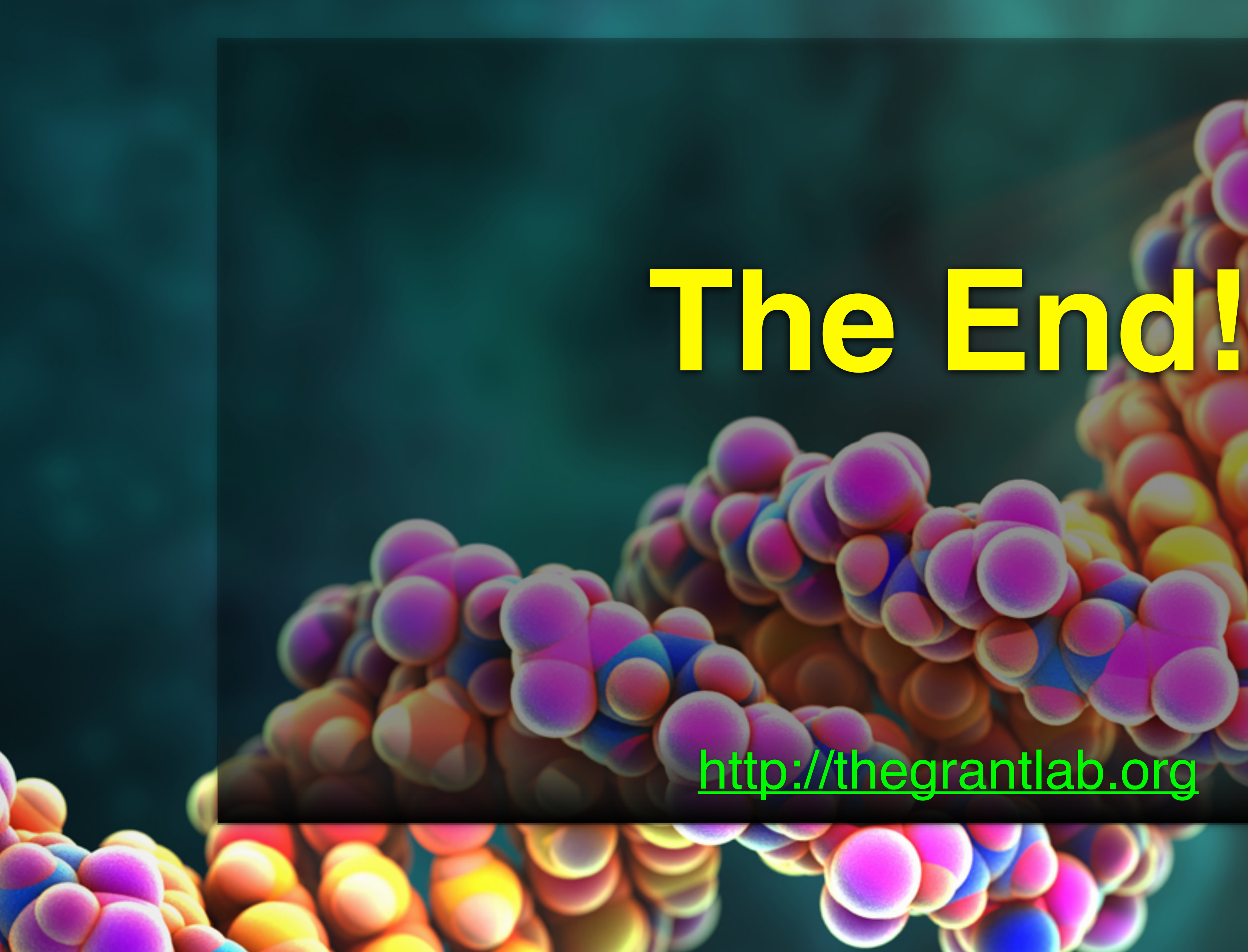

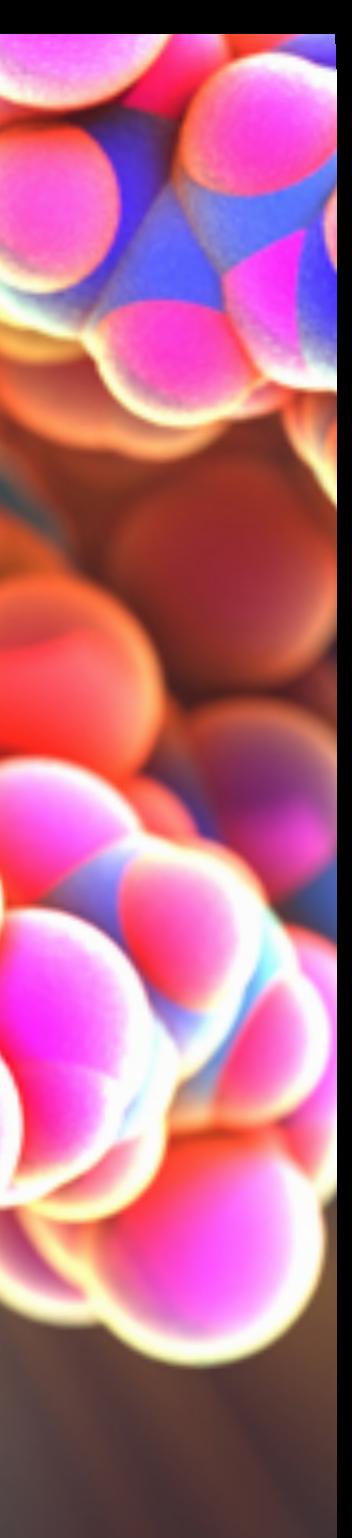

# **Thank You!**

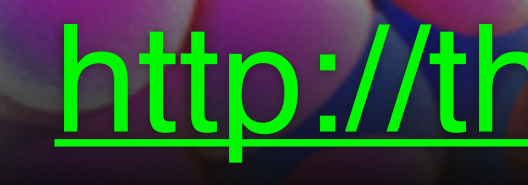

### <http://thegrantlab.org>

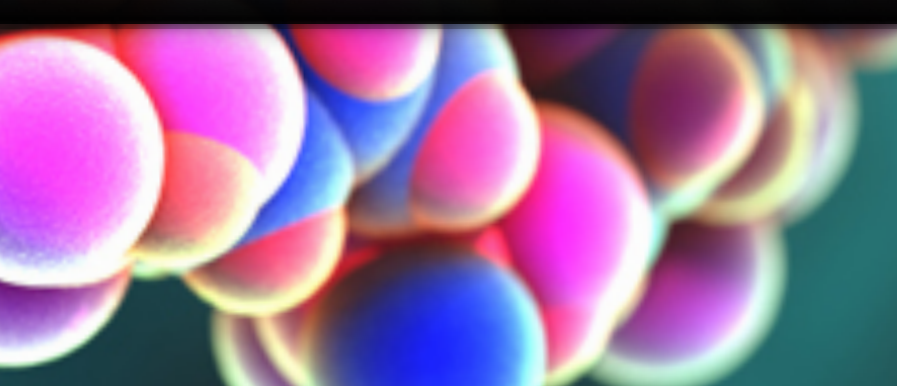

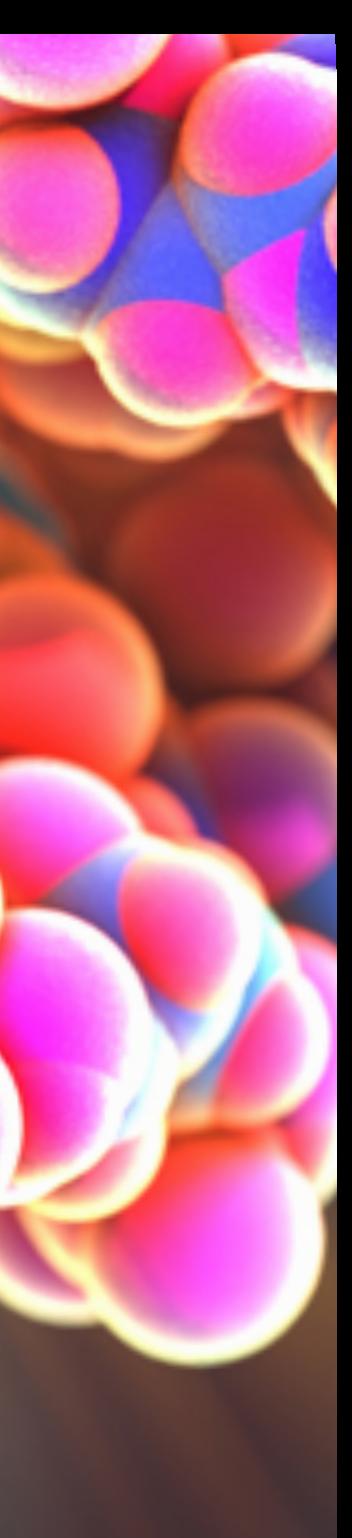

## Reference Slides Command Line GIT

# **Using Command Line Git**

- 1. Initiate a Git repository. 2. Edit content (i.e. change some files).
- 

3. Store a 'snapshot' of the current file state.\*

**Initiate** a Git repository

## **Initiate** a Git repository > cd ~/Desktop > mkdir git\_class *# Make a new directory* > cd git\_class *# Change to this directory* > **git init** *# Our first Git command!* > ls -a *# what happened?*

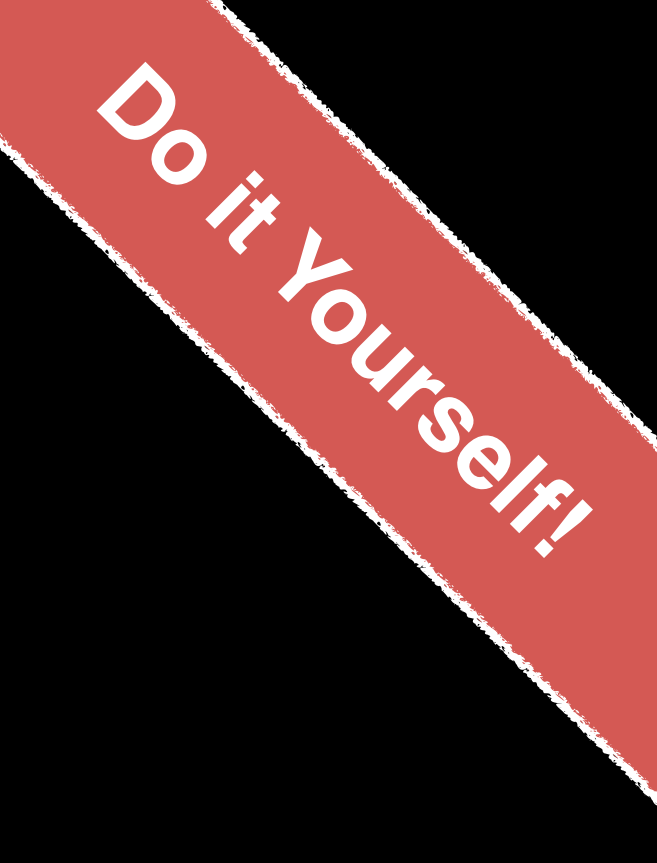

## **Side-Note: The .git/ directory**

• Git created a 'hidden' **.git/** directory inside your

• You can use the '**ls -a**' command to list (*i.e.* see)

- current working directory.
- this directory and its contents.
- **Git!**
- 

• This is where Git stores all its goodies - **this is** 

• You should not need to edit the contents of the **.git** directory for now but do feel free to poke around.

# Important Git commands

> git **status** *# report on content changes*

> git **add** <filename> *# stage/track a file* > git **commit** -m "message" *# snapshot*

# Important Git commands

> git **status** *# report on content changes*

# > git **add** <filename> *# stage/track a file*

> git **commit** -m "message" *# snapshot*

*You will use these three commands again and again in your Git workflow!*

## **Git TRACKS your directory content**

• To get a report of changes (since last commit) use: > **git status**

• You tell Git which files to track with: > **git add <filename>** This adds files to a so called **STAGING AREA** (akin to a "shopping cart" before purchasing).

• You tell Git when to take an historical **SNAPSHOT** of your staged files (*i.e.* record their current state) with: > **git commit -m 'Your message about changes'**

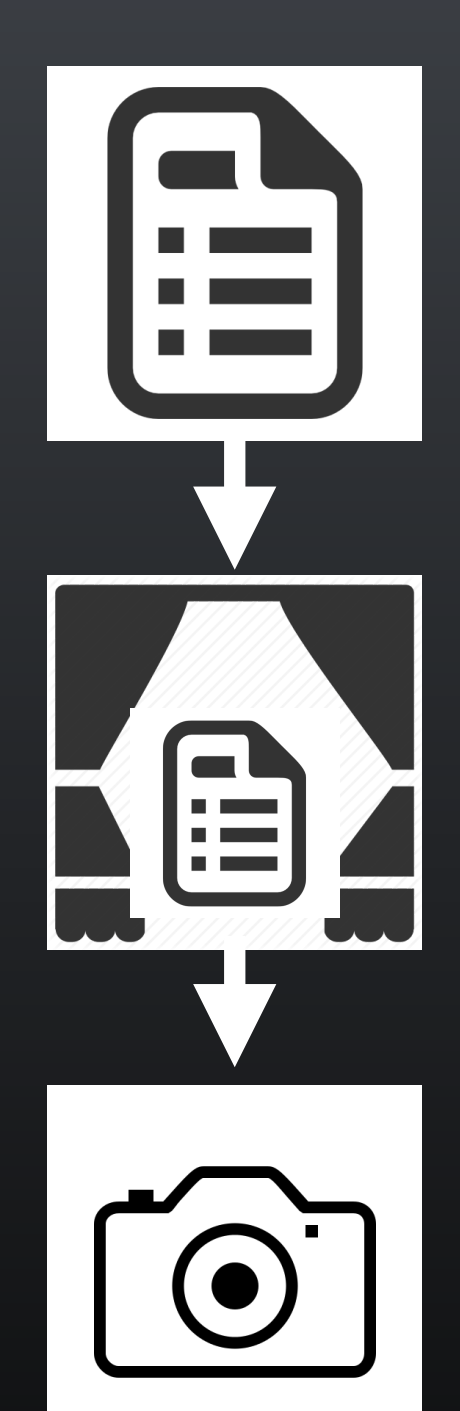

Eva creates a README text file (this starts as untracked)

Adds file to STAGING AREA\* (tracked and ready to take a snapshot)

Commit changes\* (records snapshot of staged files!)

## Example Git workflow

## Example Git workflow

**Eva modifies README and adds a ToDo text file** 

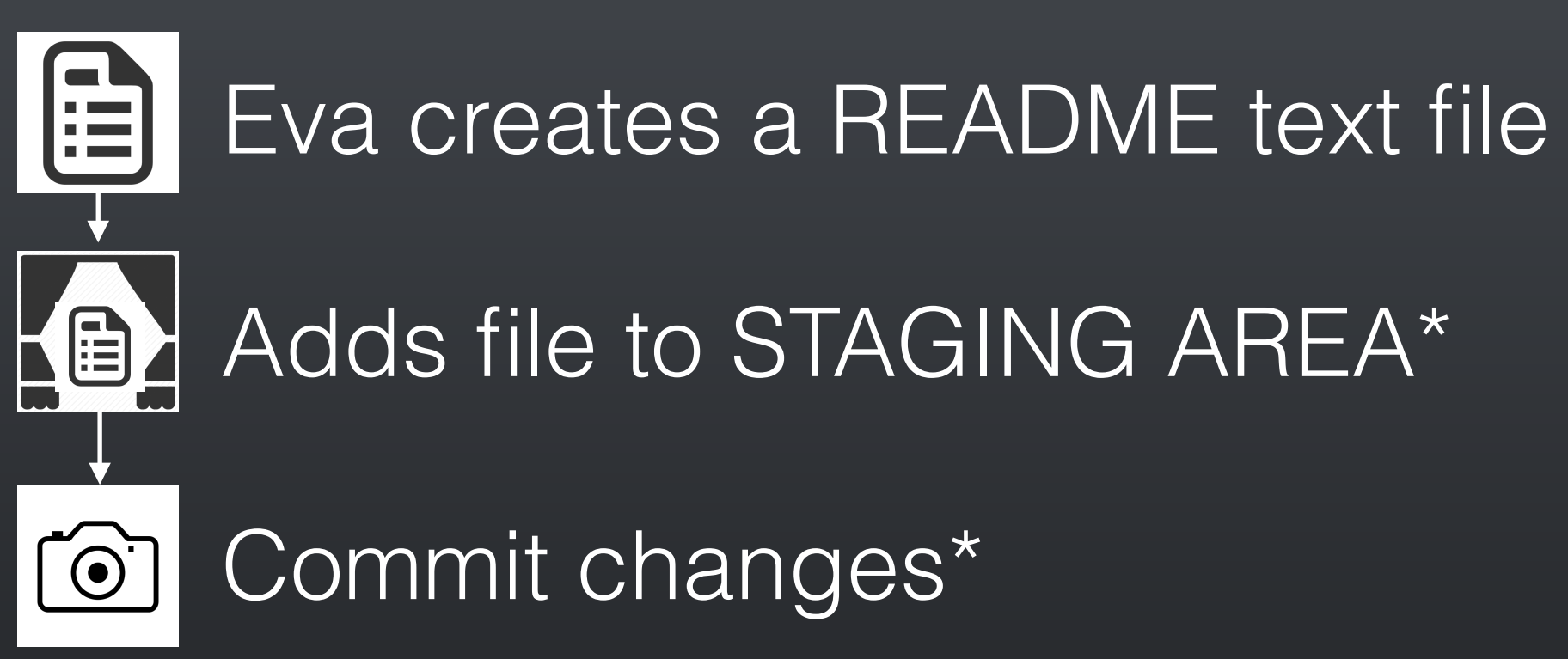

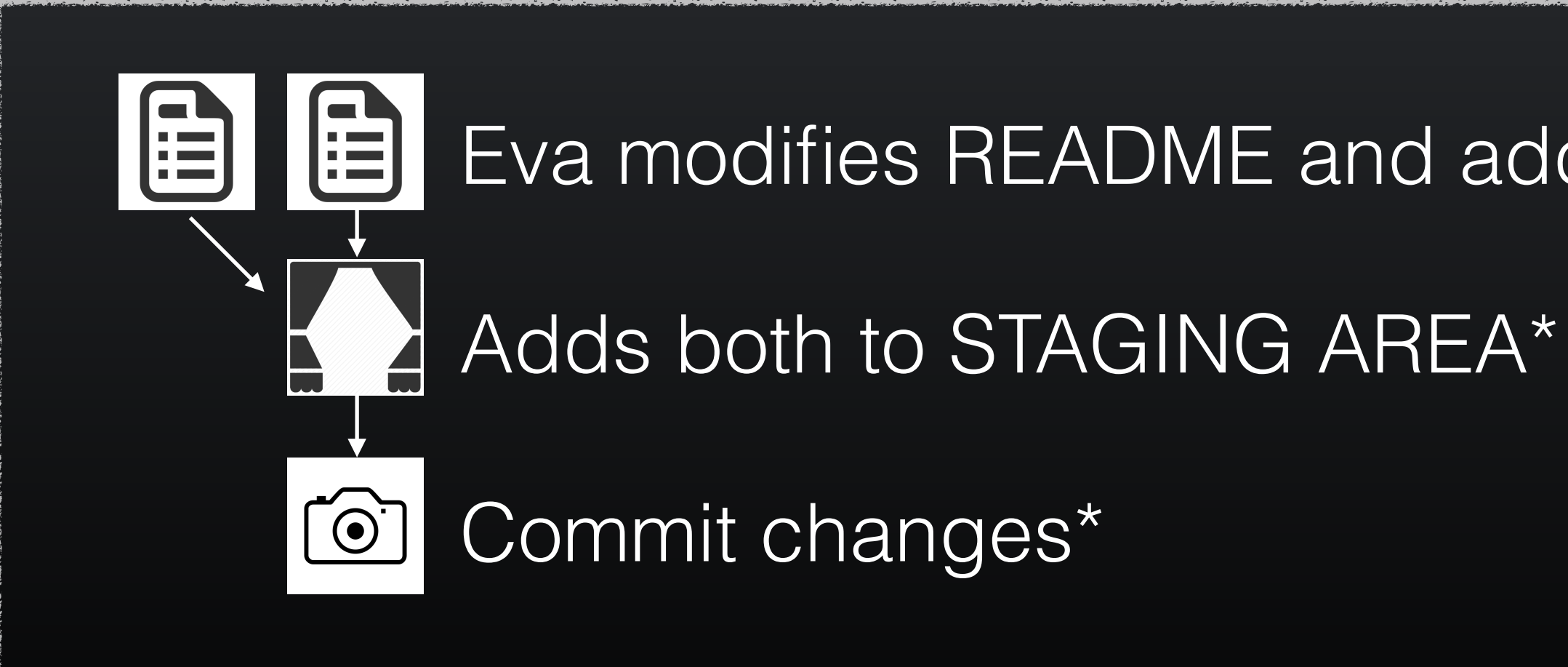

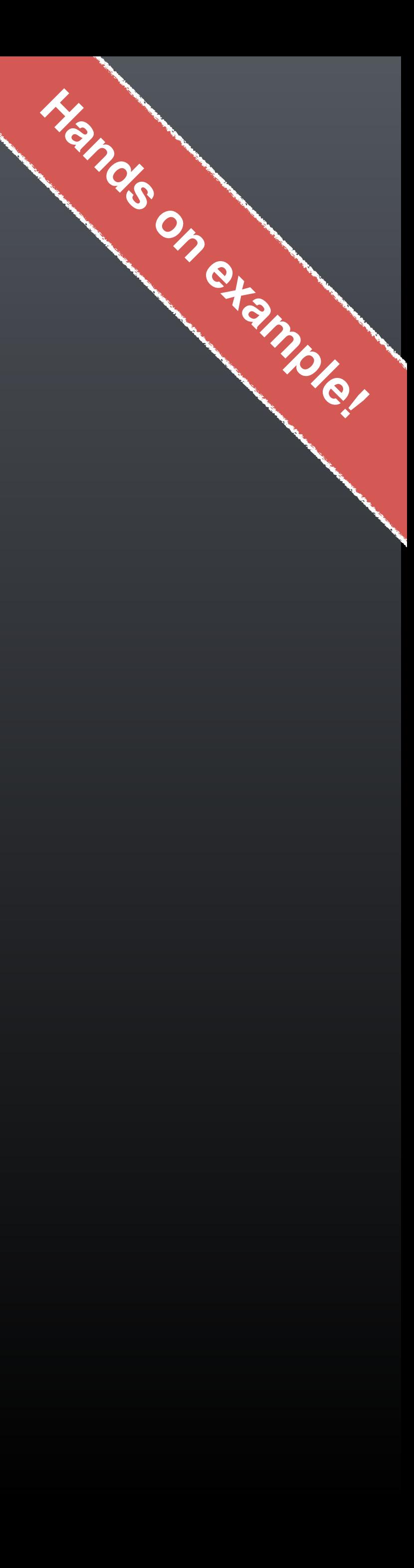

## 1. Eva creates a README file

- > # **cd ~/Desktop/git\_class**  > # **git init**
- > **echo "This is a first line of text." > README**  > **git status** *# Report on changes* # On branch master # # Initial commit # # Untracked files: # # README #

# (use "git add <file>..." to include in what will be committed)

# nothing added to commit but untracked files present (use "git add" to track)

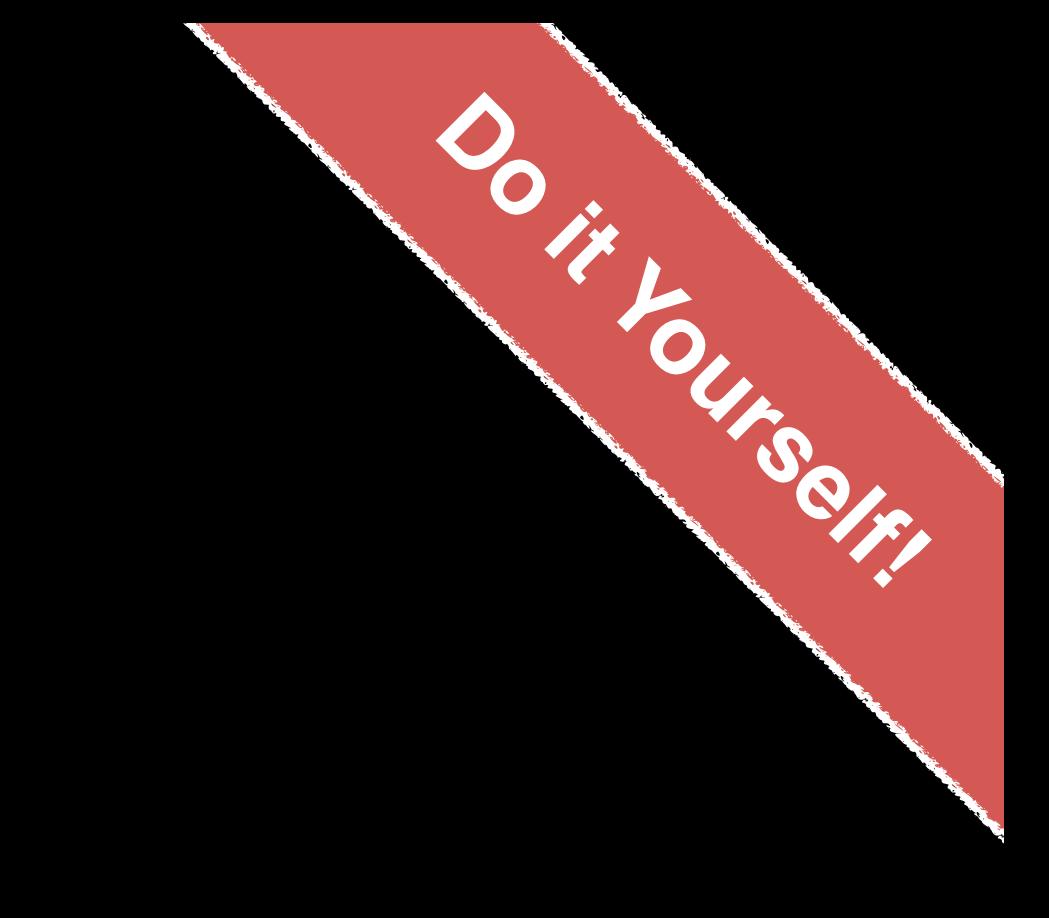

## 2. Adds to 'staging area'

> **git add README** *# Add README file to staging area* > **git status** *# Report on changes*

# On branch master

# # Initial commit

#

# Changes to be committed:

- # (use "git rm --cached <file>..." to unstage)
- # new file: README

#

#

## 3. Commit changes

> **git commit -m "Create a README file"** *# Take snapshot*  # [master (root-commit) 8676840] Create a README file # 1 file changed, 1 insertion(+) # create mode 100644 README

### > **git status** *# Report on changes*

# On branch master

# nothing to commit, working directory clean

## 4. Eva modifies README file and adds a ToDo file

> **echo "This is a 2nd line of text." >> README**  > **echo "Learn git basics" >> ToDo** 

> **git status** *# Report on changes* # On branch master # # Changes not staged for commit: # (use "git add <file>..." to update what will be committed) # (use "git checkout -- <file>..." to discard changes in working directory) # # modified: README # # Untracked files: # (use "git add <file>..." to include in what will be committed) # # ToDo # # no changes added to commit (use "git add" and/or "git commit -a")

## 5. Adds both files to 'staging area'

> **git add README ToDo** *# Add both files to 'staging area'* > **git status** *# Report on changes*

..." to unstage)

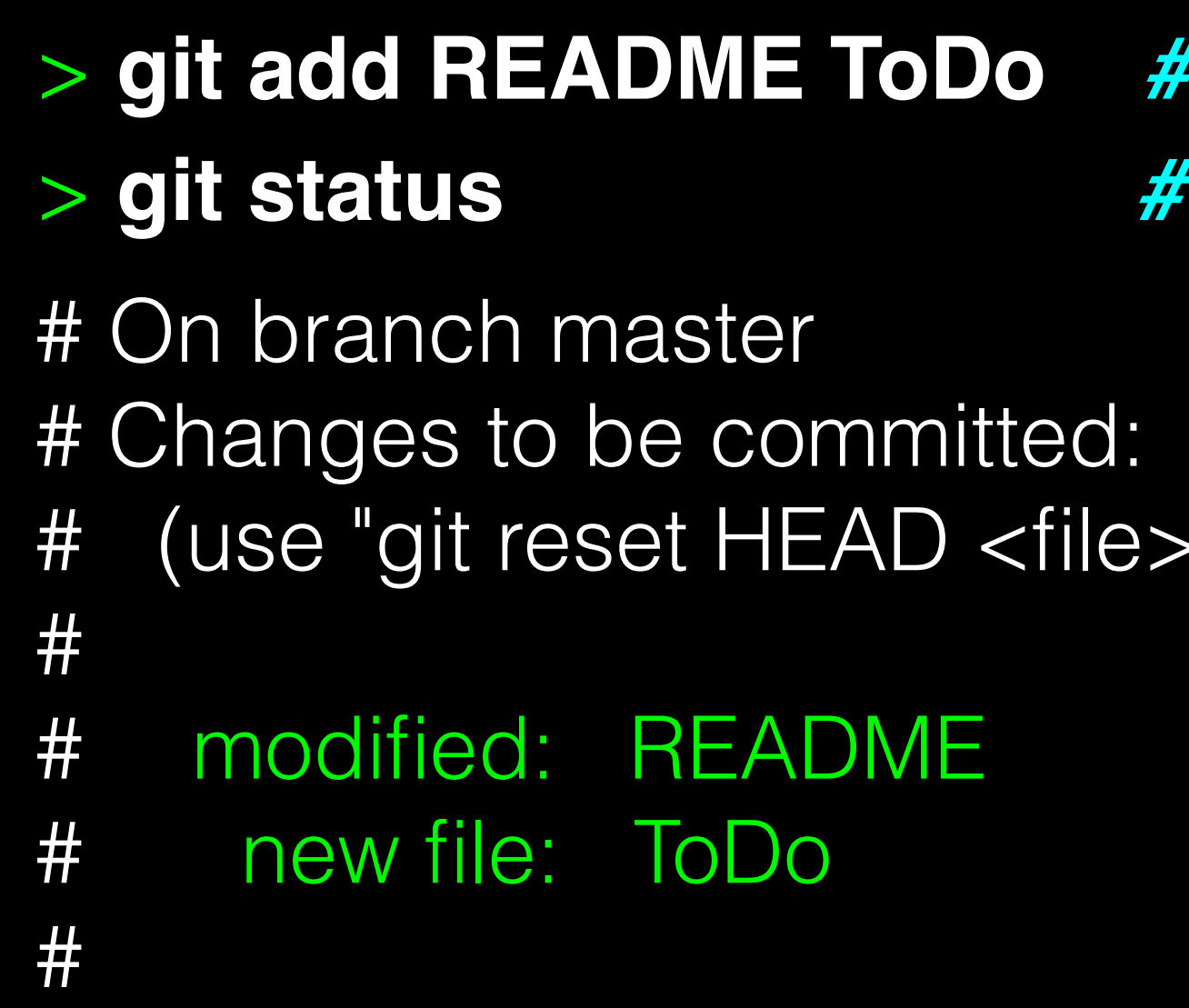

## 6. Commits changes

### > **git commit -m "Add ToDo and modify README"**

# On branch master # nothing to commit, working directory clean

- # [master 7b679fa] Add ToDo and modify README
- # 2 files changed, 2 insertions(+)
- # create mode 100644 ToDo

### > **git status**

## Example Git workflow

- 
- 

- **|自** Eva modifies README and adds a ToDo text file
	-

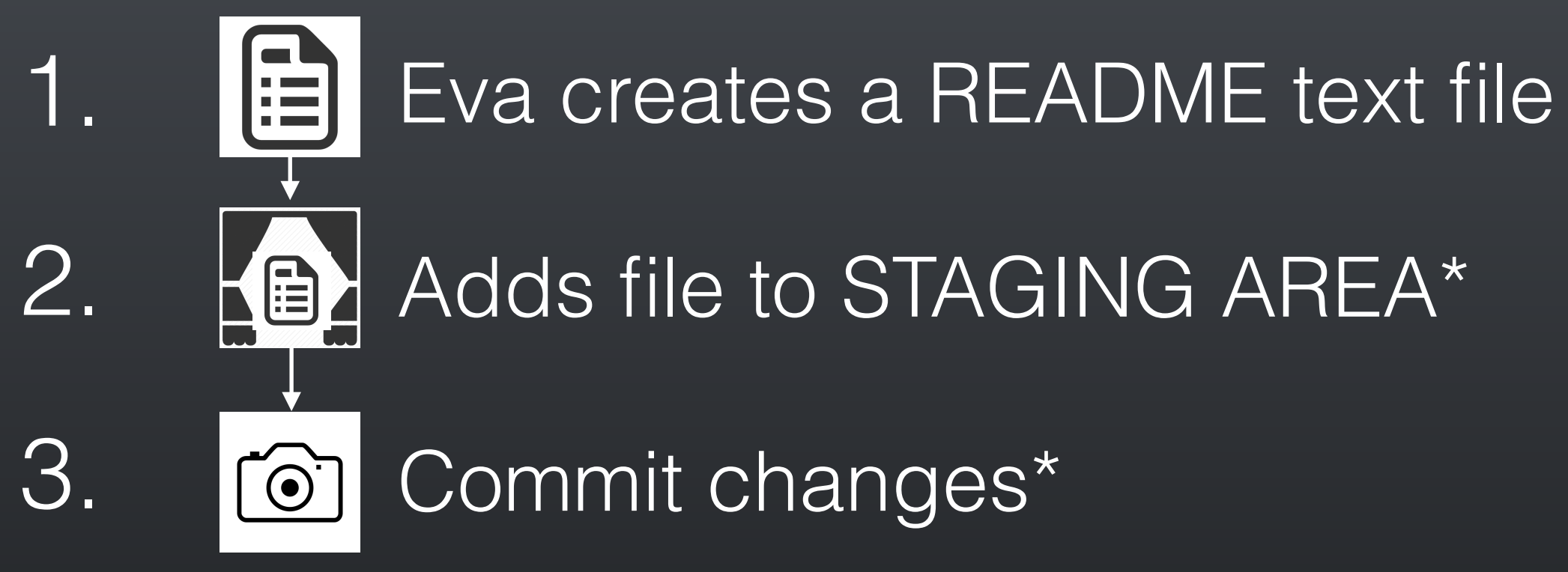

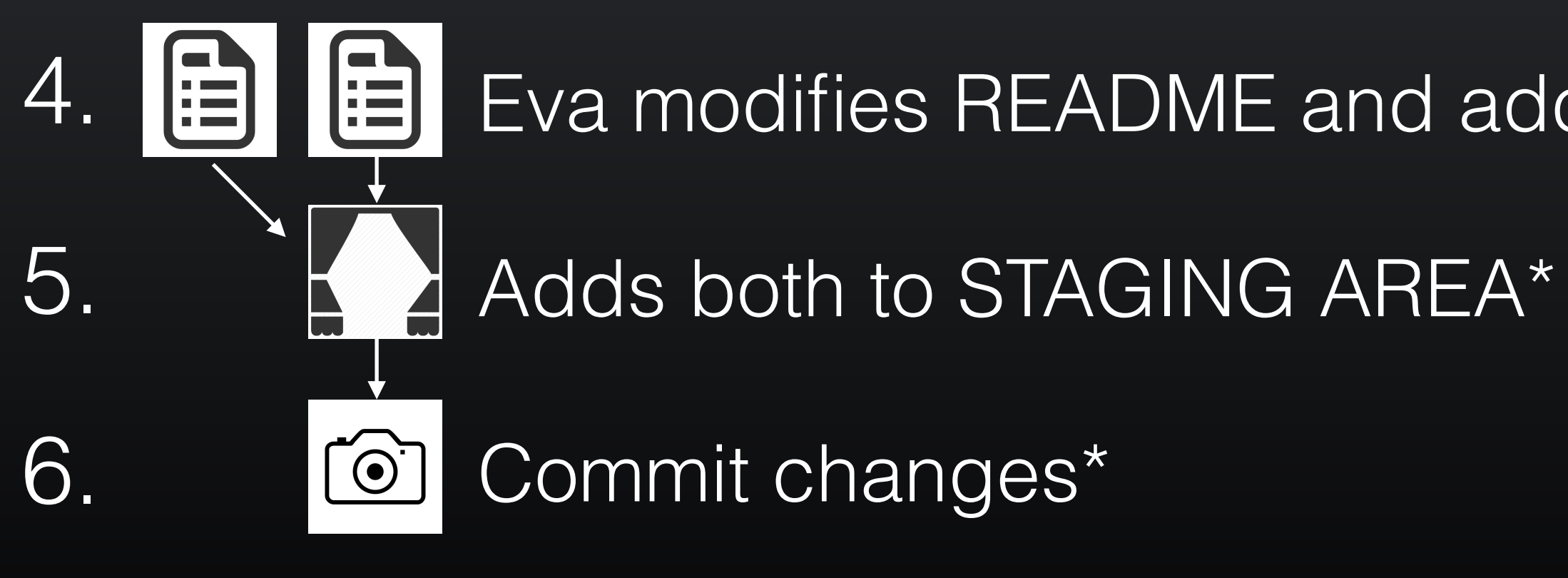

…But, how do we see the history of our project changes?

### > **git log**

# commit 7b679fa747e8640918fcaad7e4c3f9c70c87b170 # Author: Barry Grant <bigrant@umich.edu> # Date: Thu Jul 30 11:43:40 2015 -0400

# commit 86768401610770ae32e2fd4faee07d1d5c68619c

- 
- #
- # Add ToDo and finished README #
- 
- # Author: Barry Grant <bjgrant@umich.edu>
- # Date: Thu Jul 30 11:26:40 2015 -0400
- # Create a README file
- #

#

## **git log**: Timeline history of snapshots (*i.e.* commits)

### > **git log**

# commit 7b679fa747e8640918fcaad7e4c3f9c70c87b170 # Author: Barry Grant <bigrant@umich.edu> # Date: Thu Jul 30 11:43:40 2015 -0400

# commit 86768401610770ae32e2fd4faee07d1d5c68619c

- 
- #
- # Add ToDo and finished README #
- 
- # Author: Barry Grant <bjgrant@umich.edu>
- # Date: Thu Jul 30 11:26:40 2015 -0400
- # Create a README file
- #

#

## **git log**: Timeline history of snapshots (*i.e.* commits)

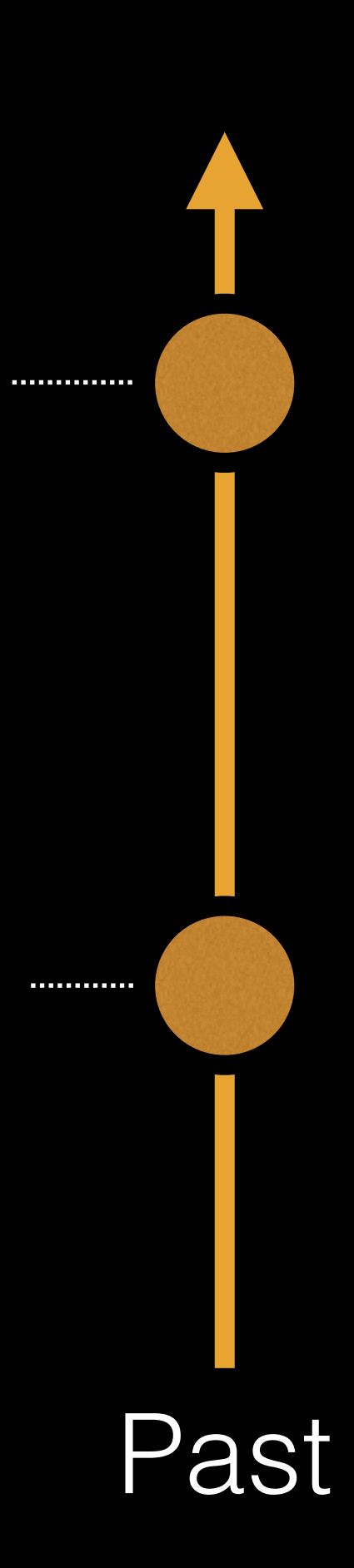

## **Side-Note**: Git history is akin to a graph

Nodes are **commits** labeled by their unique '**commit ID**'.

(This is a CHECKSUM of the commits author, time, commit msg, commit content and previous commit ID).

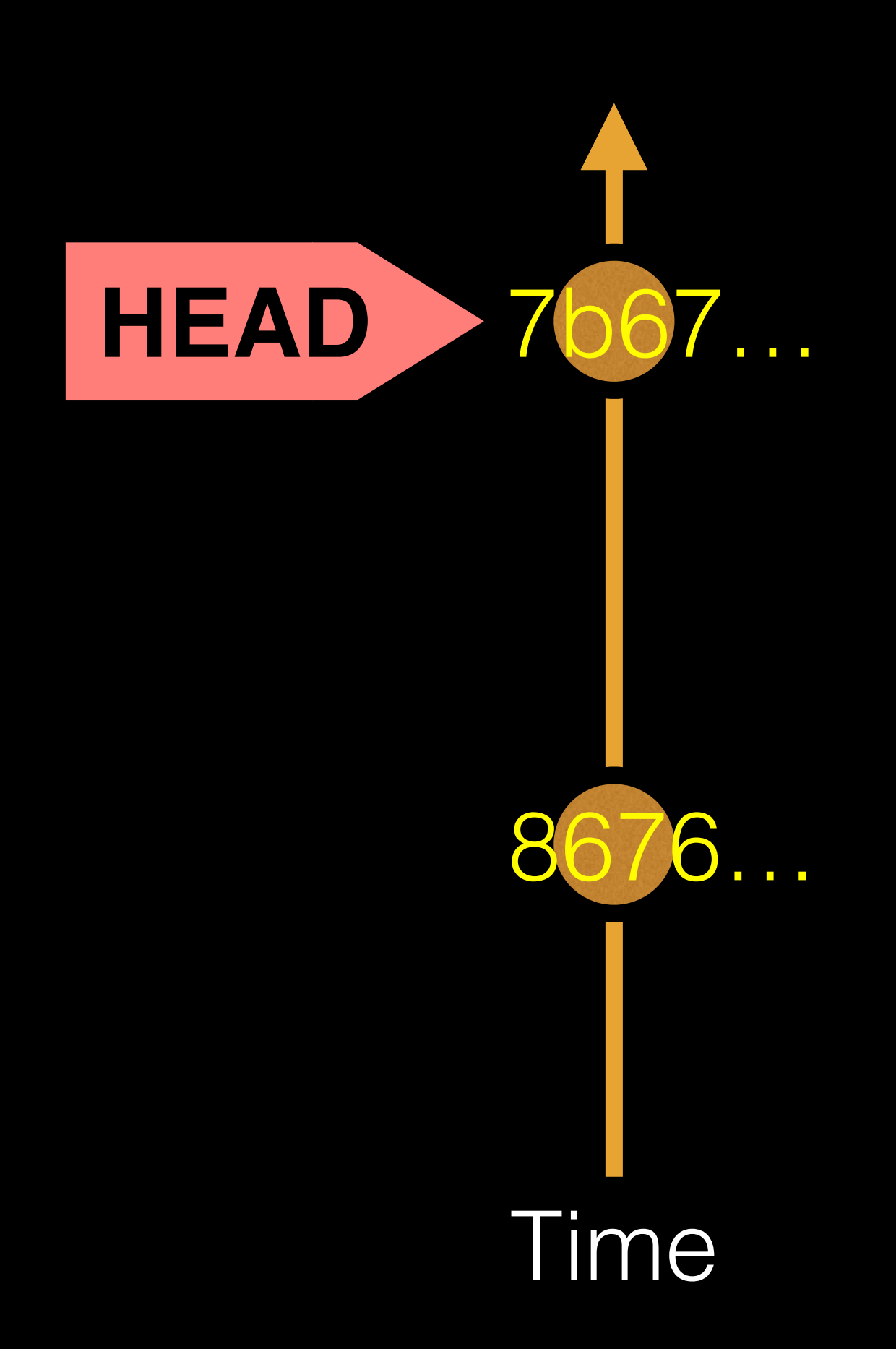

**HEAD** is a reference (or '**pointer**') to the currently checked out commit (typically the most recent commit).

## Projects can have complicated graphs due to **branching**

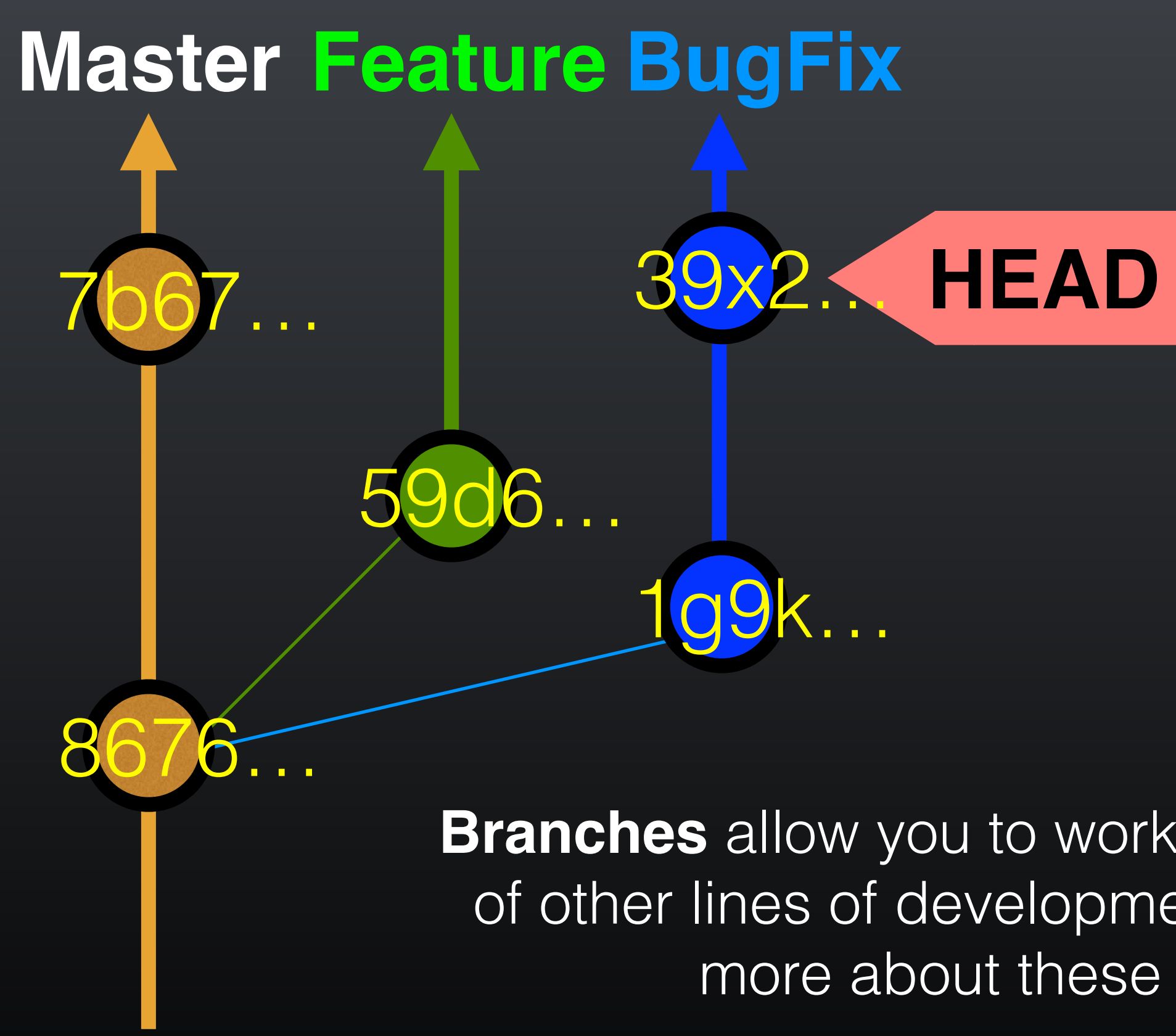

**Branches** allow you to work independently of other lines of development we will talk more about these later!

### **Key Points:**

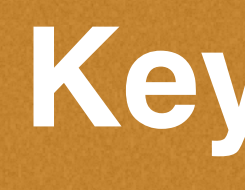

You explicitly and iteratively tell git what files to track ("**git add**") and snapshot ("**git commit**").

It is good practice to regularly check the status of your working directory, staging arena repo ("**git status**")

Git keeps an historical log "(**git log**") of the content changes (and your comments on these changes) at each past commit.

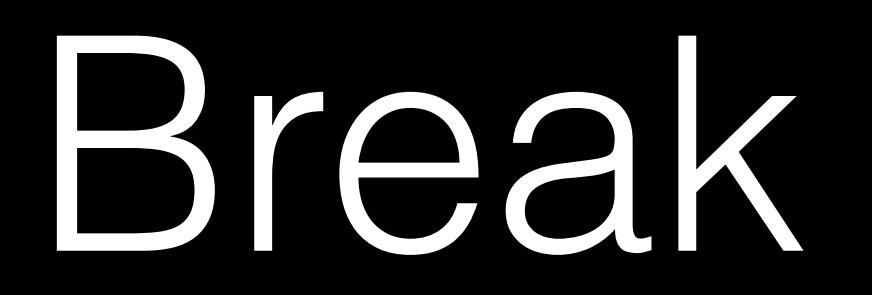

> **git commit -m 'Your message'** # Take a content snapshot!

> git diff <commit.ID> <commit.ID> # Inspect content differences

**git checkout <commit.ID>** # Navigate through the commit history

> git add <filename>  $\qquad$  # Tell Git which files to track/stage

**git log history** # Review your commit history

### **Summary of key Git commands:**

**git status** # Get a status report of changes since last commit

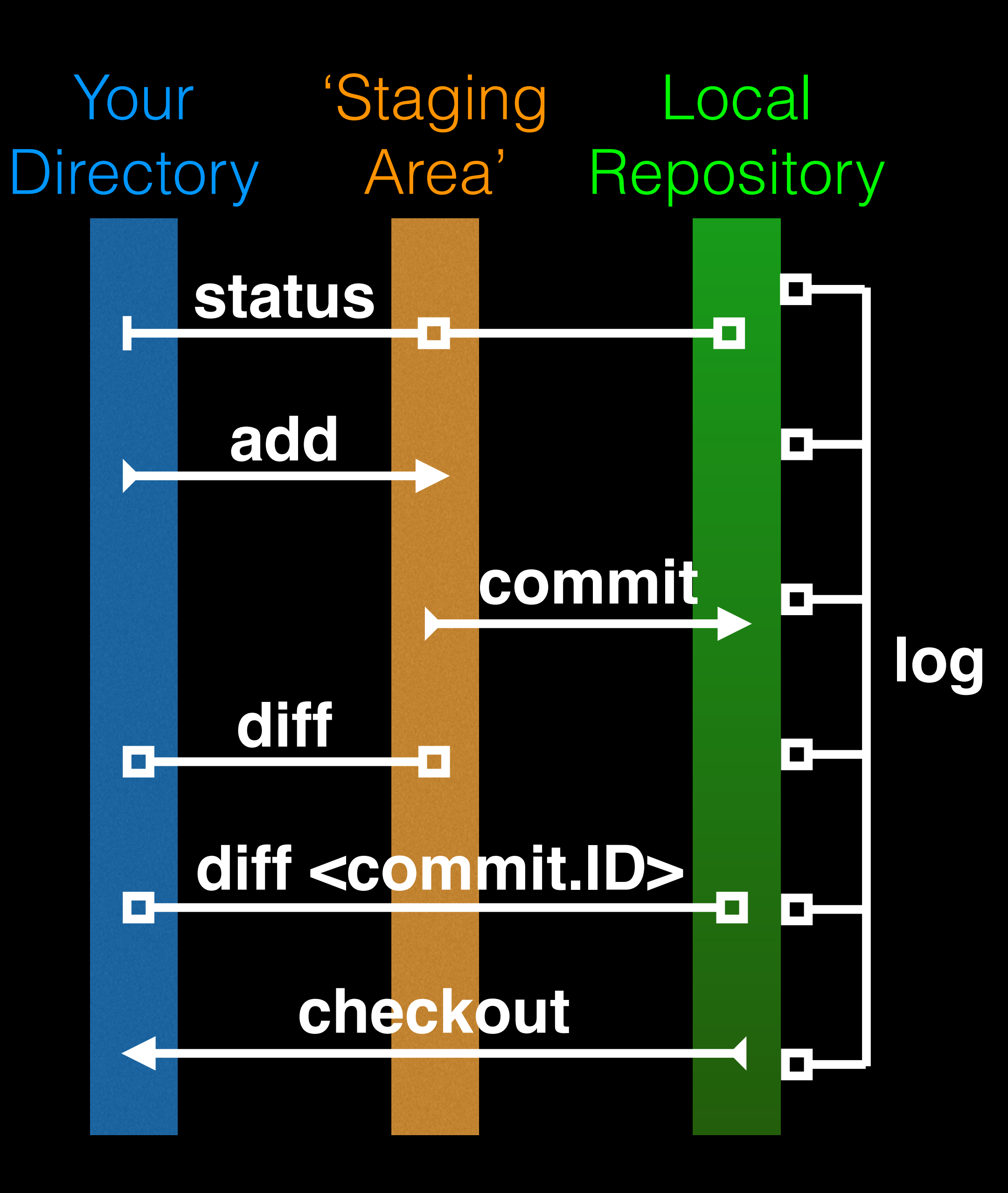

### > **git diff 8676 7b67**

# diff --git a/README b/README # index 73bc85a..67bd82c 100644 # --- a/README  $#$  +++ b/README # @@ -1 +1,2 @@ # This is a first line of text. # +This is a 2nd line of text. # diff --git a/ToDo b/ToDo # new file mode 100644 # index 0000000..14fbd56 # --- /dev/null  $#$  +++ b/ToDo # @@ -0,0 +1 @@ # +Learn git basics

## **git diff**: Show changes between commits

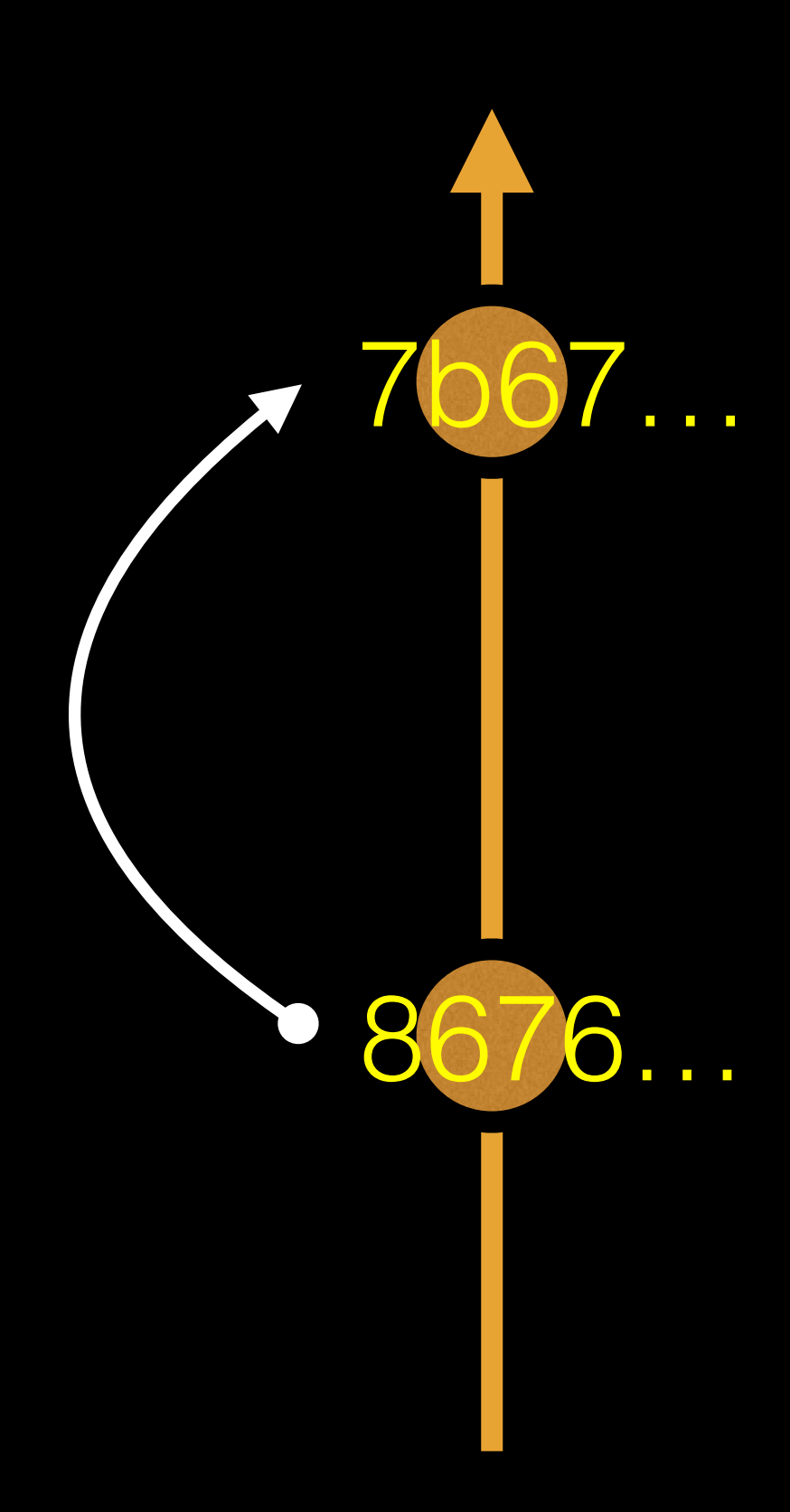

### > **git diff 7b67 8676**

# diff --git a/README b/README # index 67bd82c..73bc85a 100644 # --- a/README  $#$  +++ b/README # @@ -1,2 +1 @@ # This is a first line of text. # -This is a 2nd line of text. # diff --git a/ToDo b/ToDo # deleted file mode 100644 # index 14fbd56..0000000 # --- a/ToDo  $#$  +++ /dev/null

- # @@ 1 +0,0 @@
- # -Learn git basics

## **git diff**: Show changes between commits

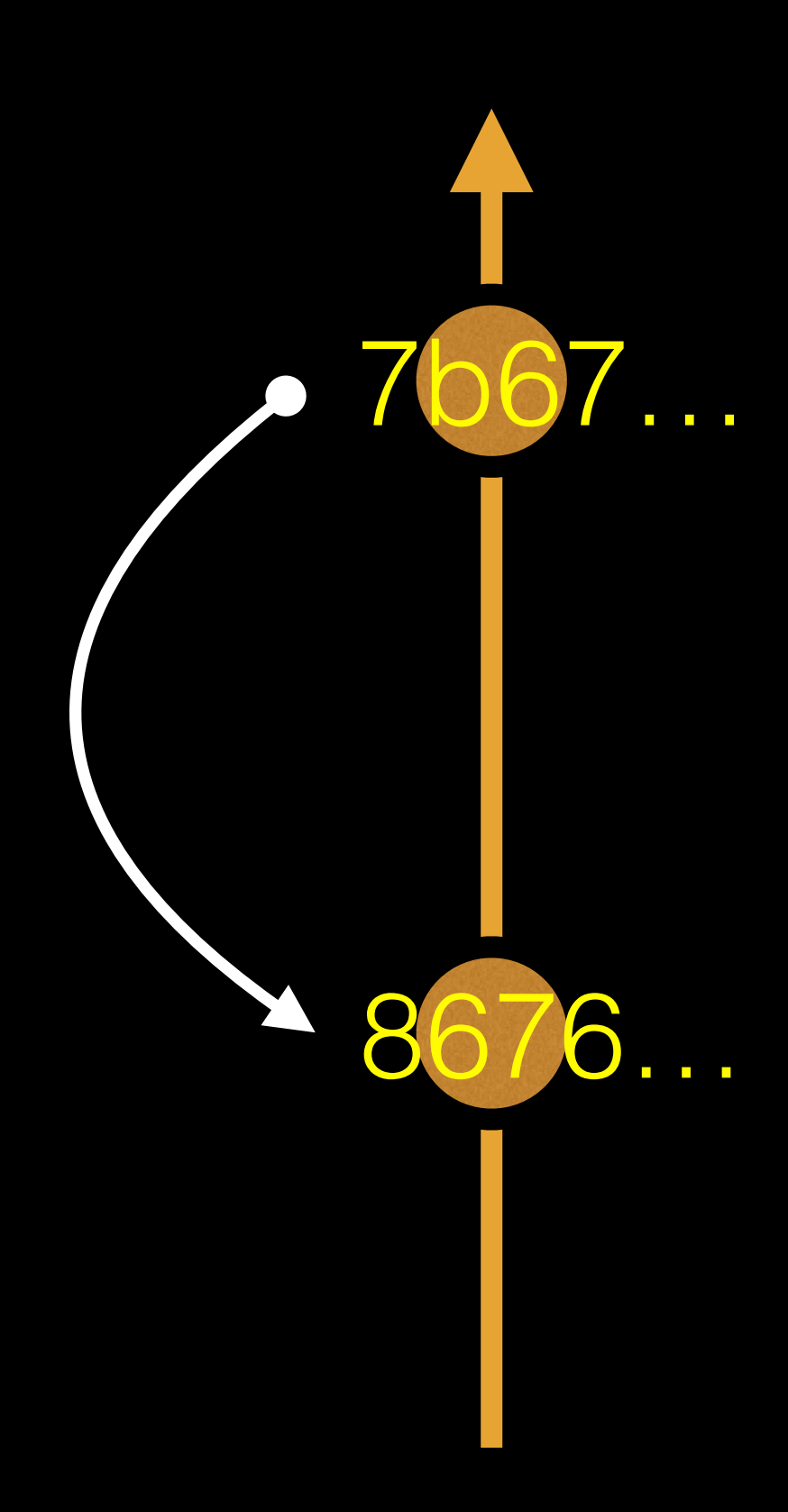

### > **git diff 8676 ## Difference to current HEAD position!**

# diff --git a/README b/README # index 73bc85a..67bd82c 100644 # --- a/README  $#$  +++ b/README # @@ -1 +1,2 @@ # This is a first line of text. # +This is a 2nd line of text. # diff --git a/ToDo b/ToDo

- # new file mode 100644
- # index 0000000..14fbd56
- # --- /dev/null
- $#$  +++ b/ToDo
- # @@ -0,0 +1 @@
- # +Learn git basics

## **git diff**: Show changes between commits

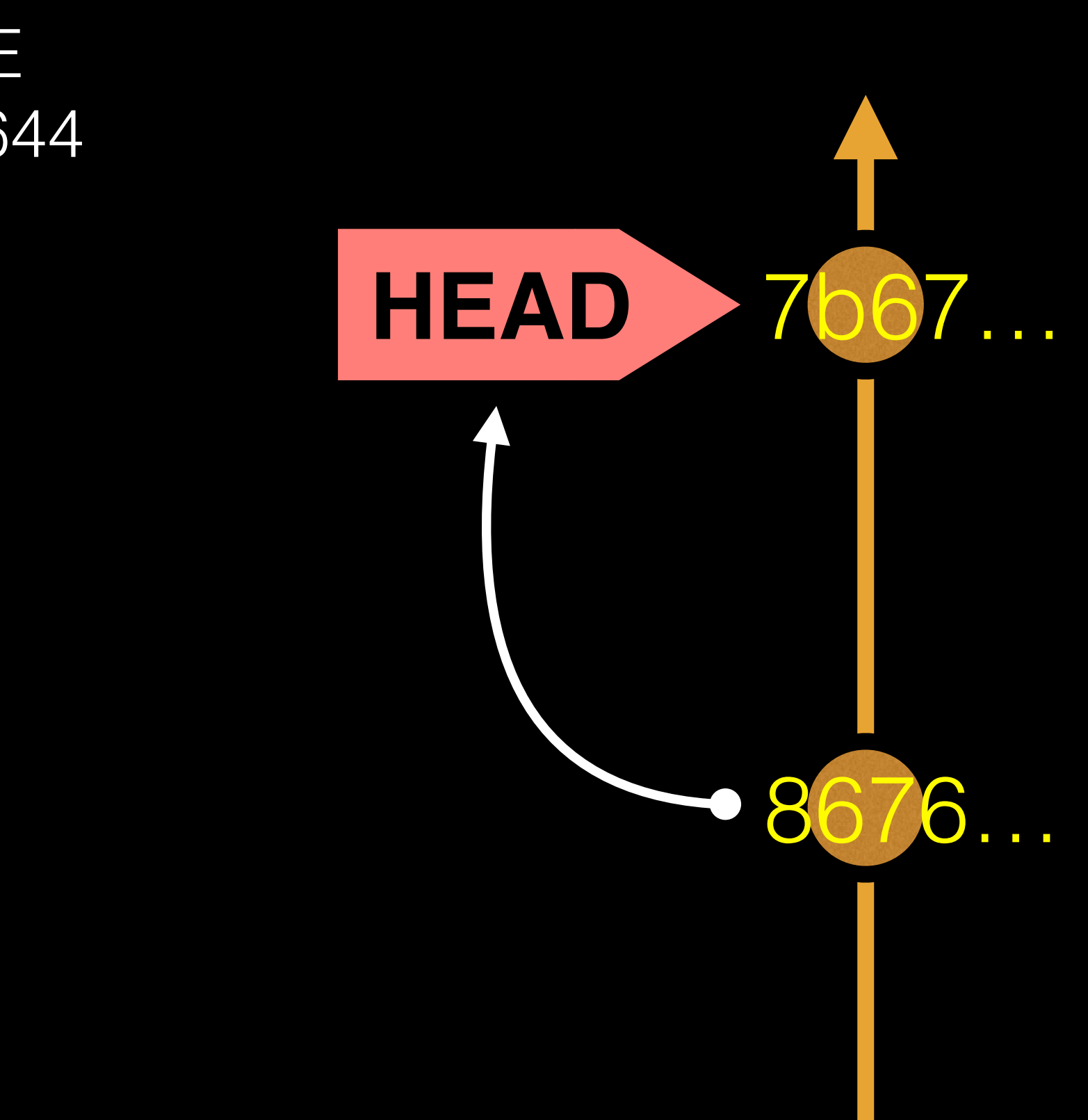
## **HEAD** advances automatically with each new commit

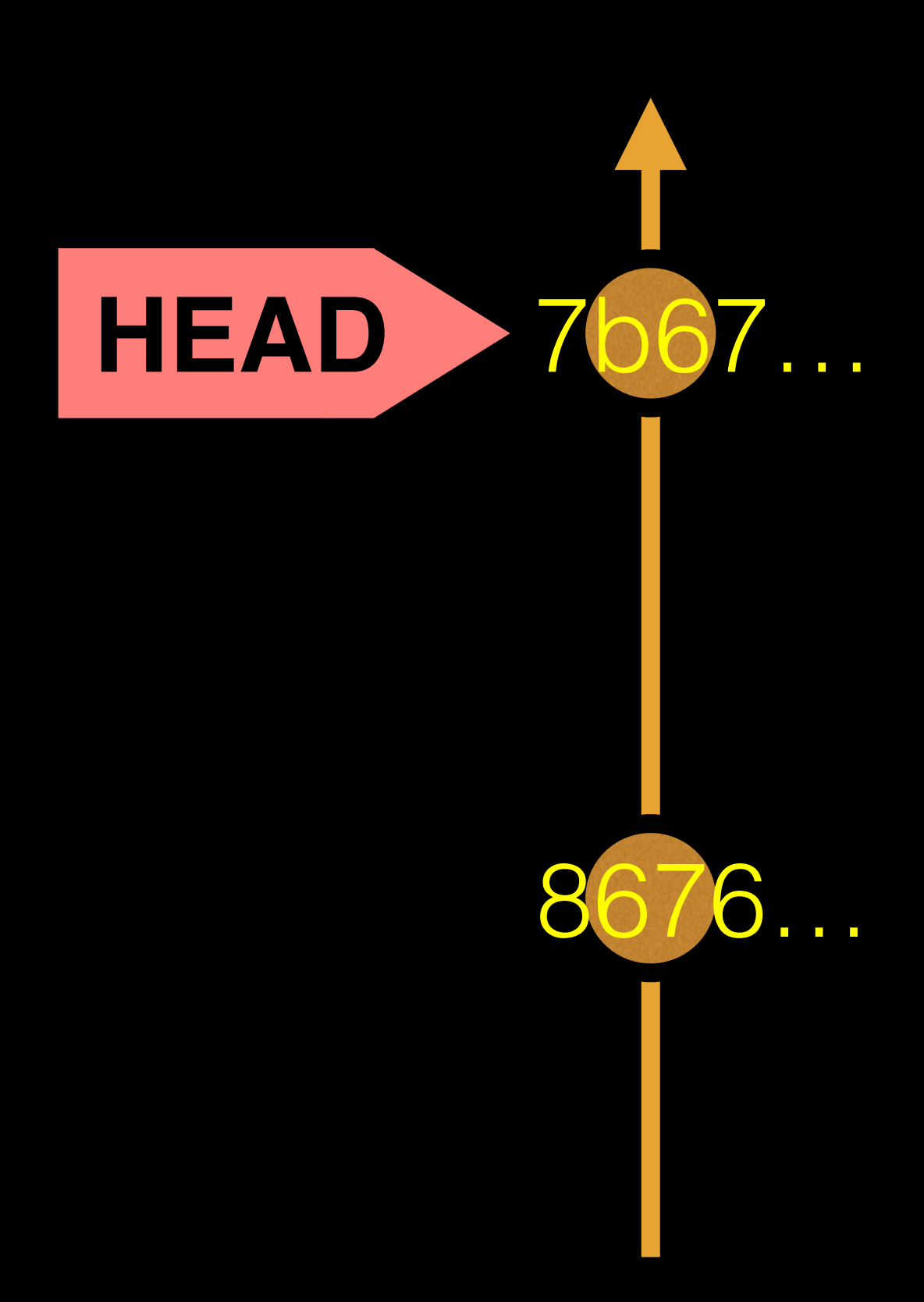

To move **HEAD** (back or forward) on the Git graph (and retrieve the associated snapshot content) we can use the command:

> **git checkout <commit.ID>**

#### > **more README**

This is a first line of text. This is a 2nd line of text.

# 7b679fa Add ToDo and finished README # 8676840 Create a README file

#### > **git log --oneline**

### **git checkout**: Moves HEAD

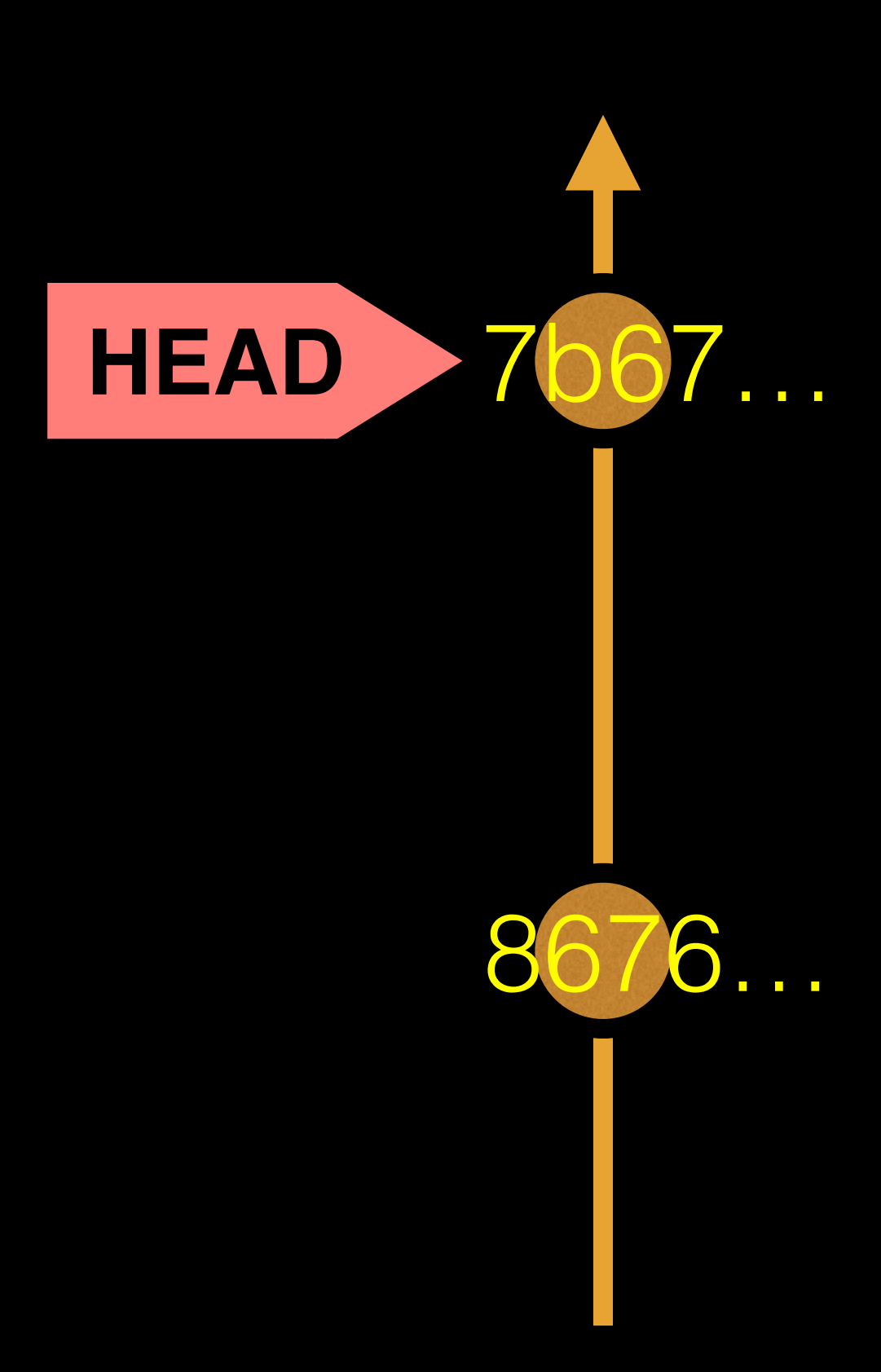

#### > **more README**

This is a first line of text. This is a 2nd line of text.

#### > **git log --oneline**

# You are in 'detached HEAD' state…<cut>… # HEAD is now at 8676840... Create a README file

# 7b679fa Add ToDo and finished README # 8676840 Create a README file

#### > **git log --oneline**  # 8676840 Create a README file

#### > **git checkout 86768**

#### > **more README**

This is a first line of text.

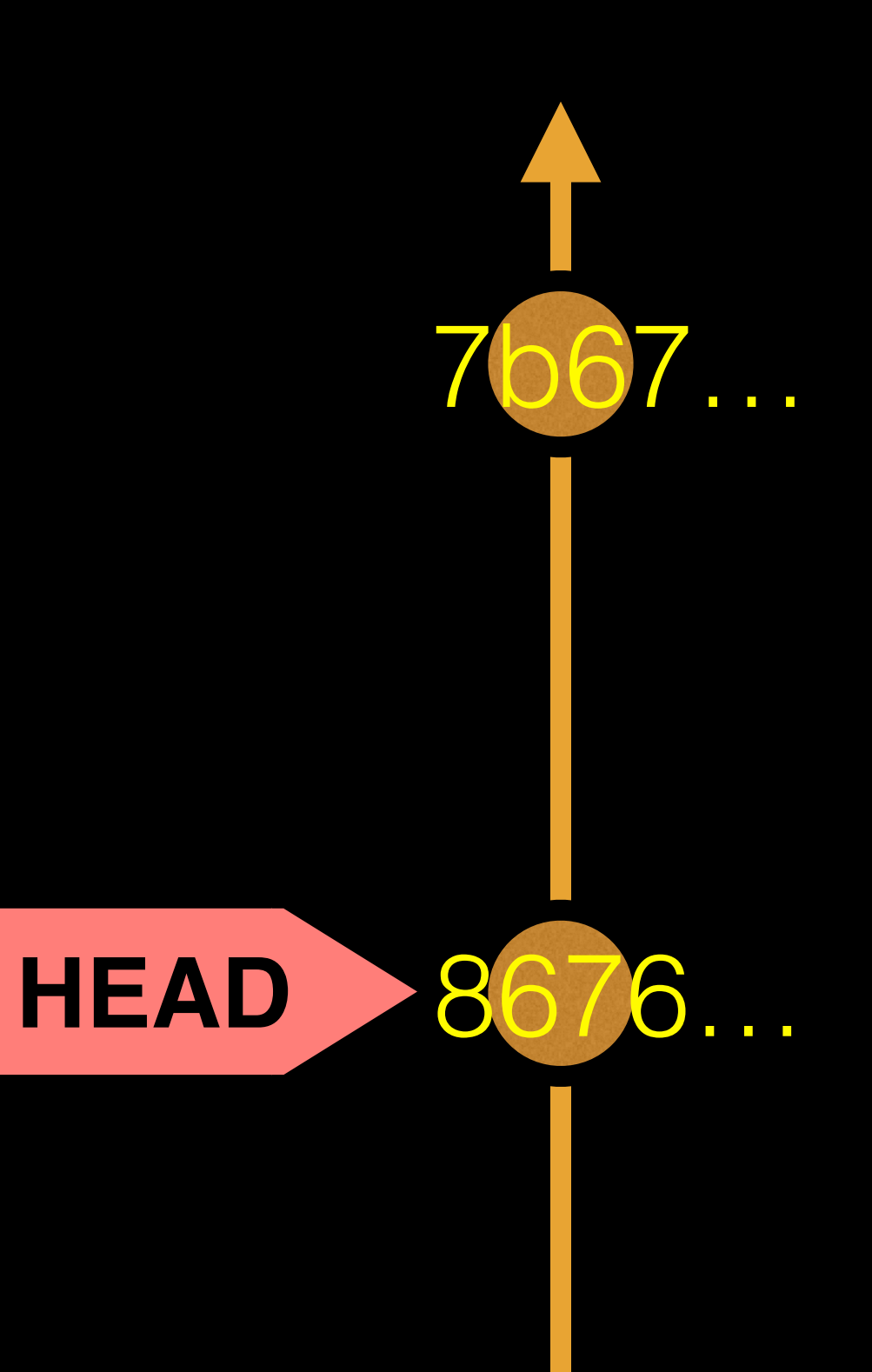

# **git checkout**: Moves HEAD (e.g. back in time)

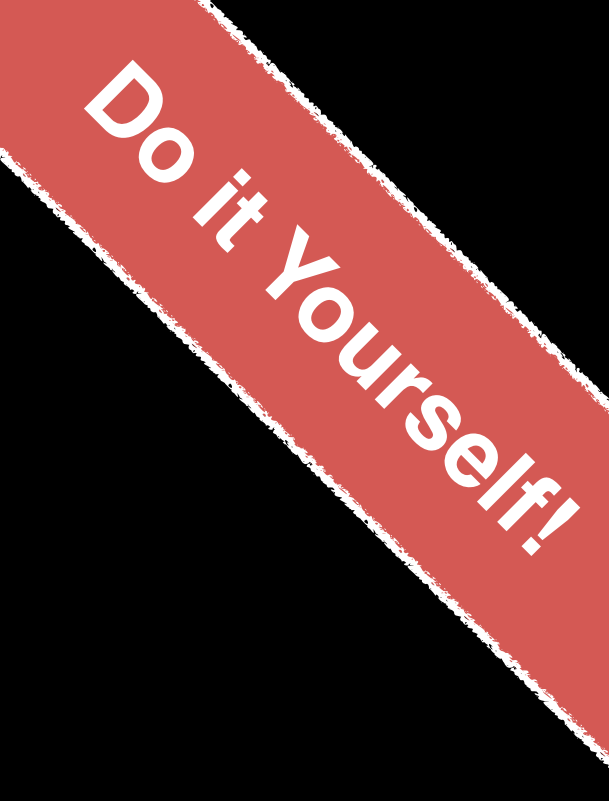

#### > **git checkout master**

# Previous HEAD position was 8676840... Create a README file # Switched to branch 'master'

# 7b679fa Add ToDo and finished README # 8676840 Create a README file

#### > **git log --oneline**

#### > **more README**

This is a first line of text. This is a 2nd line of text.

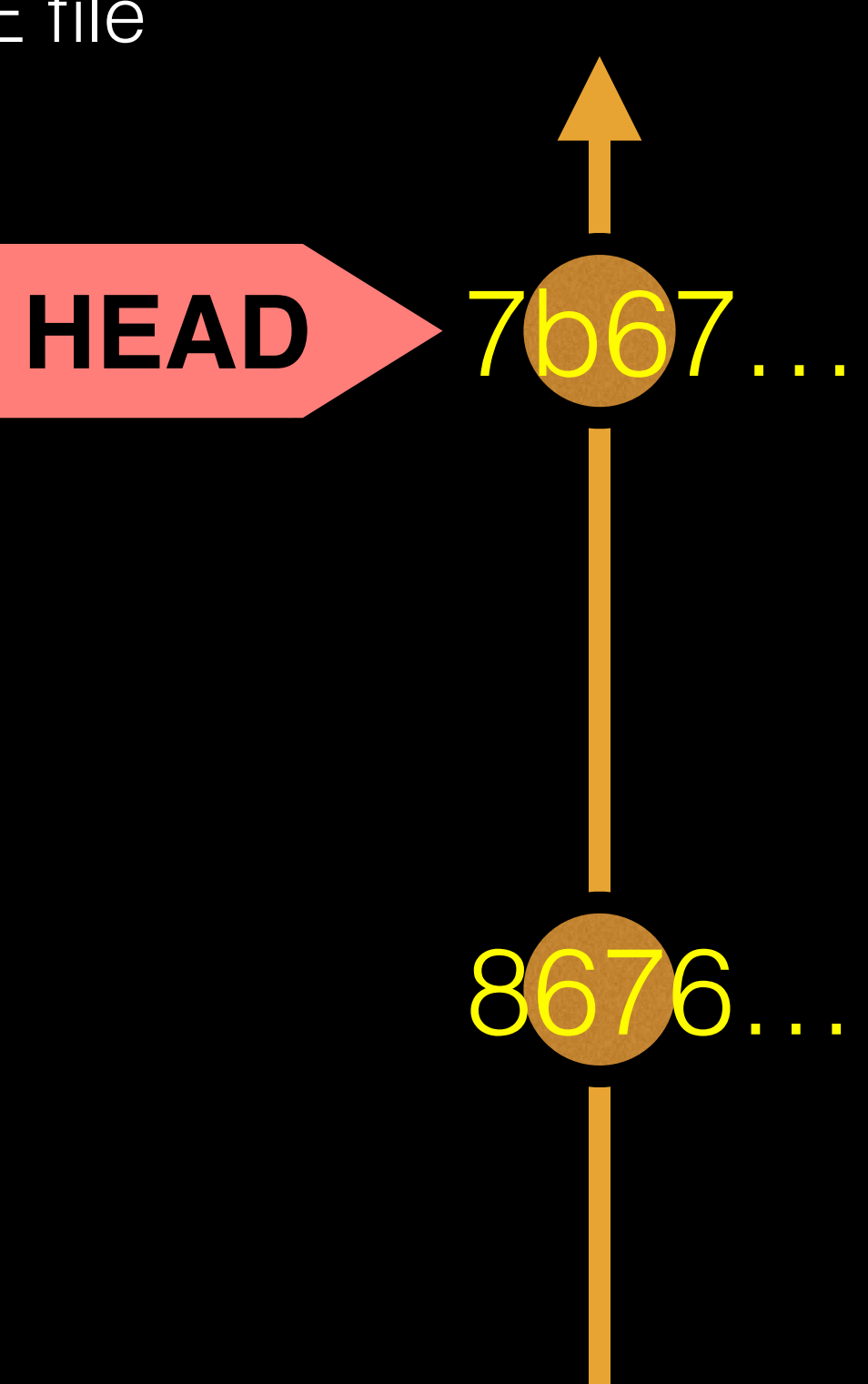

# **git checkout**: Moves HEAD (e.g. back to the future!)

# Side-Note: There are two\* main ways to use **git checkout**

• Checking out a **commit** makes the entire working directory match that commit. This can be used to

- view an old state of your project.
	- > git checkout <commit.ID>
- your working directory untouched.

• Checking out a **specific file** lets you see an old version of that particular file, leaving the rest of

> git checkout <commit.ID> <filename>

# You can discard revisions with **git revert**

• The **git revert** command undoes a committed

project history, it figures out how to **undo the changes** introduced by the commit and **appends** 

- snapshot.
- But, instead of removing the commit from the **a new commit** with the resulting content.
	- > git revert <commit.ID>
- This prevents Git from losing history!

# Removing untracked files with **git clean**

- your working directory.
- Like an ordinary **rm** command, **git clean** is not untracked files before you run it.
	-
	- > git clean -f # remove untracked files

• The **git clean** command removes untracked files from

undoable, so make sure you really want to delete the

> git clean -n # dry run display of files to be 'cleaned'

# **GUIs**

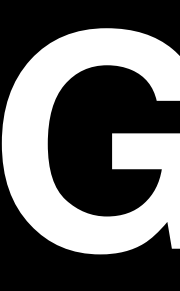

**Tower** (Mac only) **GitHub\_Desktop** (Mac, Windows) **SourceTree** (Mac, Windows) **SmartGit** (Linux) **RStudio**

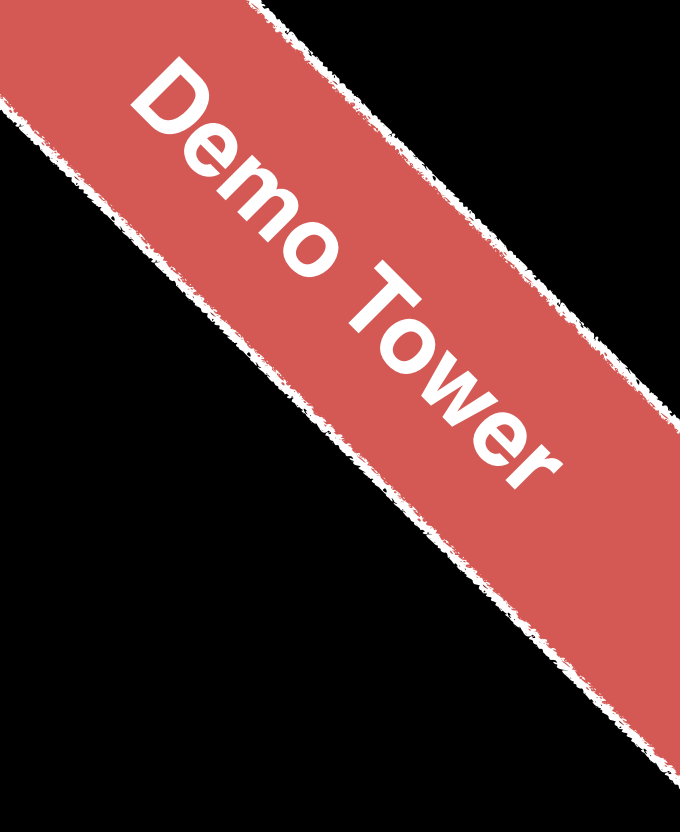

<https://git-scm.com/downloads/guis>